# **OLYMPUS**

## **ЦИФРОВОЙ ФОТОАППАРАТ**

# $E-M10$  Mark  $I\!I$

# **Руководство по эксплуатации**

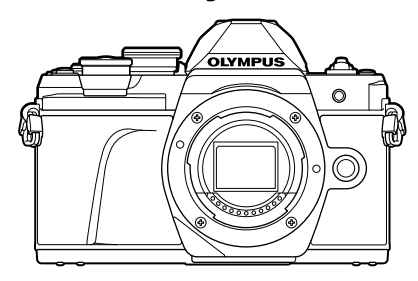

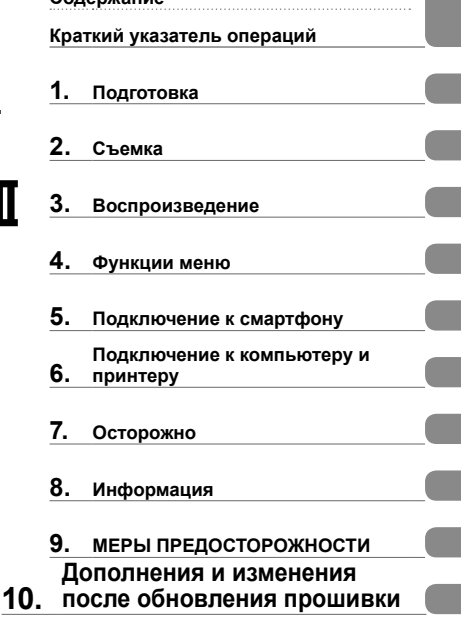

**Содержание**

# $C \in$

**Model No. : IM006**

- Благодарим вас за приобретение цифрового фотоаппарата Olympus. Перед началом использования внимательно прочтите данное руководство для обеспечения оптимальной эффективности и длительного срока службы. Сохраните данное руководство в надежном месте для дальнейших справок.
- Перед тем, как делать важные фотографии, мы рекомендуем сделать пробные снимки, чтобы привыкнуть к новому фотоаппарату.
- Изображения экрана и фотоаппарата, показанные в данном руководстве, были выполнены на стадии разработки и могут отличаться от актуального варианта продукта.
- В случае добавления и/или изменения функций вследствие обновления встроенного ПО фотоаппарата содержание руководства будет отличаться. Новейшая информация об этом находится на веб-сайте Olympus.

#### **Символы, используемые в руководстве**

Во всех разделах данного руководства используются следующие символы.

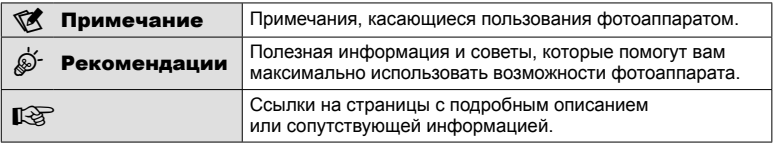

# **Содержание**

**Краткий указатель операций 7**

**Спецификация компонентов 10**

## **Подготовка 12**

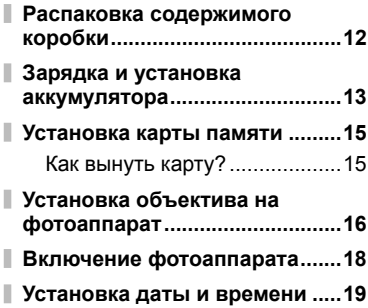

## **Съемка 20**

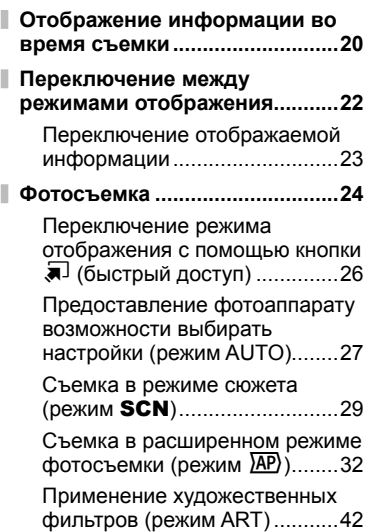

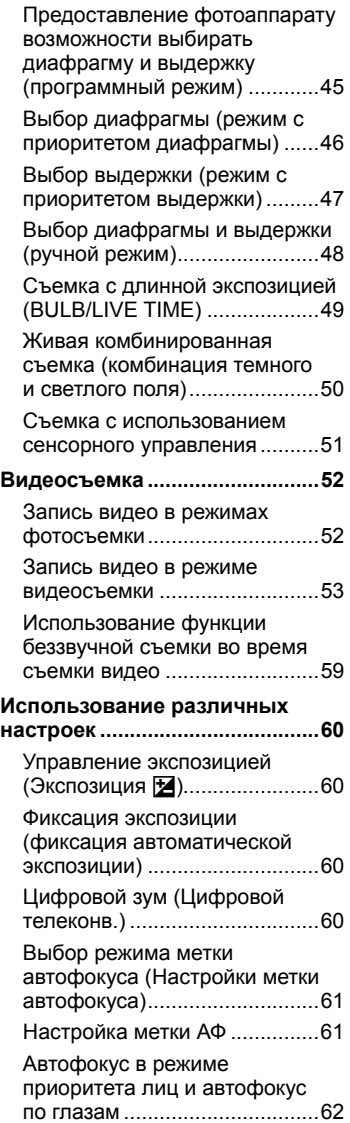

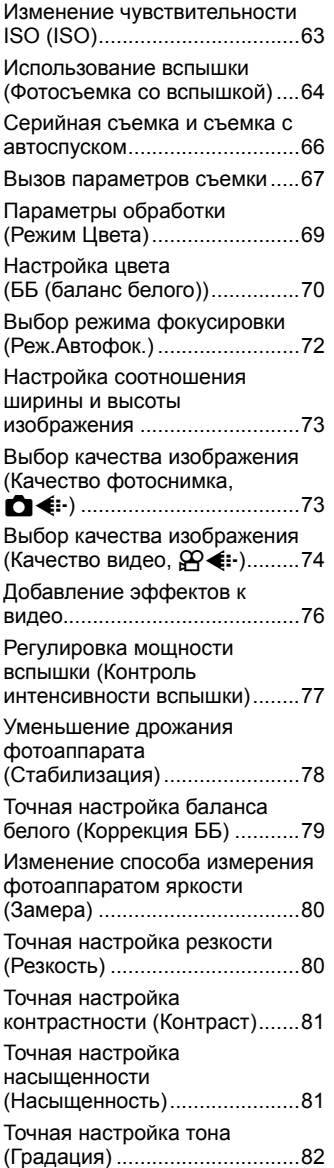

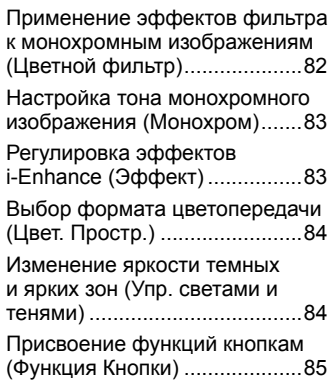

## **Воспроизведение 88**

I

I

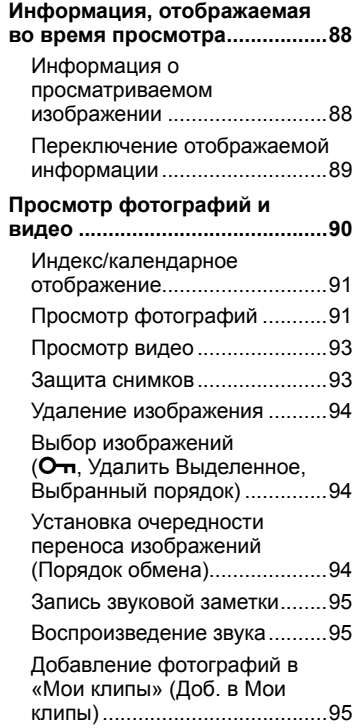

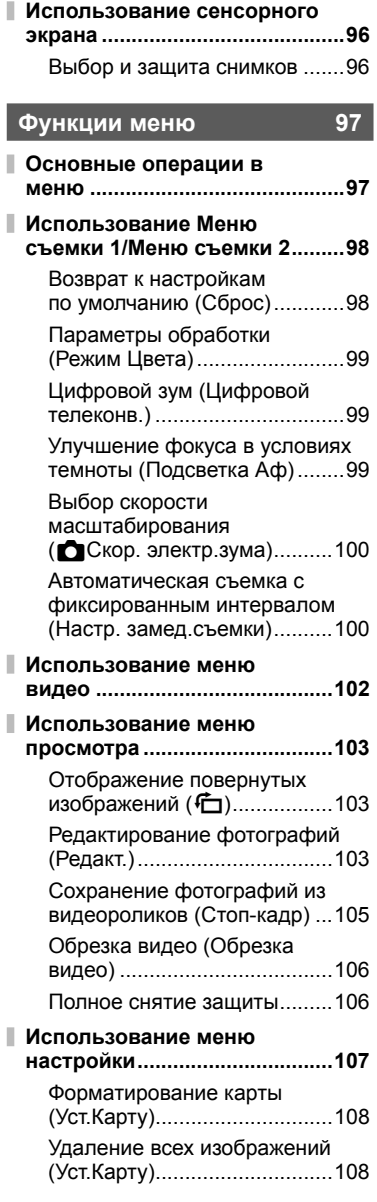

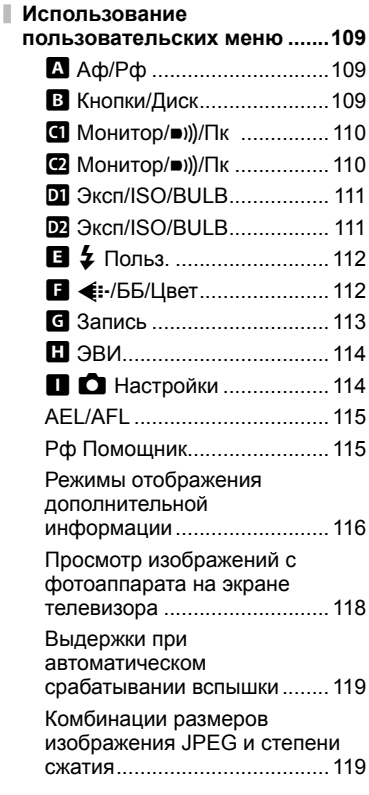

## **Подключение к смартфону 120**

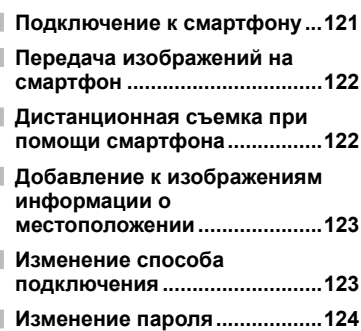

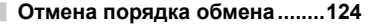

**Инициализация настроек беспроводной сети ................124**

## **Подключение к компьютеру и принтеру 125**

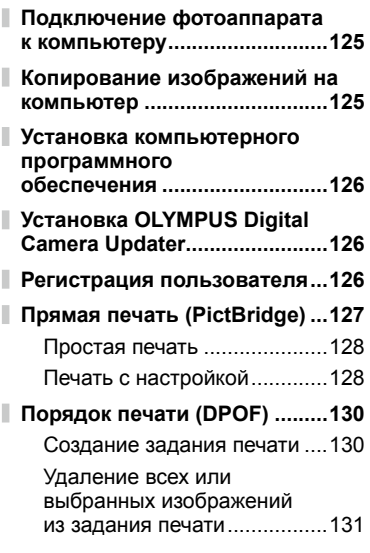

## **Осторожно 132**

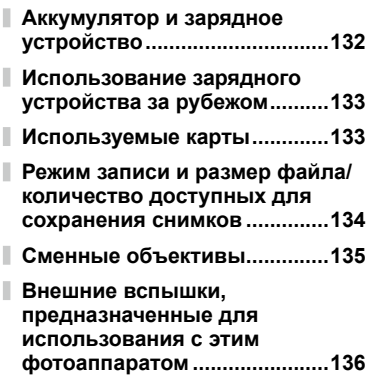

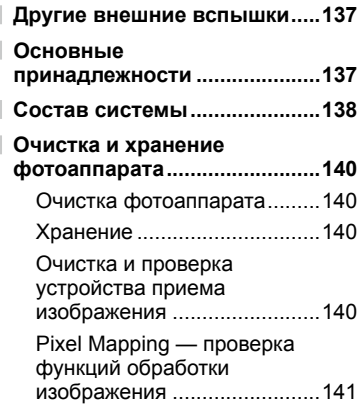

## **Информация 142**

Ī Ì

I

Ì

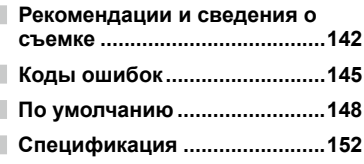

## **МЕРЫ**

**ПРЕДОСТОРОЖНОСТИ 155**

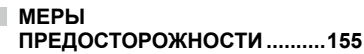

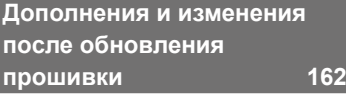

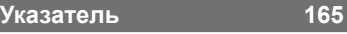

# **Краткий указатель операций**

## **Съемка g** graduation **g** graduation **g** graduation **g** graduation **g** graduation **g** graduation **g**

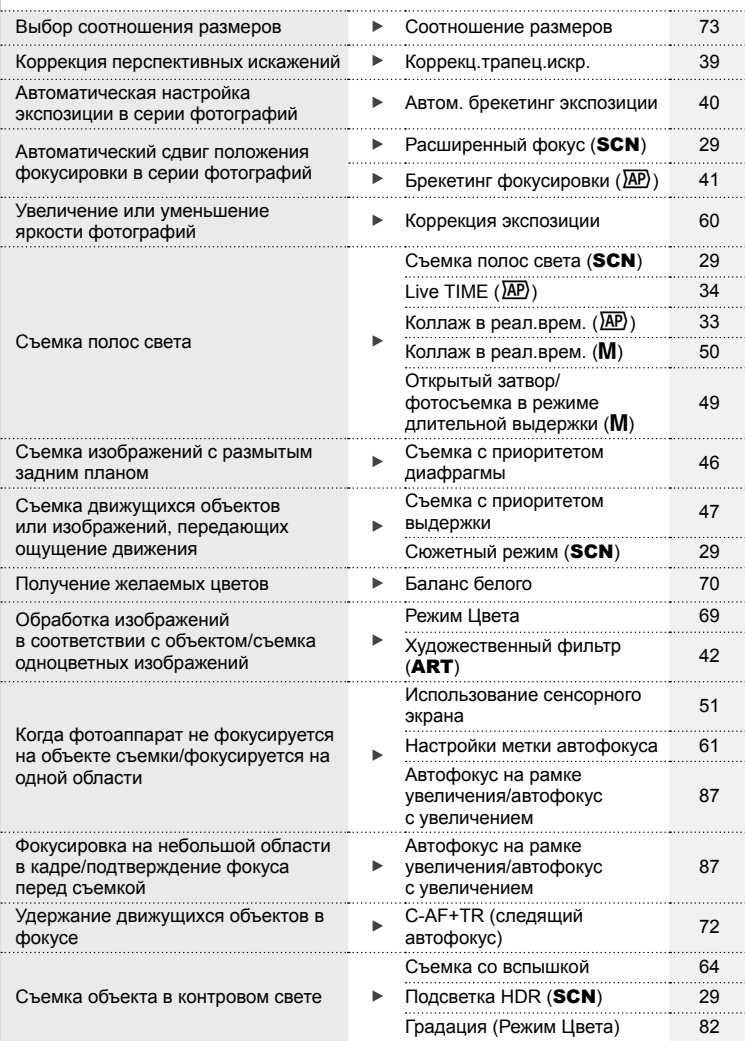

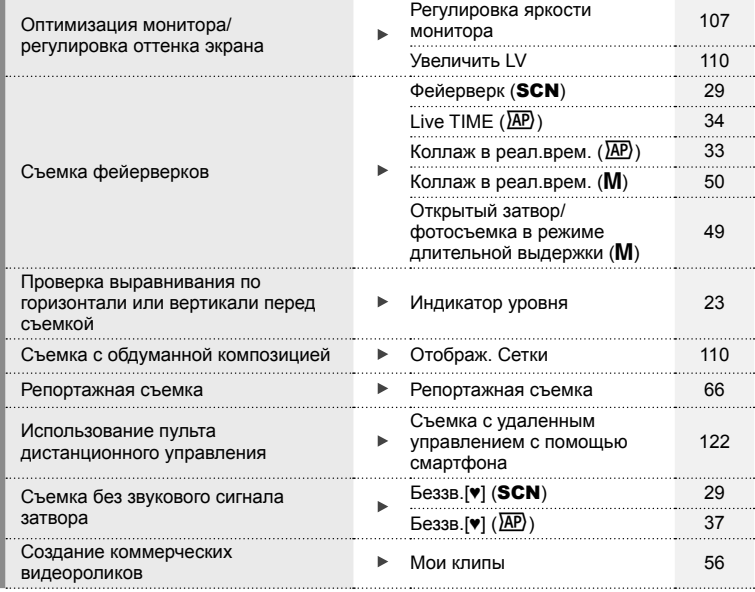

## **Воспроизведение/ретуширование get**

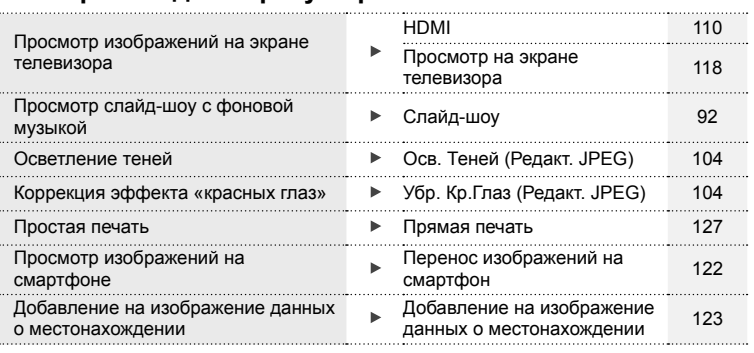

## **Конфигурация фотоаппарата get a get a get a** get a get a get

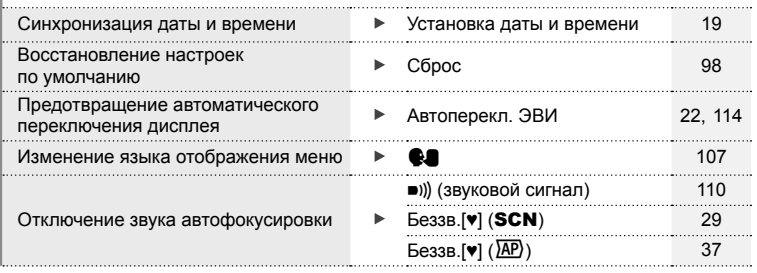

## **Спецификация компонентов**

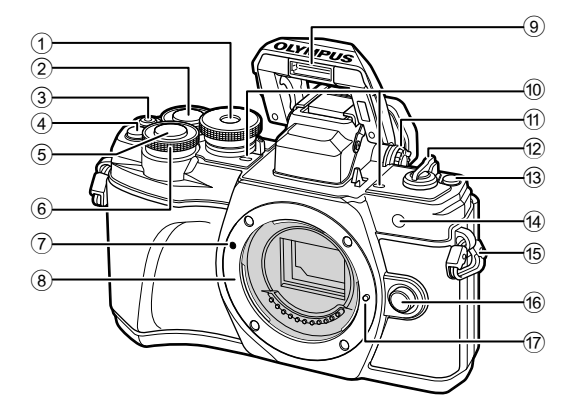

- 1 Диск выбора режимов............... стр. 24
- $(2)$  Задний диск\*  $(Q)$ ....................................... стр. 45 – 48, 90
- 3 © (Видеосъемка)/кнопка Ø ........................................стр. 52/стр. 94
- 4 Кнопка С (Цифровой телеконв.)/Fn2 ..................................стр. 60/стр. 85, 90
- 5 Кнопка Спуска ........................... стр. 25
- $\odot$  Передний диск\* ( $\odot$ ) ........................... стр. 45 – 48, 60, 64, 90
- 7 Метка для присоединения объектива .................................. стр. 16
- 8 Байонет (перед креплением объектива снимите крышку корпуса)
- 9 Встроенная вспышка ................ стр. 64
- 0 Стереомикрофон ...... стр. 95, 102, 104
- a Шкала регулировки резкости ... стр. 22
- $\Phi$  Переключатель **ON/OFF** .......... стр. 18
- 13 Кнопка  $\overline{P}$  (быстрый доступ).... стр. 26
- d Индикатор автоспуска/подсветка АФ ........................................стр. 66/стр. 99
- e Петелька для ремешка ............. стр. 12
- б Кнопка разблокировки объектива
- .................................................... стр. 17
- 17 Фиксатор объектива
- $*$  В этом руководстве значками  $\circledcirc$  и  $\circledcirc$  обозначаются операции, выполняемые с использованием переднего и заднего дисков.

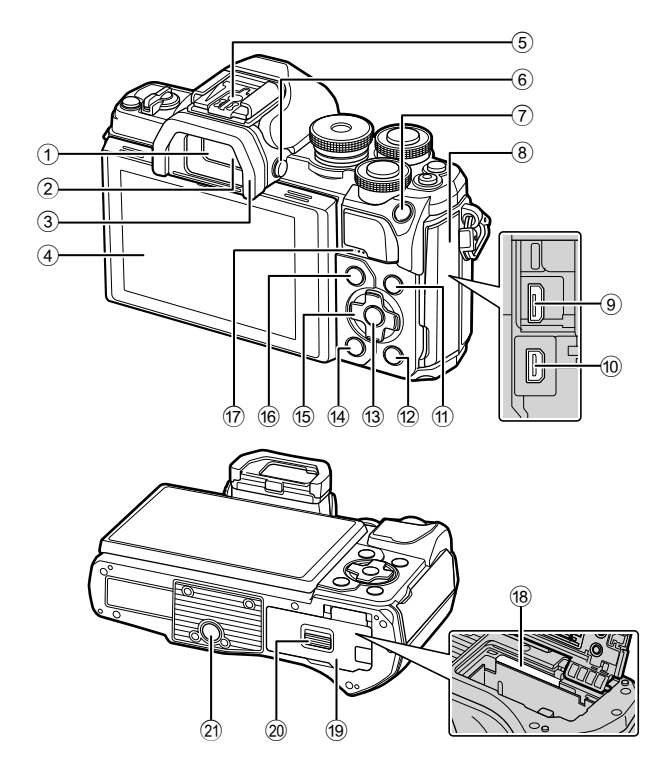

- 1 Видоискатель ............................ стр. 22
- 2 Датчик глаза ...................... стр. 22, 144
- 3 Окуляр...................................... стр. 137
- 4 Монитор (сенсорный экран) ...................... стр. 20, 22, 51, 67, 88, 96
- 5 Разъем «горячий башмак» ..... стр. 136
- $6$  Кнопка  $\Box$  (монитор) ............... стр. 22
- $(7)$  Кнопка AEL/AFL / Fn1
- ................................стр. 60, 115/стр. 85
- 8 Крышка разъема
- 9 Разъем Micro USB ........... стр. 125, 127
- 0 Разъем Micro HDMI ................. стр. 118
- 11 Кнопка INFO ............... стр. 23, 89, 116

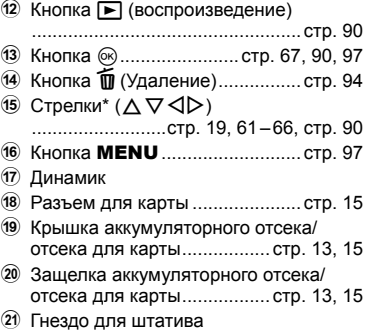

 $*$  В этом руководстве значками  $\Delta \nabla \triangleleft \triangleright$  обозначаются операции, выполняемые с использованием кнопки со стрелками.

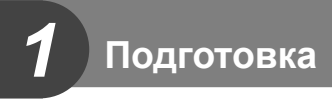

## **Распаковка содержимого коробки**

Вместе с фотоаппаратом поставляются следующие компоненты. Если что-либо отсутствует или повреждено, обратитесь к дилеру, у которого был приобретен фотоаппарат.

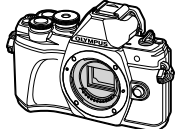

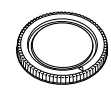

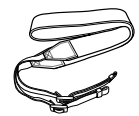

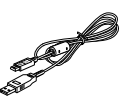

Фотоаппарат Крышка корпуса Ремешок Кабель USB

CB-USB12

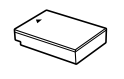

Ионно-литиевый аккумулятор BLS-50

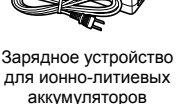

BCS-5

• Основное руководство

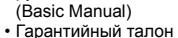

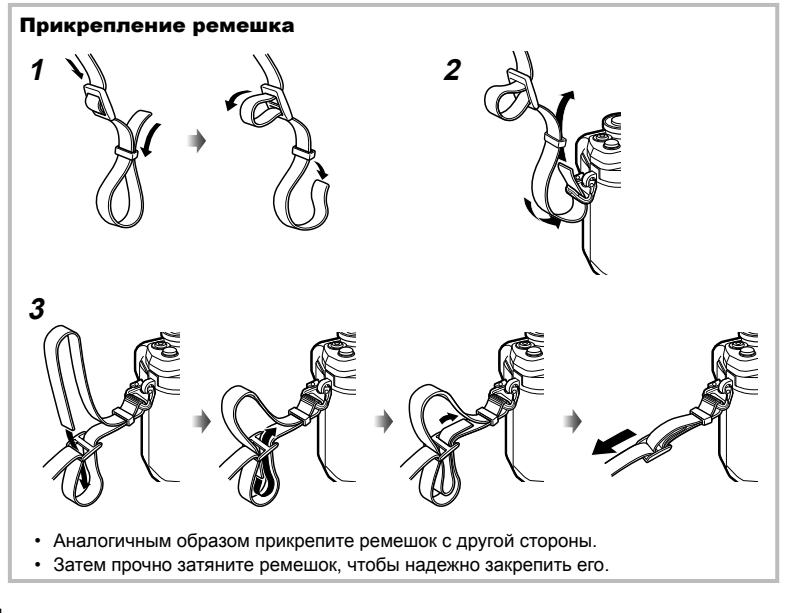

## **Зарядка и установка аккумулятора**

#### **1** Зарядка аккумулятора.

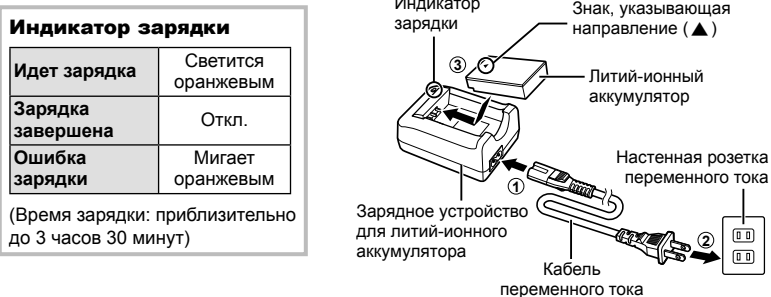

Индикатор

- После окончания зарядки отключите зарядное устройство от электросети.
- **2** Открытие крышки отсека для батареи/карты.

154).

Защелка аккумуляторного

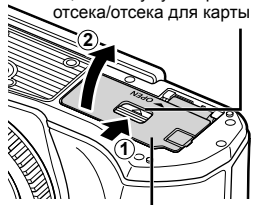

Крышка аккумуляторного отсека/ отсека для карты

**3** Вставка аккумулятора. • Используйте только батареи BLS-50 (стр. 12, **AMAIO** 

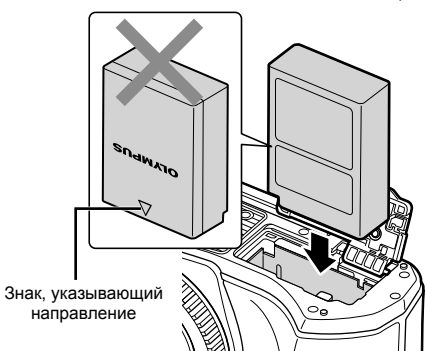

#### **Извлечение аккумулятора**

Перед открытием или закрытием крышки аккумуляторного отсека/отсека для карты отключите фотоаппарат. Чтобы извлечь аккумулятор, сначала нажмите на кнопку защелки аккумулятора в направлении стрелки, потом извлеките аккумулятор.

- Не извлекайте аккумулятор, пока отображается индикатор записи на карту (стр. 20).
- Если вы не можете извлечь батарею, обратитесь к официальному дистрибьютору или в сервисный центр. Не применяйте силу.

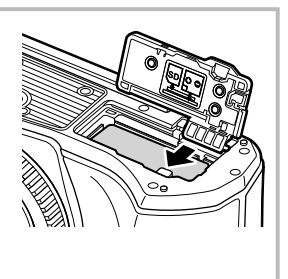

## \$ Примечание

- При длительной съемке рекомендуется держать под рукой запасной аккумулятор на случай разрядки основного.
- Фотоаппарат не оснащен встроенным зарядным устройством и не может заряжаться через USB-соединение.
- См. также раздел «Аккумулятор и зарядное устройство» (стр. 132).

*1*

## **Установка карты памяти**

В этом руководстве все устройства хранения данных упоминаются как «карты». С данным фотоаппаратом можно использовать карты памяти SD (продается в магазинах) следующих типов: SD, SDHC, SDXC и Eye-Fi.

#### **Карты Eye-Fi**

Перед использованием см. раздел «Используемые карты» (стр. 133).

**1** Вставка карты памяти.

- Откройте крышку аккумуляторного отсека/отсека для карты.
- Вставьте карту до щелчка. **IG «Используемые карты» (стр. 133)**

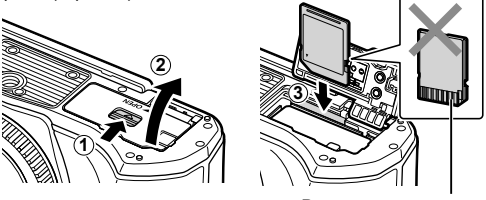

Расположение контактов

- Выключите фотоаппарат перед установкой или извлечением аккумулятора или карты.
- Не пытайтесь с усилием вставить поврежденную или деформированную карту. Это может привести к повреждению разъема для карты.
- **2** Закрытие крышки аккумуляторного отсека/отсека для карты.
- Перед использованием фотоаппарата убедитесь, что крышка отсека аккумулятора/карты закрыта.

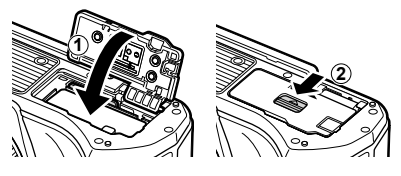

## **Как вынуть карту?**

Слегка нажмите на вставленную карту, и она будет извлечена. Выньте карту.

• Не извлекайте карту, пока отображается индикатор записи на карту (стр. 20).

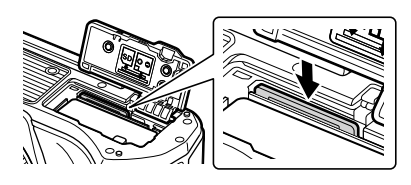

## **Установка объектива на фотоаппарат**

- **1** Снимите заднюю крышку объектива и крышку корпуса фотоаппарата.
- Задняя крышка

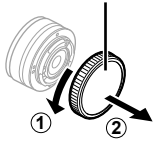

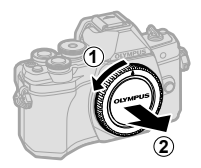

**2** Совместите метку крепления объектива (красная) на фотоаппарате с меткой совмещения (красная) на объективе, а затем вставьте объектив в корпус фотоаппарата.

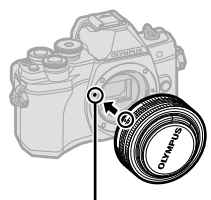

Метка для присоединения объектива

**3** Поверните объектив по часовой стрелке до щелчка (направление вращения указано стрелкой 3).

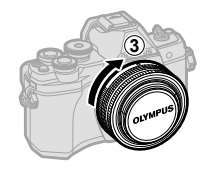

- Перед установкой и снятием объектива убедитесь, что фотоаппарат выключен.
- Не нажимайте на кнопку разблокировки объектива.
- Не следует прикасаться к внутренним частям фотоаппарата.

#### Снятие крышки объектива

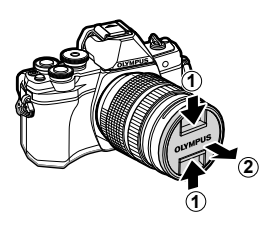

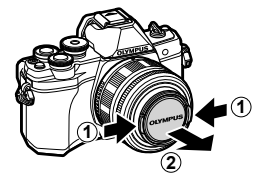

#### Снятие объектива с фотоаппарата

Перед снятием объектива убедитесь, что фотоаппарат выключен. Нажимая на кнопку освобождения объектива, поверните его по направлению, указанному стрелкой.

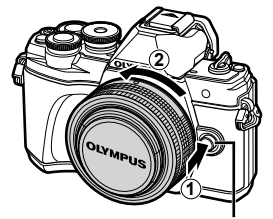

Кнопка разблокировки объектива

#### **Сменные объективы**

См. раздел «Сменные объективы» (стр. 135).

## **Включение фотоаппарата**

#### **1** Поверните переключатель ON/OFF в положение ON.

- После включения фотоаппарата включится его монитор.
- Чтобы отключить фотоаппарат, верните переключатель в положение OFF.

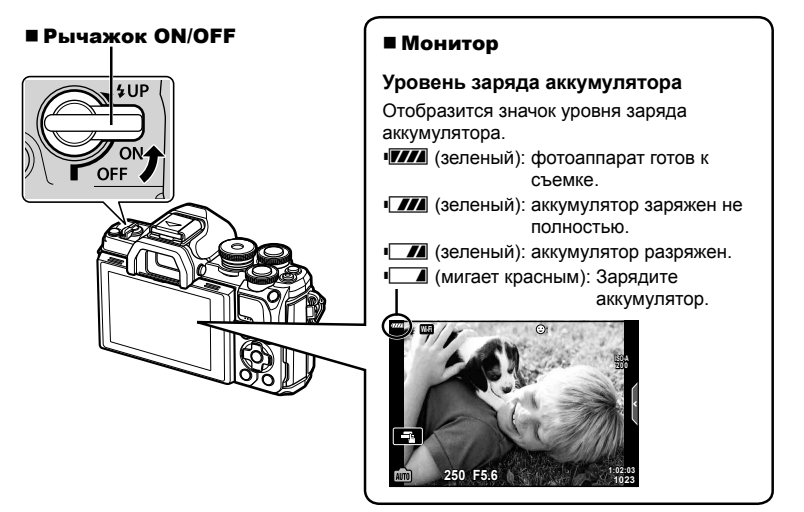

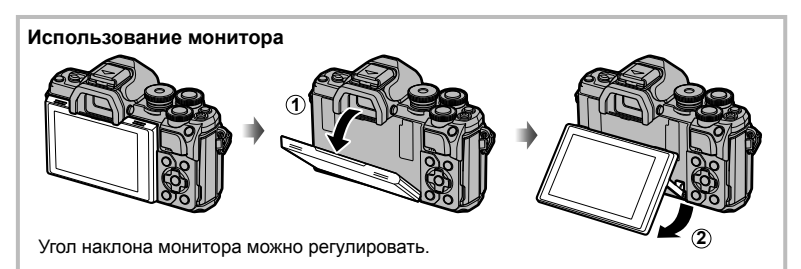

#### **Режим сна фотоаппарата**

Если на протяжении минуты не выполняется никаких действий, фотоаппарат переходит в режим сна (ожидания), при котором выключается экран и отменяются все действия. Фотоаппарат активируется при прикосновении к любой кнопке (кнопке спуска затвора, кнопке  $\blacktriangleright$  и т. д.). Если фотоаппарат оставлен в спящем режиме более чем на 4 часа, он автоматически выключается. Прежде чем воспользоваться фотокамерой, включите ее снова. Вы можете выбрать, как долго камера остается в режиме ожидания перед переключением в спящий режим. I [S [Автооткл.] (стр. 114)

*1*

## **Установка даты и времени**

Дата и время записываются на карте вместе со снимками. Дата и время добавляются также к номеру файла. Перед использованием фотоаппарата установите правильную дату и время. Если дата и время не установлены, некоторые функции будут недоступны.

- **1** Откройте меню.
	- Нажмите кнопку **MENU** для отображения меню.
	- После выбора опции в течение 2 секунд отображается подсказка.
	- Нажмите кнопку **INFO**, чтобы показать или скрыть подсказки.

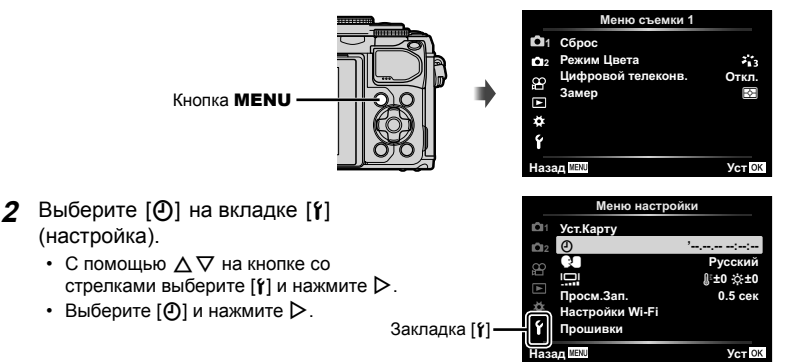

- **3** Установите дату, время и формат даты.
	- Используйте  $\triangleleft$  для выбора параметров.
	- Используйте  $\Delta \nabla$  для изменения выбранного параметра.
	- Нажмите кнопку  $\circledcirc$ , чтобы установить часы фотокамеры.
- **4** Выберите [ $\bigcirc$ ] (Изменение языка дисплея) на закладке [1] (настройка).
	- Вы можете изменить язык, используемый для отображения на дисплее сообщений об ошибках, с английского на другой язык.
	- Используйте  $\Delta \nabla \langle \mathcal{D} \rangle$ , чтобы выделить язык, и нажмите кнопку  $\circledast$ , чтобы выбрать выделенный язык.
- **5** Нажмите кнопку MENU, чтобы выйти из меню.
- Если фотоаппарат оставался без аккумулятора в течение некоторого времени, дата и время могут быть возвращены к заводским настройкам по умолчанию.

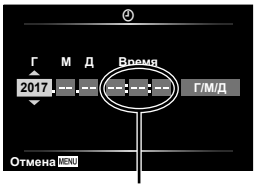

Время отображается в 24-часовом формате.

## **Отображение информации во время съемки**

#### **Изображение на мониторе во время фотосъемки**

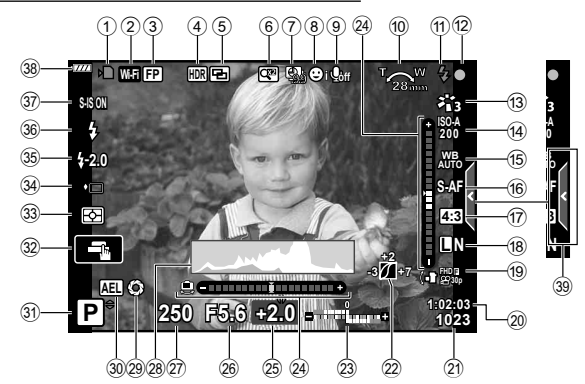

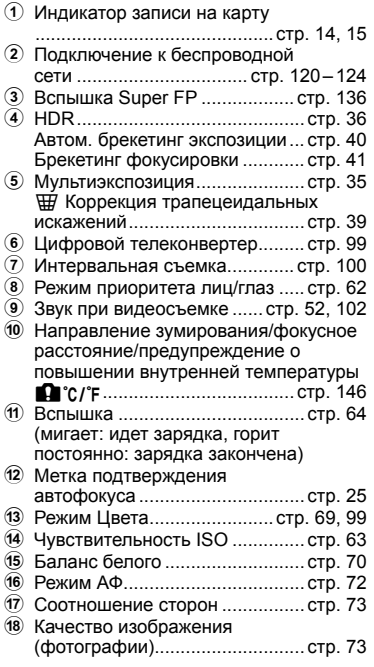

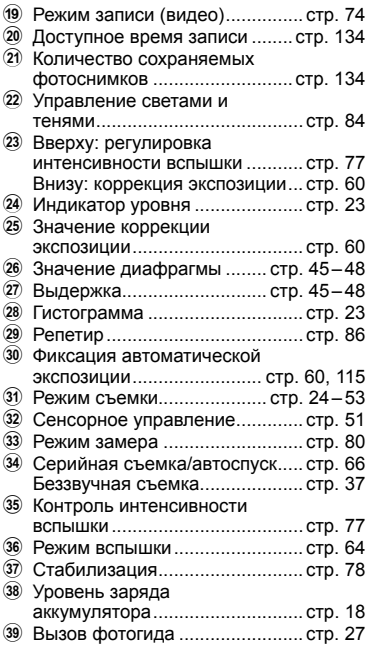

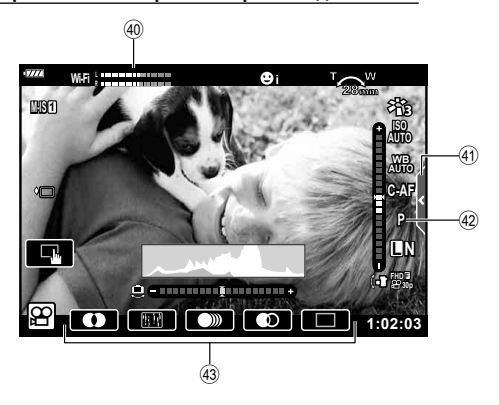

#### **Информация, отображаемая на экране во время видеосъемки**

- 40 Показатель уровня записи ..... стр. 102
- (4) Вкладка беззвучной съемки ..... стр. 59
- 42 Режим видео (экспозиции) ....... стр. 76
- G Видеоэффект ............................ стр. 54

*2*

## **Переключение между режимами отображения**

Камера оснащена датчиком глаза, который включает видоискатель, когда вы подносите к нему глаз. Когда вы отводите глаз, датчик выключает видоискатель и включает монитор.

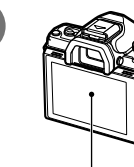

Монитор

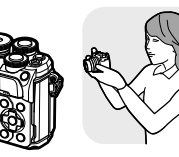

Поднесите глаз к видоискателю

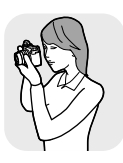

Видоискатель

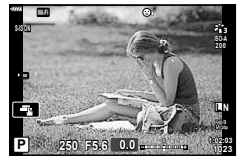

• Если изображение в видоискателе нерезкое, поднесите глаз к видоискателю и отрегулируйте резкость вращением диска настройки диоптрий.

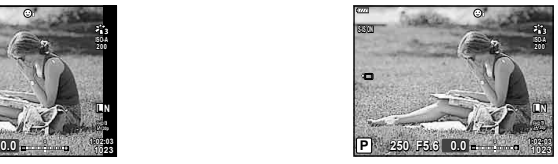

Вид через объектив на мониторе Вид через объектив в видоискателе

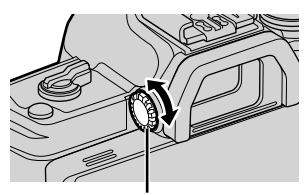

Шкала регулировки резкости

- Нажмите и удерживайте кнопку  $\Box$ , чтобы открыть меню настроек «Автоперекл. ЭВИ». g [Автоперекл. ЭВИ] (стр. 114)
- Если [Откл.] выбрано для [Автоперекл. ЭВИ], режимы отображения можно переключать нажатием кнопки $|O|$ .

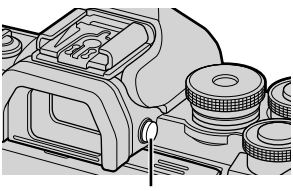

Кнопка $\Box$ 

## \$ Примечание

• При наклоне монитора датчик глаза отключается.

## **Переключение отображаемой информации**

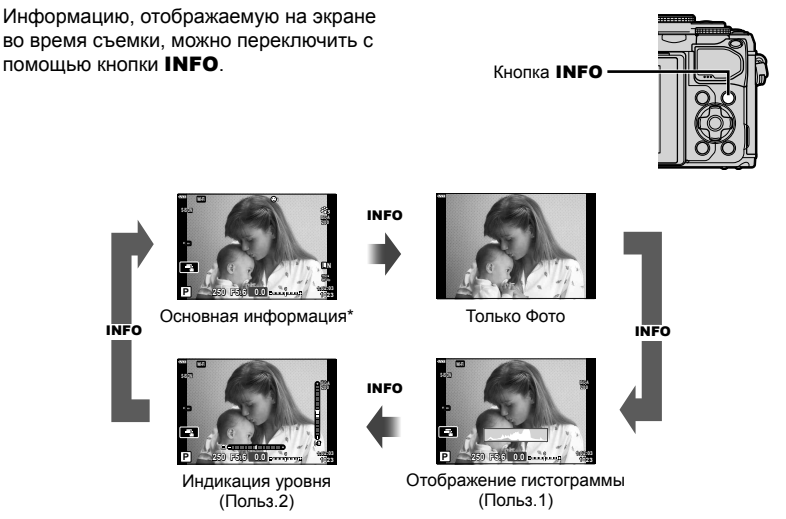

- $*$  Не отображается в режиме  $\mathfrak{P}$  (режим видеоролика), если не выполняется запись.
- Настройки Польз.1 и Польз.2 можно изменять.  $\mathbb{R}$  [S-]/Настр. Инфо] > [LV-Info] (стр. 110)
- Для переключения между экранами в любом направлении вращайте диск, удерживая нажатой кнопку INFO.

#### **Отображение гистограммы**

Гистограмма демонстрирует распределение яркости на снимке. По горизонтальной оси отображается яркость, а по вертикальной – количество пикселей соответствующей яркости в составе изображения. Во время съемки передержка отображается красным цветом, недодержка – синим цветом, а диапазон, измеренный с использованием точечного замера, – зеленым цветом.

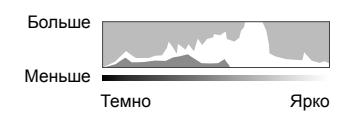

#### **Индикация уровня**

Показывает ориентацию фотоаппарата. Наклон отображается на вертикальной полоске, а положение относительно горизонта – на горизонтальной полоске. Диаграмма становится зеленой, когда фотоаппарат выровнен по горизонтали и вертикали.

- Используйте показания индикатора уровня в качестве ориентира.
- Ошибка на дисплее может быть исправлена с помощью калибровки (стр. 114).

*2*

## **Фотосъемка**

Диск выбора режимов предназначен для выбора режима съемки и ее выполнения.

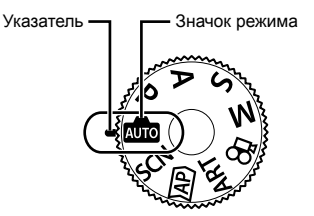

#### Типы режимов съемки

Описание возможностей использования разных режимов съемки см. ниже.

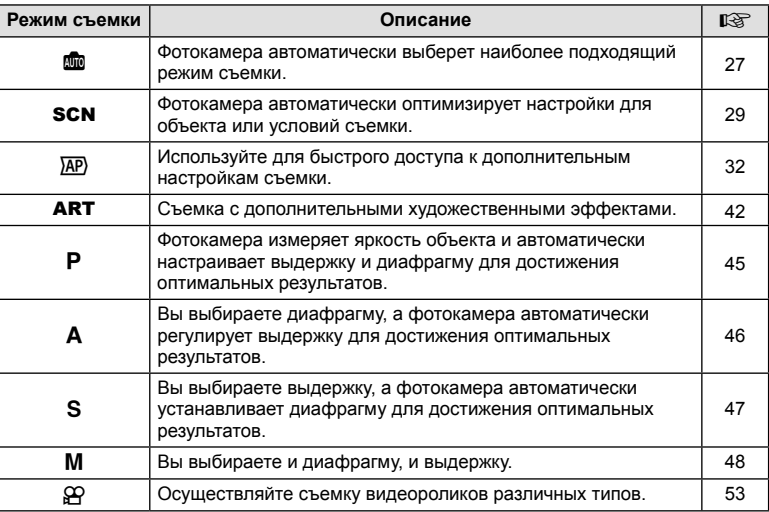

#### **Функции, выбор которых невозможен из меню**

Ряд параметров нельзя выбрать из меню посредством кнопок со стрелками.

- Параметры, не устанавливаемые в текущем режиме съемки.
- Параметры, не устанавливаемые по причине выполненной установки одного из параметров:

Такие настройки, как «режим цвета», недоступны, когда диск выбора режимов находится в положении  $\blacksquare$ .

**1** Поверните диск управления для выбора режима.

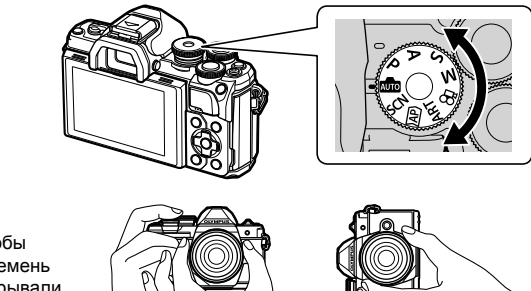

- **2** Скомпонуйте кадр.
	- Следите за тем, чтобы ваши пальцы или ремень фотокамеры не закрывали объектив или вспышку.

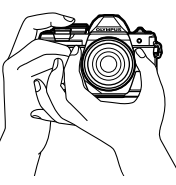

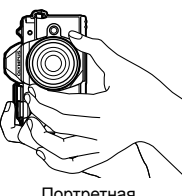

Горизонтальная ориентация

Портретная ориентация

- **3** Настройте фокус.
	- Расположите фотоаппарат таким образом, чтобы объект съемки находился по центру экрана, и слегка нажмите кнопку спуска затвора до первого положения (наполовину).

Отобразится метка подтверждения автофокуса (•), и вокруг области фокусировки появится зеленая рамка (метка автофокуса).

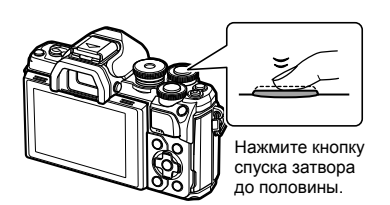

**250 F5.6 <sup>1023</sup> 1:02:03** 28mm **200 L N** Метка подтверждения автофокуса

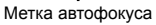

• Если значок подтверждения АФ мигает, объект находится не в фокусе. (стр. 142)

#### **4** Спустите затвор.

- Нажмите кнопку спуска затвора до конца (полностью).
- Камера спустит затвор и сделает снимок.
- Отснятое изображение появится на экране.

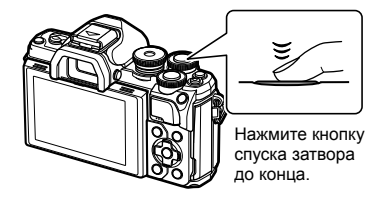

## \$ Примечание

- Вы можете осуществлять фокусировку и делать снимки, используя сенсорное управление.  $\mathbb{R}$  «Съемка с использованием сенсорного управления» (стр. 51)
- Чтобы выйти в режим съемки из меню или режима воспроизведения, наполовину нажмите кнопку спуска.

*2*

## **Переключение режима отображения с помощью кнопки (быстрый доступ)**

Нажмите кнопку  $\overline{\blacktriangleleft}$  для переключения между экранами выбранного режима съемки между снимками.

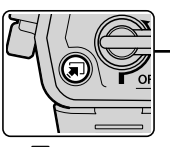

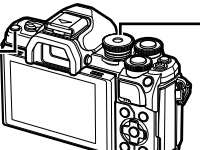

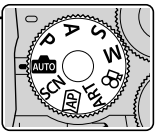

Кнопка П (быстрый доступ) Диск выбора режимов

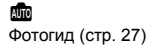

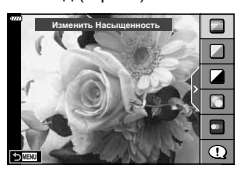

## $\overline{AP}$

Расширенный режим фотосъемки (стр. 32)

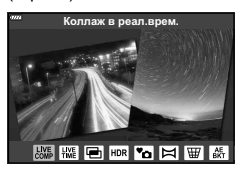

#### P/A/S/M

Панель управления LV super control panel (стр. 68)

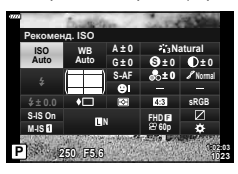

**SCN** Сюжетный режим (стр. 29)

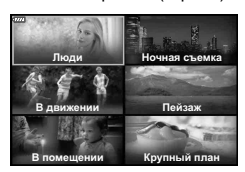

#### ART

Режим художественного фильтра (стр. 42)

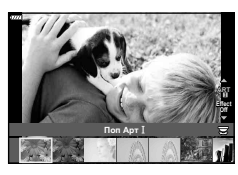

ജ Режим видеосъемки (стр. 53)

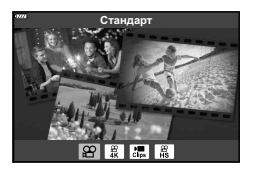

*2*

## **Предоставление фотоаппарату возможности выбирать настройки ( режим AUTO)**

Камера регулирует настройки в соответствии с композицией снимаемого объекта; от вас требуется лишь нажать кнопку спуска затвора. Установите диск выбора режимов на В.

## **Использование фотогидов**

Воспользуйтесь фотогидом, чтобы легко отрегулировать такие параметры, как цвет, яркость и нечеткость заднего плана.

- 1 Нажмите кнопку **a** для отображения направляющих в режиме реального времени.
	- Воспользуйтесь  $\Delta \nabla$ , чтобы выделить элемент в направляющей в режиме реального времени и нажмите Q, чтобы отобразить бегунок.
- **2** Используйте  $\Delta \nabla$ , чтобы установить бегунок и выбрать уровень.
	- Для сохранения изменений нажмите кнопку  $\circledast$ .
	- Чтобы выйти, нажмите кнопку MENU.
	- Выберите [Советы По Съемке], выделите элемент с помощью  $\Delta \nabla$  и отобразите подробную информацию, нажав кнопку  $\circledcirc$ .
	- Эффект применения выбранного уровня виден на экране. Если выбран параметр [Размыть Фон] или

[Динамичный Сюжет], изображение на экране вернется в обычный режим, но выбранный эффект будет виден на конечной фотографии.

- **3** Чтобы настроить несколько фотогидов, повторите шаги 1 и 2.
	- Рядом с выбранными фотогидами появляется значок «галочка».
	- [Размыть Фон] и [Динамичный Сюжет] не могут использоваться одновременно.

**4** Выполните съемку.

• Чтобы убрать фотогид с экрана, нажмите кнопку MENU.

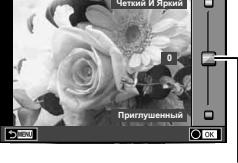

Ползунок

 $\Box$ 

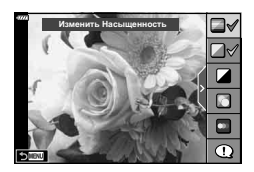

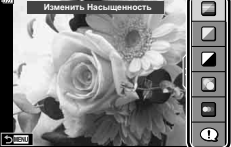

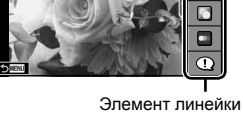

- Если для качества изображения в данный момент выбрано значение [RAW], для качества изображения будет автоматически установлено значение [BN+RAW].
- Параметры, выбранные на динамической линейке, не применяются к копии в формате RAW.
- При настройке определенных значений с помощью динамической линейки возможно появление зернистости на снимках.
- Изменение настроек с помощью динамической линейки может быть незаметно на экране.
- При использовании режима [Размытое Движение] частота кадров снижается.
- С фотогидом нельзя использовать вспышку.
- Если выбрать настройки фотогида, превышающие возможности экспонометра фотоаппарата, снимки могут получиться пере- или недоэкспонированными.

## \$ Примечание

• Можно также использовать сенсорные элементы управления.

Фотоаппарат автоматически оптимизирует настройки в зависимости от объекта съемки или сюжета.

- **1** Установите диск выбора режимов в положение SCN.
- **2** Выделите сюжет кнопками  $\Delta \nabla \triangleleft \triangleright$  и нажмите кнопку <sub>( $\odot$ )</sub>.
- **3** Выделите режим сюжета кнопками  $\triangleleft$  и нажмите кнопку Q.
	- Нажмите кнопку  $\overline{\bullet}$ , чтобы выбрать другой сюжет.
- **4** Выполните съемку.

## \$ Примечание

• Можно также использовать сенсорные элементы управления.

#### Типы сюжетных режимов

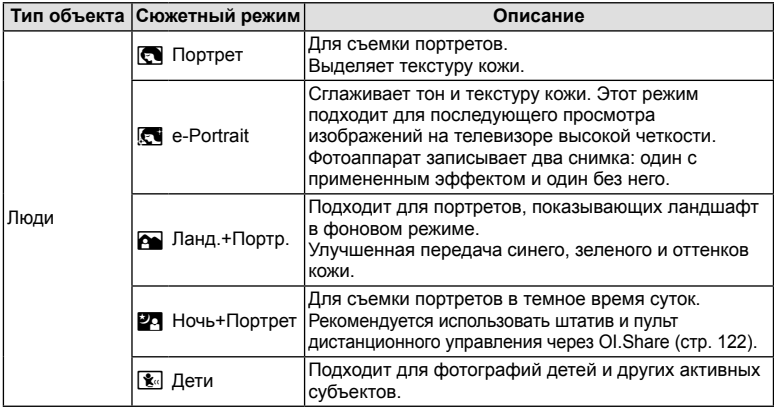

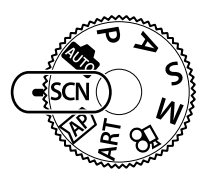

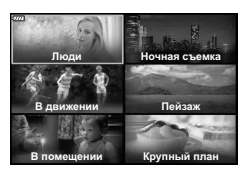

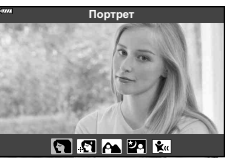

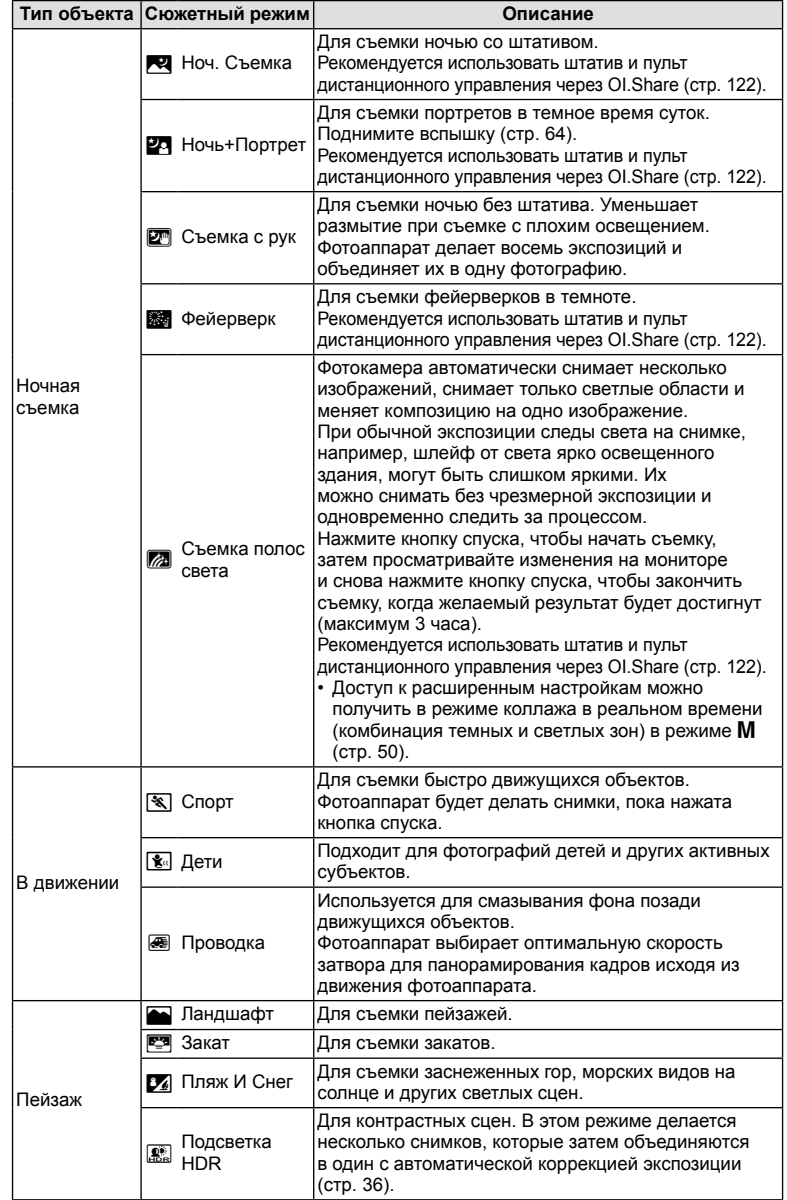

**Съемка** *2*

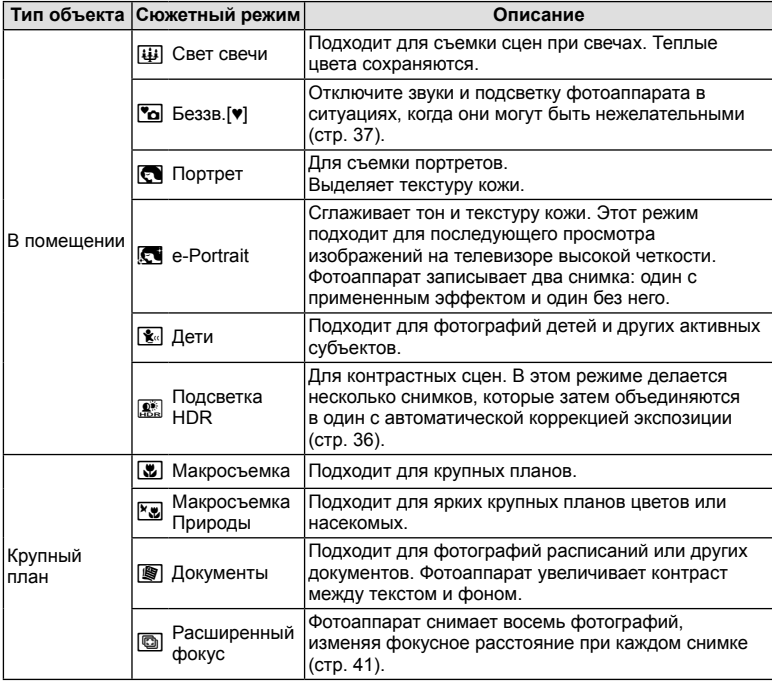

- Для максимального использования преимуществ сюжетных режимов некоторые настройки функций съемки отключены.
- Для записи снимков, сделанных с использованием [e-Portrait], может потребоваться некоторое время. Кроме того, при использовании режима качества изображений [RAW] изображение записывается в режиме RAW+JPEG.
- Видеоролики нельзя записывать в режимах [e-Portrait], [Съемка с рук] или [Подсветка HDR].
- Снимки, сделанные в режиме [Съемка с рук] с выбранным качеством изображения [RAW], будут записаны в формате RAW+JPEG; первый кадр будет записан в формате RAW, а окончательное совмещенное изображение – в формате JPEG.
- В режиме [Подсветка HDR] обработанные HDR изображения записываются в формате JPEG. При использовании режима качества изображений [RAW] изображение записывается в режиме RAW+JPEG.
- В режиме [Проводка]  $\blacksquare$  отображается на экране во время поиска панорамы, а  $\blacksquare$  если ничего не найдено.
- Если в режиме [Проводка] используется объектив с переключателем стабилизатора изображения, переведите переключатель в положение OFF. При ярком освещении невозможно получить удовлетворительное качество панорамирования. Имеющийся в продаже ND-фильтр облегчает процесс получения панорамных эффектов.

**Съемка**

*2*

## $C$ ъемка в расширенном режиме фотосъемки (режим  $\overline{AP}$ )

Используйте для быстрого доступа к расширенным настройкам съемки.

**1** Установите диск выбора режимов в положение  $\overline{AP}$ .

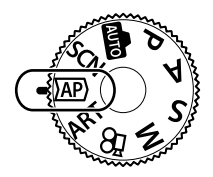

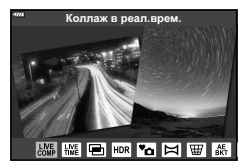

- **2** Выделите режим АР кнопками  $\langle \rangle$ .
	- В некоторых режимах есть дополнительные параметры, доступ к которым можно получить, нажав кнопку  $\nabla$ .
- **3** Нажмите кнопку  $\circledcirc$ , чтобы выбрать выделенный режим.
	- Нажмите кнопку  $\overline{P}$ , чтобы выбрать другой режим. Если отображаются дополнительные параметры, нажмите  $\Delta$ .

#### \$ Примечание

- В некоторых режимах передний диск можно использовать для коррекции экспозиции (стр. 60), а задний диск – для программной коррекции (стр. 45).
- Можно также использовать сенсорные элементы управления.

#### Параметры режима AP

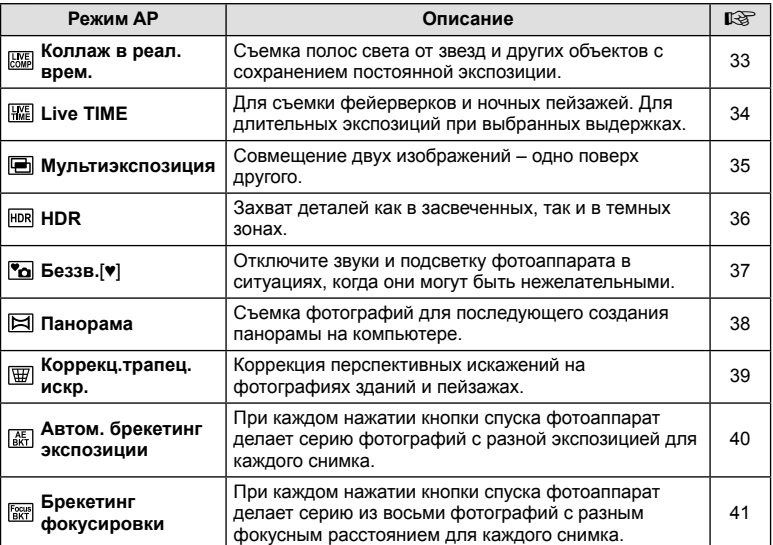

#### [Коллаж в реал.врем.]: съемка коллажей в реальном времени

Снимайте полосы света от звезд и других объектов без изменения яркости фона; за процессом съемки можно наблюдать на мониторе. Вы можете настроить баланс белого или режим цвета, а также изменить другие настройки, недоступные в параметре «Съемка полос света» режима SCN.

- **1** Выделите [Коллаж в реал.врем.] в меню режима AP (стр. 32) и нажмите кнопку Q.
- **2** Настройте фокус.
	- Чтобы уменьшить размытость, вызванную дрожанием камеры, надежно зафиксируйте камеру на штативе и используйте дистанционный спуск затвора, управляемый через OI.Share (стр. 122) в беспроводном дистанционном режиме.
	- Если мигает индикатор фокусировки, фотокамера не сфокусирована.
- **3** Для выполнения съемки нажмите кнопку спуска затвора полностью.
	- Фотоаппарат автоматически выберет оптимальные настройки и начнет съемку.
	- Съемка начнется не сразу после нажатия кнопки спуска затвора.
	- Совмещенное изображение будет отображаться через равные промежутки времени.
- **4** Чтобы остановить съемку, нажмите кнопку спуска затвора еще раз.
	- Наблюдайте за процессом съемки на мониторе и нажмите кнопку спуска, чтобы закончить съемку, когда желаемый результат будет достигнут.
	- Длительность записи одного снимка до 3 часов.

## \$ Примечание

• Доступ к расширенным настройкам можно получить в режиме коллажа в реальном времени (комбинация темных и светлых зон) в режиме M (стр. 50).

#### **E [Live TIME]: съемка в реальном времени**

Вы можете делать длинные экспозиции без необходимости удерживать кнопку спуска. За процессом можно наблюдать на мониторе во время съемки.

- **1** Выделите [Live TIME] в меню режима AP (стр. 32).
- **2** Нажмите  $\nabla$ , выберите максимальное время экспозиции кнопками  $\triangleleft$  и нажмите кнопку  $\circledast$ .
	- Частота обновления дисплея может изменяться автоматически в зависимости от выбранного максимального времени экспозиции.
	- Чем короче максимальное время экспозиции, тем чаще будет обновляться дисплей.

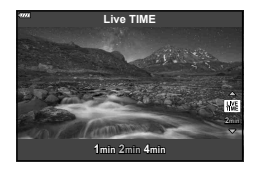

- **3** Настройте фокус.
	- Чтобы уменьшить размытость, вызванную дрожанием камеры, надежно зафиксируйте камеру на штативе и используйте дистанционный спуск затвора, управляемый через OI.Share (стр. 122) в беспроводном дистанционном режиме.
	- Если мигает индикатор фокусировки, фотокамера не сфокусирована.
- **4** Чтобы начать съемку в режиме реального времени, полностью нажмите кнопку спуска.
	- Фотоаппарат автоматически изменяет настройки и начинает съемку.
	- За процессом съемки можно наблюдать на мониторе.
- **5** Чтобы остановить съемку, нажмите кнопку спуска затвора еще раз.
	- Наблюдайте за процессом съемки на мониторе и нажмите кнопку спуска, чтобы закончить съемку, когда желаемый результат будет достигнут.
	- Съемка завершается автоматически, когда истекает выбранное время экспозиции.

## \$ Примечание

• Параметры длинной экспозиции (выдержка от руки/время) в режиме М имеют более расширенные настройки (стр. 49).

#### [ Мультиэкспозиция]: съемка мультиэкспозиций

Совмещение двух изображений – одно поверх другого.

- **1** Выделите [Мультиэкспозиция] в меню режима AP (стр. 32) и нажмите кнопку <sub>( $\odot$ )</sub>.
- **2** Настройте фокус.
	- Если мигает индикатор фокусировки, фотокамера не сфокусирована.
- **3** Чтобы сделать первый снимок, полностью нажмите кнопку спуска.
	- После начала съемки символ **•** подсвечивается зеленым цветом.
	- Наложенное изображение показывается на мониторе.
	- Нажмите  $\overline{m}$  для удаления последнего снимка.
- **4** Сделайте второй снимок.
	- Используйте первое изображение в качестве ориентира для компоновки второго снимка.
- В режиме мультиэкспозиции фотоаппарат не переходит в спящий режим.
- Второй снимок автоматически удаляется при выполнении любого из следующих действий:

Выключение фотоаппарата; нажатие кнопки  $\blacktriangleright$ ; нажатие кнопки MENU, нажатие кнопки  $\overline{\blacktriangleleft}$ ; вращение диска выбора режимов; истощение заряда аккумулятора; или подключение любого кабеля к фотоаппарату.

## $\hat{\mathscr{D}}$  Рекомендации

• Подробная информация о создании наложений:  $\mathbb{R}$  «Наложение» (стр. 105)

#### [ HDR]: съемка комбинированных фотографий с помощью HDR

Захват деталей как в засвеченных, так и в темных зонах. Фотоаппарат изменяет экспозицию в серии из четырех снимков и объединяет их в одно изображение.

- **1** Выделите [HDR] в меню режима AP (стр. 32).
- **2** Нажмите  $\nabla$ , выберите [HDR1] или [HDR2] с помощью  $\text{d}$  и нажмите кнопку  $\textcircled{\tiny{\textsf{R}}}$ .

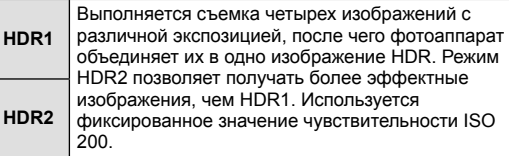

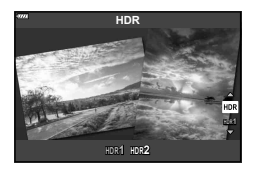

- **3** Настройте фокус.
	- Если мигает индикатор фокусировки, фотокамера не сфокусирована.
- **4** Чтобы начать съемку в режиме HDR, полностью нажмите кнопку спуска.
	- При нажатии кнопки спуска фотоаппарат автоматически делает четыре снимка.
- Шум может быть более заметным на фотографиях, сделанных в условиях, связанных с медленными выдержками.
- Для достижения наилучших результатов закрепите фотоаппарат, например, установив его на штатив.
- Изображение, отображаемое на мониторе или в видоискателе во время съемки, будет отличаться от изображения, полученного после обработки HDR.
- Изображение, обработанное с помощью HDR, будет сохранено как файл в формате JPEG. Если режим качества изображения установлен на [RAW], изображение записывается в формате RAW+JPEG.
- Режим цвета зафиксирован на [Natural], а цветовое пространство на [sRGB].
# ■ Режим [Беззв.[♥]]

Отключите звуки и подсветку фотоаппарата в ситуациях, когда они могут быть нежелательными.

- **1** Выделите [Беззв. [♥]] в меню режима АР (стр. 32) и нажмите кнопку  $\circledcirc$ .
- **2** Настройте фокус.
	- Если мигает индикатор фокусировки, фотокамера не сфокусирована.
- **3** Для выполнения съемки нажмите кнопку спуска затвора полностью.
	- После спуска затвора экран монитора на короткое время погаснет. Спуск затвора произойдет беззвучно.
- Желаемые результаты могут быть не достигнуты, если съемка выполняется при освещении источниками мерцающего света, такими как флуоресцентные или светодиодные лампы, или если объект движется во время съемки рывками.
- В режиме [Беззв.[♥]] для уменьшения звука и света, создаваемых фотоаппаратом, предпринимаются следующие меры.
	- Электронный затвор: Включен
	- ■))): Откл.
	- Подсветка Аф: Откл.
	- Режим вспышки: Откл.
- Обратите внимание, что из-за электронного затвора объект может искажаться на фотографиях при быстром перемещении фотоаппарата во время съемки или при съемке быстро движущихся объектов.
- Функция подавления шума при длинной экспозиции недоступна в режиме [Беззв.[♥]].

# \$ Примечание

• Нажмите  $\nabla$  для серийной съемки/съемки с автоспуском (стр. 66).

### [ Панорама]: съемка фотографий для панорамы

Снимки, сделанные с использованием этого параметра, можно объединить в панораму. Чтобы объединить снимки в панораму, на компьютере необходимо будет установить последнюю версию OLYMPUS Viewer 3. **[** $\mathcal{F}$  «Подключение к компьютеру и принтеру» (стр. 125)

- **1** Выделите [Панорама] в меню режима AP (стр. 32) и нажмите кнопку <u>ଜେ)</u>
- **2** С помощью  $\Delta \nabla \triangleleft \triangleright$  выберите направление панорамирования.
- **3** Выполните съемку, используя направляющие для компоновки кадра.
	- Фокус, экспозиция и другие параметры фиксируются по первому кадру. **<sup>250</sup> F5.6 <sup>38</sup>**

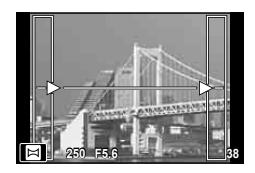

**4** Отснимите остальные кадры таким образом, чтобы направляющие пересекались с предыдущим изображением.

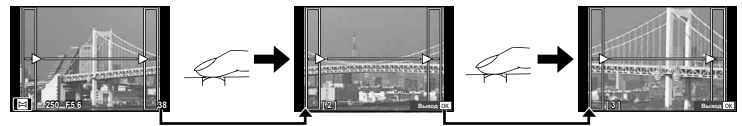

- Панорама может включать до 10 изображений. После десятого снимка отобразится предупреждающий индикатор ( $[\![\mathbb{M}]\!]$ ).
- В процессе панорамной съемки изображение, предварительно снятое для совмещения позиции, не отображается. Пользуясь зонами автофокуса или другими отображаемыми в изображениях метками, установите композицию таким образом, чтобы края накладывающихся изображений перекрывали друг друга в пределах кадров.
- **5** Сделав последний снимок, нажмите  $\circledcirc$ , чтобы завершить серию.

# [ Коррекц.трапец.искр.]

Коррекция перспективных искажений на фотографиях зданий и пейзажах.

- **1** Выделите [Коррекц.трапец.искр.] в меню режима AP (стр. 32) и нажмите кнопку Q.
- **2** Откорректируйте эффект на дисплее и скомпонуйте кадр.
	- Используйте передний и задний диск для коррекции трапецеидальных искажений.
	- Кнопками  $\Delta \nabla \triangleleft \triangleright$  выберите область записи. В зависимости от степени коррекции область может не изменяться.
	- Для отмены изменений нажмите и удерживайте кнопку <sup>®</sup>.

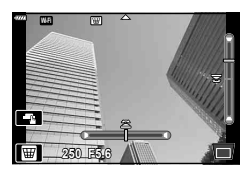

- Для настройки компенсации экспозиции и других параметров съемки во время работы коррекции трапецеидальных искажений нажмите кнопку INFO, чтобы вместо экрана коррекции трапецеидальных искажений отобразить экран с другими параметрами. Чтобы продолжить коррекцию трапецеидальных искажений, нажимайте кнопку INFO, пока не появится экран коррекции трапецеидальных искажений.
- При увеличении степени коррекции может произойти следующее.
	- Изображение станет зернистым.
	- Степень увеличения для обрезки изображения будет большой.
	- Положение обрезки нельзя будет переместить.
- **3** Настройте фокус.
	- Если мигает индикатор фокусировки, фотокамера не сфокусирована.
- **4** Для выполнения съемки нажмите кнопку спуска затвора полностью.
- Если выбрано качество изображения [RAW], фотографии записываются в формате RAW+JPEG.
- При использовании оптических конвертеров достижение желаемых результатов может быть недоступным.
- В зависимости от степени коррекции, некоторые зоны автофокуса могут оказаться за пределами области отображения. Если зона автофокуса, на которой фокусируется фотоаппарат, находится за пределами области отображения, появляется значок ( $\hat{a}$ , 믛, (= илиг = ).
- Если для параметра [Стабилизация] выбрано фокусное расстояние, коррекция будет отрегулирована соответственно выбранному фокусному расстоянию. Если не используется объектив Micro Four Thirds или Four Thirds, выбирайте фокусное расстояние при помощи параметра [Стабилизация] (стр. 78).

### [ Автом. брекетинг экспозиции]: изменение экспозиции в серии снимков

Съемка серии фотографий с различной экспозицией при каждом снимке.

- **1** Выделите [Автом. брекетинг экспозиции] в меню режима AP (стр. 32).
- **2** Нажмите  $\nabla$ , выберите количество снимков кнопками  $\triangleleft$  и нажмите кнопку  $\circledcirc$ .

**3f** Выполнение 3 снимков: первый – с оптимальной экспозицией (±0,0 EV), второй – при −1,0 EV, а третий – при +1,0 EV. **5f** Выполнение 5 снимков: первый – с оптимальной экспозицией (±0,0 EV), второй – при −1,3 EV, третий – при −0,7 EV, четвертый – при +0,7 EV, и пятый –

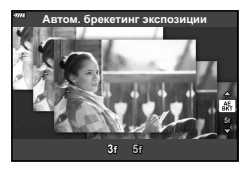

- при +1,3 EV. **3** Настройте фокус.
	- Если мигает индикатор фокусировки, фотокамера не сфокусирована.
- **4** Для выполнения съемки нажмите кнопку спуска затвора полностью.
- Выполните установленное количество снимков.
- Во время автоматической последовательной съемки в диапазоне настроек индикатор [ВКТ] становится зеленым.
- Фотоаппарат интерполирует текущее значение коррекции экспозиции.

### [ Брекетинг фокусировки]: изменение фокусного расстояния в серии снимков

При каждом нажатии кнопки спуска фотоаппарат делает серию из восьми фотографий с разным фокусным расстоянием для каждого снимка.

- **1** Выделите [Брекетинг фокусировки] в меню режима AP (стр. 32).
- **2** Нажмите кнопку  $\nabla$ , выберите величину изменения фокусного расстояния при каждом снимке кнопками  $\triangleleft$  и нажмите кнопку  $\circledcirc$ .

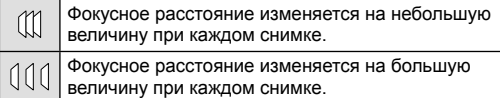

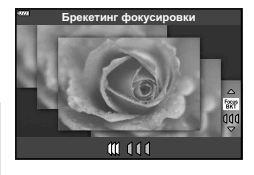

**Съемка**

*2*

- **3** Настройте фокус.
	- Если мигает индикатор фокусировки, фотокамера не сфокусирована.
- **4** Для выполнения съемки нажмите кнопку спуска затвора полностью.
- Фотоаппарат снимает восемь фотографий, изменяя фокусное расстояние при каждом снимке. Фотоаппарат будет делать снимки с фокусным расстоянием и с шагом вперед и назад, выбранными при нажатии кнопки спуска наполовину.
- Во время автоматической последовательной съемки в диапазоне настроек индикатор ВКТ становится зеленым.
- Брекетинг фокусировки завершается, если во время съемки регулируется увеличение.
- Съемка заканчивается, когда фокус достигает бесконечности.
- Брекетинг фокусировки использует электронный затвор.
- Брекетинг фокусировки недоступен для объективов, которые имеют крепеж, соответствующий стандарту Four Thirds или некоторым стандартам Micro Four Thirds.

# **Применение художественных фильтров ( режим ART)**

Художественные фильтры позволяют свободно экспериментировать с художественными эффектами.

**1** Установите диск выбора режимов в положение ART.

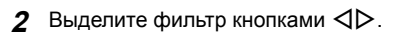

- **3** Нажмите кнопку  $\nabla$ , выделите эффект кнопками  $\triangleleft$  и нажмите кнопку  $\circledcirc$ .
	- Нажмите кнопку  $\overline{P}$ , чтобы выбрать другой художественный фильтр. После отображения эффектов нажмите кнопку  $\Delta$ .
	- Доступные эффекты зависят от выбранного фильтра (мягкий фокус, пинхол, рамка, белая рамка, звездный свет, цветной фильтр, монохром, размытие и тень).
- 

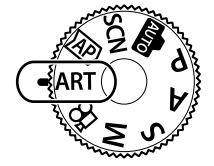

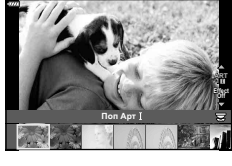

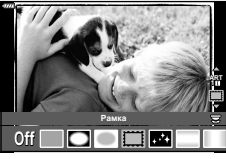

**4** Выполните съемку.

# \$ Примечание

- Параметры [Цветной фильтр] (стр. 82) и [Монохром] (стр. 83) доступны с некоторыми художественными фильтрами.
- Передний диск можно использовать для коррекции экспозиции (стр. 60).
- Задний диск можно использовать для программной коррекции (стр. 45).
- Можно также использовать сенсорные элементы управления.

# Типы художественных фильтров

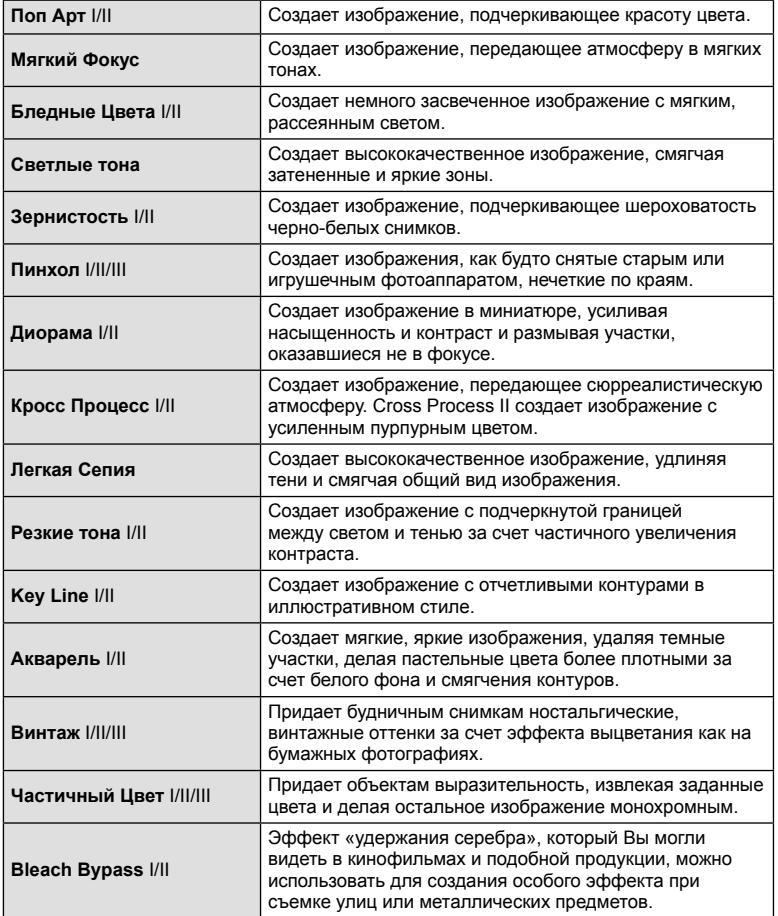

II и III представляют собой измененные варианты оригинала (I).

- Для максимального использования преимуществ художественных фильтров некоторые настройки функций съемки отключены.
- Если выбрано качество изображения [RAW] (стр. 73), будет автоматически установлено качество [BN+RAW]. Художественный фильтр будет применен только к копии в формате JPEG.
- В зависимости от объекта, переходы тонов могут быть резкими, эффект может быть менее заметен или изображение может быть более зернистым.
- Некоторые эффекты могут быть не видны в режиме живого изображения или во время видеосъемки.
- Выбор фильтров, эффектов и качества видеоролика при записи видеороликов может повлиять на скорость и гладкость воспроизведения.

### Использование параметра [ Частичный Цвет]

Запись только выбранных оттенков в цвете.

- **1** Выберите [Частичный Цвет I/II/III] в меню художественных фильтров (стр. 42).
- **2** Выделите эффект и нажмите кнопку  $\circledcirc$ .
	- На экране появится цветовой круг.

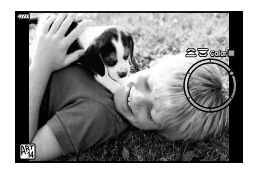

- **3** Выберите цвет, вращая передний или задний диск.
	- Эффект будет виден на экране.
- **4** Выполните съемку.
- Если возникнет необходимость изменить выбранный цвет после завершения съемки, поверните передний (<sup>®</sup>) или задний диск (©) для отображения цветового кольца.

**Съемка**

*2*

# **Предоставление фотоаппарату возможности выбирать диафрагму и выдержку ( программный режим)**

В режиме съемки P фотоаппарат автоматически выбирает оптимальные значения диафрагмы и выдержки соответственно яркости объекта. Установите диск выбора режимов в положение P.

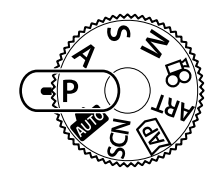

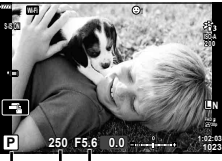

Значение диафрагмы

Режим съемки Выдержка

- Отображаются выбранные фотокамерой выдержка и диафрагма.
- С помощью переднего диска можно выбрать коррекцию экспозиции.
- С помощью заднего диска можно выбрать программный сдвиг.
- Если фотоаппарату не удается достичь оптимальной экспозиции, то значения выдержки и диафрагмы мигают.

Значение диафрагмы в момент мигания индикатора зависит от типа объектива и его фокусного расстояния.

При использовании фиксированной настройки [ISO] измените настройку.

П «Изменение чувствительности ISO (ISO)» (стр. 63)

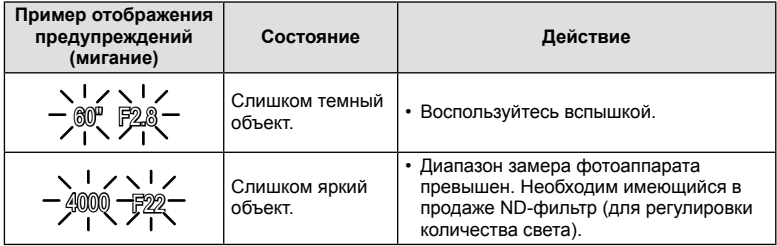

# $\Pi$ рограммная коррекция (Ps)

В режиме P, режиме ART и некоторых режимах Zможно выбрать другие комбинации диафрагмы и выдержки, которые приведут к одной и той же экспозиции. Поверните задний диск в положение программного сдвига, чтобы рядом с символом режима съемки отображалась индикация «s». Для отмены программного сдвига поверните задний диск так, чтобы значок «s» исчез.

• Программная коррекция недоступна в других режимах или при использовании вспышки.

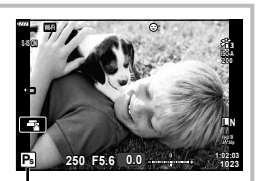

Программная коррекция

# **Выбор диафрагмы ( режим с приоритетом диафрагмы)**

В режиме съемки A фотограф самостоятельно выбирает значение диафрагмы, а фотоаппарат автоматически настраивает соответствующую выдержку. Установите диск выбора режимов на  $\mathsf{A}$ , а затем с помощью заднего диска выберите значение диафрагмы.

При большой диафрагме (малые значения F) глубина резкости (область в фокусе перед точкой фокусировки или за ней) уменьшается, что приводит к смягчению деталей на заднем плане. С уменьшением диафрагмы (большие значения F) глубина резкости возрастает.

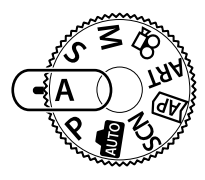

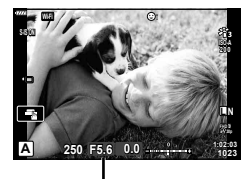

Значение диафрагмы

• С помощью переднего диска можно выбрать коррекцию экспозиции.

### **Установка значения диафрагмы**

Уменьшение значения диафрагмы Увеличение значения диафрагмы

 $F2.8 \leftarrow F4.0 \leftarrow F5.6 \rightarrow F8.0 \rightarrow F11$ 

(Уменьшение глубины резкости) (Увеличение глубины резкости)

- Если фотоаппарату не удается достичь оптимальной экспозиции, то значение выдержки мигает.
- При использовании фиксированной настройки [ISO] измените настройку. **IG** «Изменение чувствительности ISO (ISO)» (стр. 63)

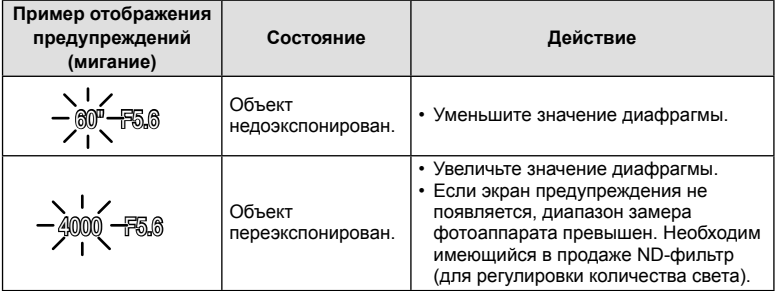

# **Выбор выдержки ( режим с приоритетом выдержки)**

В режиме съемки S фотограф самостоятельно выбирает выдержку, а фотоаппарат автоматически настраивает соответствующее значение диафрагмы. Установите диск выбора режимов на S, а затем с помощью заднего диска выберите выдержку.

Короткие выдержки замедляют движение быстро движущихся объектов. Длинные выдержки усиливают эффект движения, смазывая движущиеся объекты.

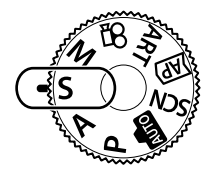

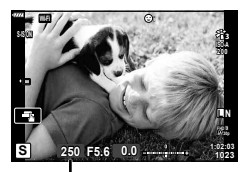

Выдержка

• С помощью переднего диска можно выбрать коррекцию экспозиции.

### **Установка выдержки**

Увеличение выдержки ← → Уменьшение выдержки

 $60'' \leftarrow 15 \leftarrow 30 \leftarrow 60 \rightarrow 125 \rightarrow 250 \rightarrow 4000$ 

 $($ Усилить движение)  $\leftarrow$   $\rightarrow$   $(3$ амедлить движение)

- Если фотоаппарату не удается достичь оптимальной экспозиции, то значение диафрагмы мигает.
- Значение диафрагмы в момент мигания индикатора зависит от типа объектива и его фокусного расстояния.
- При использовании фиксированной настройки [ISO] измените настройку. П «Изменение чувствительности ISO (ISO)» (стр. 63)

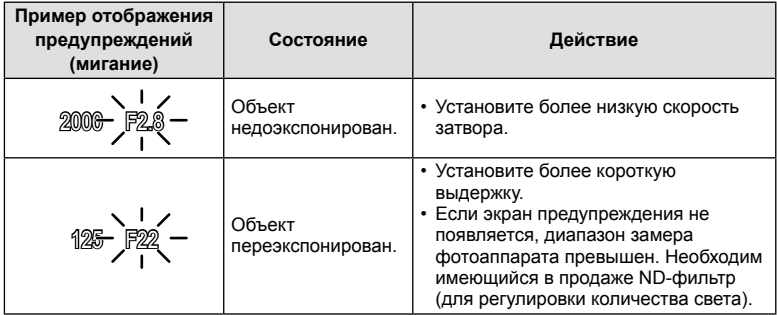

# **Выбор диафрагмы и выдержки ( ручной режим)**

В режиме съемки M фотограф самостоятельно выбирает и значение диафрагмы, и выдержку. Также возможна покадровая фотосъемка, фотосъемка с ручной выдержкой и в режиме Live Composite. Установите диск выбора режимов на M, а затем с помощью переднего диска выберите значение диафрагмы, а с помощью заднего диска — выдержку.

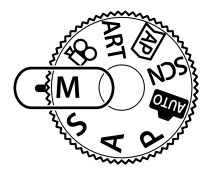

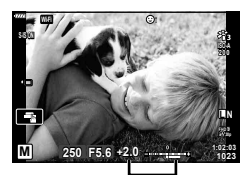

Разница с оптимальной экспозицией

- На мониторе будет отображено значение экспозиции, определяемое на основании выбранных значений диафрагмы и выдержки, а также разница по сравнению с наиболее подходящим значением экспозиции, измеренным фотоаппаратом.
- Значение выдержки можно установить в диапазоне от 1/4000 до 60 секунд или выбрать режим [BULB], [LIVE TIME] или [LIVECOMP].
- Яркость изображения, отображаемого на мониторе (или в видоискателе), изменяется при изменении диафрагмы и выдержки. Вы можете зафиксировать яркость дисплея, чтобы объект можно было держать в поле зрения во время съемки.  $\mathbb{R}$  [Увеличить LV] (стр. 110)
- Даже при установке [Подавл.Шума] на изображении на мониторе и на отснятых изображениях при определенных внешних условиях (температура и т. д.) и настройках фотоаппарата могут быть заметны шум и/или яркие пятна.

### **Искажения на снимках**

При съемке с большой выдержкой на экране могут появляться искажения. Данное явление происходит при повышении температуры в устройстве приема изображения или в его внутренней цепи управления, что приводит к появлению тока в тех участках устройства приема изображения, на которые обычно не воздействует свет. Это также имеет место при съемке с высокой настройкой чувствительности по ISO в атмосфере, подвергаемой действию высоких температур. Для уменьшения искажений фотоаппарат задействует функцию уменьшения шума.  $\mathbb{R}$  [Подавл. Шума] (стр. 111)

# **Съемка с длинной экспозицией ( BULB/ LIVE TIME)**

Используйте для съемки фейерверков, ночных пейзажей и подобных сюжетов. В режиме M вращайте задний диск в указанном направлении, пока на мониторе не отобразится [BULB] или [LIVE TIME].

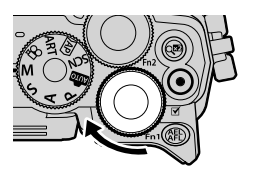

**Ручная выдержка (BULB):** Затвор остается открытым, пока нажата кнопка спуска затвора. Концом экспозиции является момент отпускания кнопки спуска затвора. Вид через объектив не отображается во время экспозиции.

**Ручная выдержка (LIVE TIME):** Началом экспозиции является момент полного нажатия кнопки спуска затвора. Для окончания экспозиции необходимо снова полностью нажать кнопку спуска затвора. Вид через объектив отображается во время экспозиции.

- Чтобы отобразить вид через объектив на мониторе во время съемки с ручной выдержкой, выберите параметр, отличный от [Откл.] для [Live BULB].
- Нажмите кнопку MENU, чтобы выбрать интервал отображения для съемки в режиме [Live BULB] или[Live TIME]. Выберите [Откл.], чтобы отключить отображение во время экспозиции.
- Чтобы обновить дисплей во время экспозиции, коснитесь монитора или наполовину нажмите кнопку спуска.
- Режимы [BULB] и [LIVE TIME] недоступны при некоторых значениях чувствительности ISO.
- Чтобы уменьшить размытость, вызванную дрожанием камеры, надежно зафиксируйте камеру на штативе и используйте дистанционный спуск затвора, управляемый через OI.Share (стр. 122).
- Во время съемки возможности настройки следующих функций ограничены. Серийная съемка, съемка с автоспуском, интервальная съемка, стабилизация и т. д.

# **Живая комбинированная съемка (комбинация темного и светлого поля)**

Объедините несколько экспозиций, чтобы создать фотографию с полосами света от звезд или фейерверков и других объектов, не меняя яркости фона.

- **1** В режиме M установите значение выдержки [LIVECOMP].
	- В режиме **М** вращайте задний диск в указанном направлении, пока на мониторе не отобразится [LIVECOMP].

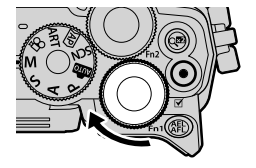

- **2** Нажмите кнопку MENU, чтобы отобразить [Настройки комб.съемки], и нажмите кнопки  $\Delta \nabla$ , чтобы выбрать время экспозиции для отдельных экспозиций.
- **3** Нажмите кнопку спуска, чтобы подготовить фотоаппарат.
	- Фотоаппарат снимет кадр в качестве эталона для подавления шума.
	- На готовность фотоаппарата указывает сообщение [Готово к комб. съемке] на мониторе.
- **4** Настройте фокус.
	- Если мигает индикатор фокусировки, фотокамера не сфокусирована.
- **5** Чтобы начать съемку в режиме коллажа в реальном времени, полностью нажмите кнопку спуска.
	- Комбинированное изображение будет отображаться на мониторе при каждой экспозиции.
- **6** Чтобы остановить съемку, нажмите кнопку спуска затвора еще раз.
	- Наблюдайте за процессом съемки на мониторе и нажмите кнопку спуска, чтобы закончить съемку, когда желаемый результат будет достигнут.
	- Максимальная продолжительность комбинированной съемки составляет 3 часа. Однако доступное время съемки будет зависеть от условий съемки и уровня заряда аккумулятора фотоаппарата.
- Диапазон выбора настроек чувствительности ISO ограничен.
- Чтобы уменьшить размытость, вызванную дрожанием камеры, надежно зафиксируйте камеру на штативе и используйте дистанционный спуск затвора, управляемый через OI.Share (стр. 122).
- Во время съемки возможности настройки следующих функций ограничены. Серийная съемка, съемка с автоспуском, интервальная съемка, стабилизация и т. д.

### **Съемка с использованием сенсорного управления**

Нажимайте  $\blacksquare$  для циклического перемещения по установкам сенсорного экрана.

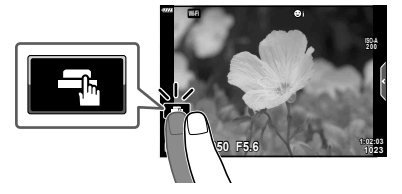

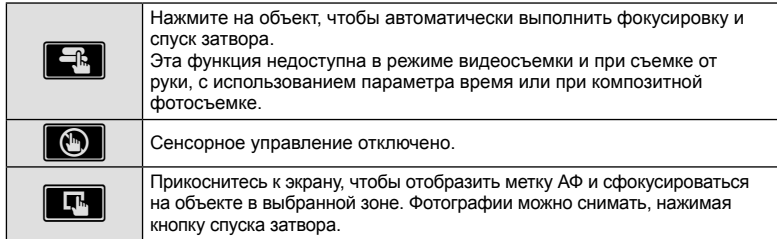

### Предварительный просмотр объекта съемки ( $\blacksquare$ )

- **1** Нажмите на объект на дисплее.
	- Будет отображаться метка АФ.
	- Для выбора размера рамки воспользуйтесь ползунком.
	- Коснитесь **вон**, чтобы отключить отображение метки автофокуса.
- **2** Коснитесь **Q** для увеличения в положении рамки.
	- Для прокрутки отображаемой области увеличенного изображения перемещайте ее пальцем.
	- Прикоснитесь к  $\Box$ , чтобы отменить отображение увеличенного изображения.
	- В режиме видеоролика изменение размера или увеличение невозможно.

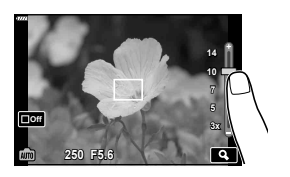

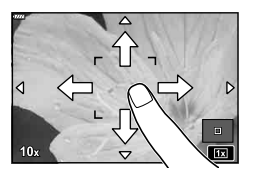

- Ситуации, когда управление с использованием сенсорного экрана недоступно, перечислены ниже.
	- Панорамирование, коррекция баланса белого одним касанием, использование кнопок или дисков и т.д.
- Не прикасайтесь к дисплею ногтями или другими острыми предметами.
- Выполнению операций с сенсорным экраном могут помешать перчатки или защитная пленка экрана.
- Управление с помощью сенсорного экрана можно отключить.  $\mathbb{R}$  [Настройки тачскрина] (стр. 114)

# **Запись видео в режимах фотосъемки**

Используйте кнопку <sup>1</sup> для записи видео.

- **1** Нажмите кнопку ©, чтобы начать запись.
	- Видеозапись будет отображаться на экране.
	- Если смотреть в видоискатель, видеозапись будет отображаться в видоискателе.
	- Положение области фокусировки можно изменять, касаясь экрана во время записи.

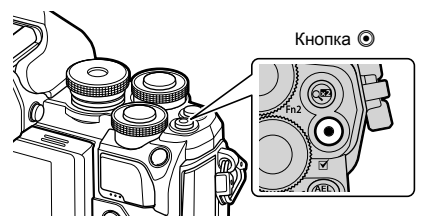

- **2** Чтобы закончить запись, снова нажмите кнопку  $\odot$ .
- При использовании фотоаппарата с КМОП-матрицей движущиеся объекты могут искажаться из-за явления «сдвигаемого затвора». Это физическое явление, которое проявляется в искажении изображения при съемке быстро движущегося объекта или при дрожании фотоаппарата.

Оно становится особенно заметным при съемке с большим фокусным расстоянием.

- Если размер записываемого файла видео превышает 4 ГБ, он будет автоматически разделен на части. (В зависимости от условий съемки видеоролики размером менее 4 ГБ могут быть разделены на несколько файлов.)
- При записи видео используйте карту SD с поддержкой класса скорости SD 10 или более высокого.
- В случае длительной эксплуатации фотоаппарата возможно повышение температуры устройства приема изображения и появление «шума» и цветного «тумана» на изображениях. Выключите фотоаппарат на короткое время. При высокой чувствительности ISO на записанных изображениях возможно появление «шума» и цветного «тумана». В случае дальнейшего увеличения температуры фотоаппарат автоматически выключится.
- В случае использования объектива системы Four Thirds при записи видео автофокусировка не будет работать.
- В следующих случаях нельзя использовать кнопку  $\textcircled{\tiny{\textcircled{\tiny{A}}}}$ ля видеосъемки: Пока кнопка спуска затвора нажата наполовину; во время съемки с выдержкой от руки, съемки с выдержкой по времени, съемки коллажей, серийной или цейтраферной съемки; или при выборе функции «e-Portrait», «Съемка с рук» или «Подсветка HDR» в режиме **SCN** или выборе функции «Коррекц.трапец.искр.», «Панорама», «Live TIME», «Мультиэкспозиция» или «HDR» в режиме  $\overline{AP}$

Режим видеосъемки можно использовать для создания видеороликов с эффектами, доступными в режимах фотосъемки.

**1** Поверните диск выбора режимов и выберите  $\mathbb{R}$ .

- **2** Выделите режим видеосъемки кнопками  $\triangle$ .
	- В некоторых режимах есть дополнительные параметры, доступ к которым можно получить, нажав кнопку  $\nabla$ .
- **3** Нажмите кнопку  $\circledcirc$ , чтобы выбрать выделенный режим.
	- Нажмите кнопку  $\overline{w}$ , чтобы выбрать другой режим видеосъемки. Если отображаются дополнительные параметры, нажмите  $\Delta$ .
- **4** Нажмите кнопку **•**, чтобы начать съемку.
	- Чтобы закончить запись, снова нажмите кнопку  $\textcircled{\tiny{\bullet}}$ .

# \$ Примечание

• Можно также использовать сенсорные элементы управления.

# Параметры режима видеосъемки

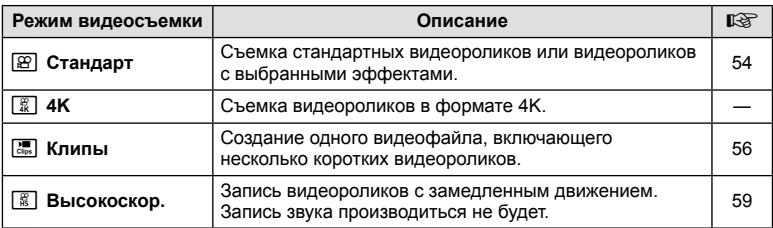

• Параметры художественного фильтра режима цвета недоступны в режиме [4K].

• При съемке видео в формате [4K] используйте карту памяти UHS-I или UHS-II с классом скорости UHS 3 или быстрее.

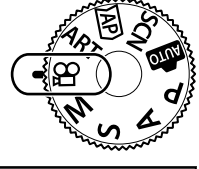

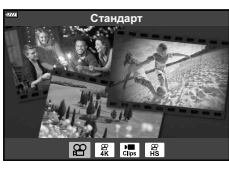

### Видеоэффекты

- **1** Выделите [Стандарт] в параметре режима видеосъемки (стр. 53) и нажмите кнопку Q.
- **2** Нажмите кнопку <sup>( )</sup>, чтобы начать запись.
- **3** Коснитесь значка эффекта, который нужно выбрать.
	- Коснитесь дисплея, чтобы добавить эффекты во время съемки.
	- Некоторые эффекты можно добавить, коснувшись дисплея перед началом записи.

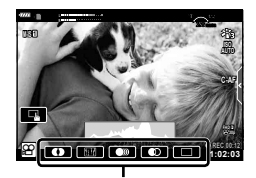

Видеоэффект

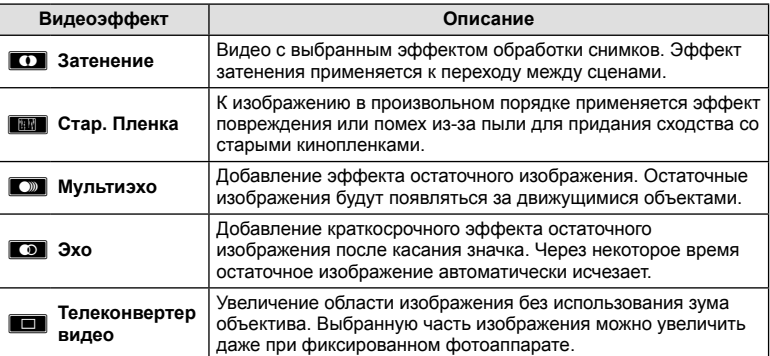

- 4 Чтобы закончить запись, снова нажмите кнопку  $\odot$ .
- С помощью кнопки INFO также можно управлять дисплеем информации о съемке во время записи видео. Однако имейте в виду, что при нажатии кнопки INFO во время записи все видеоэффекты, кроме телеконвертера видео, отменяются.

# **Съемка** *2*

### **Затенение**

Коснитесь значка. Эффект будет применяться постепенно при касании значка в режиме съемки.

• В видеороликах, снятых в частичном цвете, используется цвет, выбранный в режиме ART.

### **Стар. Пленка**

Коснитесь значка, чтобы применить эффект. Коснитесь значка еще раз, чтобы отменить эффект.

### **Мульти-эхо**

Коснитесь значка, чтобы применить эффект. Коснитесь значка еще раз, чтобы отменить эффект.

### **Эхо**

При каждом касании значка эффект усиливается.

### **Телеконвертер видео**

- **1** Коснитесь значка, чтобы отобразить рамку увеличения.
	- Чтобы изменить положение рамки увеличения, касайтесь экрана или пользуйтесь кнопками  $\land \nabla \triangleleft \triangleright$ .
	- Нажмите и удерживайте кнопку  $\circledcirc$ , чтобы вернуть рамку увеличения в центр экрана.

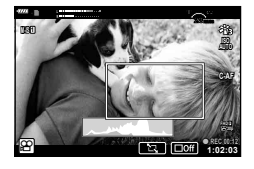

- **2** Коснитесь кнопки **XI**, чтобы увеличить изображение в рамке.
	- Коснитесь кнопки  $\blacksquare$ , чтобы вернуться к отображению рамки увеличения.
- **3** Коснитесь кнопки **DOff** или нажмите кнопку  $\circledcirc$ , чтобы отменить отображение рамки увеличения и выйти из режима телеконвертера видео.
- Одновременное применение двух эффектов невозможно.
- Некоторые эффекты могут быть недоступны в зависимости от режима изображения.
- Могут быть записаны звуки касания и нажатия кнопок.
- Частота кадров может снизиться, если используется художественный фильтр или видеоэффект.

### Создание видеороликов из клипов

Вы можете создать видеофайл, включающий несколько коротких видеороликов (клипов). Клипы можно разделить на несколько групп («Мои клипы»). К видеороликам «Мои клипы» можно добавлять фотографии.

### **Запись клипов**

- **1** Выделите [Клипы] в параметре режима видеосъемки (стр. 53).
- **2** Нажмите  $\nabla$ , выберите длину клипа с помощью  $\Delta$  и нажмите кнопку  $(x)$ .
	- Три параметра качества видео (размер и частота кадра) доступны через элементы управления в реальном времени (стр. 75).
- **3** Нажмите кнопку **•**, чтобы начать съемку.
	- Съемка завершается автоматически, когда истекает выбранное время записи.
	- При нажатии кнопки  $\odot$  во время съемки запись видео будет продолжаться, пока кнопка нажата (максимум 16 секунд).
	- Новый клип добавляется в «Мои клипы».

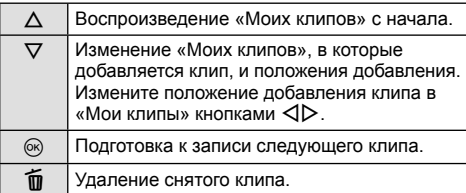

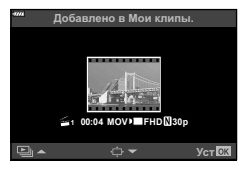

- **4** Нажмите кнопку ©, чтобы начать съемку следующего клипа.
	- Экран запроса подтверждения закроется, начнется съемка следующего клипа.
	- Новый клип добавляется в ту же группу «Мои клипы», что и предыдущий клип.
	- Видеоролики, записанные с разным размером кадров или частотой кадров, сохраняются в разных группах «Мои клипы».

### **Создание новой папки «Мои клипы»**

Нажмите  $\nabla$  в шаге 3.

С помощью  $\Delta \nabla$  переместите клип в  $\tilde{\mathbf{m}}$  и нажмите кнопку <sub>(ск)</sub>.

### **Удаление клипа из «Моих клипов»**

Нажмите  $\nabla$  в шаге 3. Переместите клип в  $\mathfrak{P}$  кнопками  $\Delta \nabla \triangleleft \mathcal{P}$  и нажмите кнопку @.

• Удаленный из «Моих клипов» клип станет обычным видеофайлом.

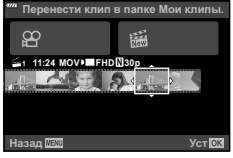

### **Воспроизведение**

Можно по порядку непрерывно воспроизвести файлы, сохраненные в разделе «Мои клипы».

- **1** Нажмите кнопку **►** и выберите изображение со значком  $\leq$ .
- **2** Нажмите кнопку <sup> $\odot$ </sup> и выберите [Воспр. Мои клипы] кнопками  $\Delta \nabla$ . Затем нажмите кнопку  $\circledast$ еще раз.
	- Файлы в разделе «Мои клипы» будут воспроизводиться непрерывно по порядку.
	- Нажмите кнопку  $\circledast$ , чтобы завершить непрерывное воспроизведение по порядку.

### **Редактирование раздела «Мои клипы»**

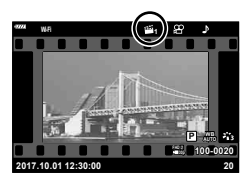

Все файлы из «Моих клипов» можно объединить в один видеоролик. Снятые клипы хранятся в папке «Мои клипы». К «Моим клипам» можно добавлять видеоролики и фотографии (стр. 95). Можно также применить эффекты смены экранов и эффекты художественных фильтров.

**1** Для воспроизведения «Моих клипов» нажмите кнопку **D** и поверните задний диск.

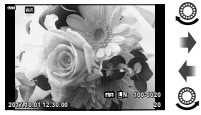

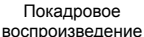

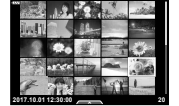

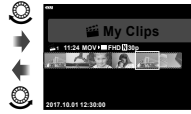

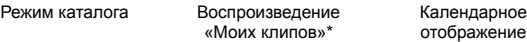

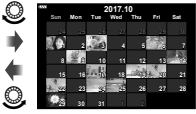

отображение

 $\circledcirc$ 

- \* После нажатия кнопки  $\blacktriangleright$  дисплей воспроизведения «Мои клипы» можно также просмотреть выделив, элемент, отмеченный символом  $\mathbb{E}$ , нажав кнопку  $\circledast$  и выбрав [Просм. Мои клипы] из появившегося меню.
- **2** Кнопками  $\Delta \nabla$  выберите «Мои клипы», затем кнопками  $\Delta \nabla$  выберите клип и нажмите кнопку  $(\infty)$ .
	- Отобразится меню клипов.

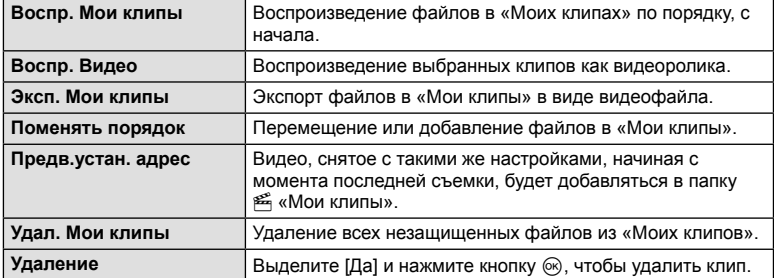

- **3** Выбрав клипы для видеоролика, выделите [Эксп. Мои клипы] и нажмите кнопку <sub>( $\infty$ )</sub>.
- **4** Выберите пункт с помощью кнопок  $\Delta \nabla$  и нажмите кнопку  $\textcircled{\tiny{\textsf{R}}}.$

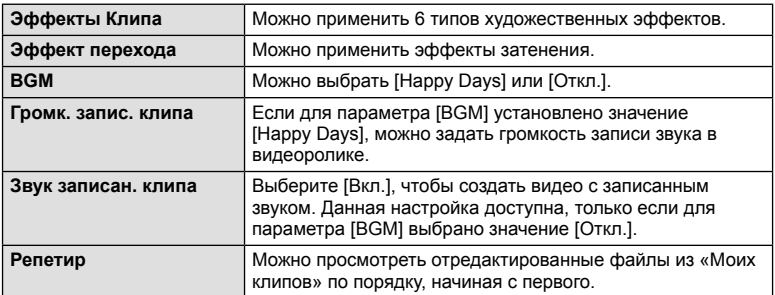

- **5** Завершив редактирование, выберите [Начать экспорт] и нажмите кнопку  $(x)$ .
	- Комбинированный альбом сохранится в виде одного видеоролика.
	- Экспортирование видеозаписи может занять некоторое время.
	- Максимальная продолжительность записей в «Моих клипах» составляет 15 минут, а максимальный размер файла – 4 ГБ.
- Отображение «Моих клипов» может начаться не сразу, если карту перед этим вынимали, вставили, очистили от данных или она защищена.
- Можно записать не более 99 «Моих клипов», каждый длиной не более 99 кадров. Максимальное количество зависит от размера и продолжительности файлов «Моих клипов».
- В «Мои клипы» нельзя добавлять видео какого-либо типа кроме видеороликов.

### **При установке Аудио-Фон, отличной от [Happy Days]**

Для использования фоновой музыки, отличной от [Happy Days], запишите данные загруженные с веб-сайта Olympus, на карту и выберите ее в качестве [ BGM] на шаге 4. Для загрузки данных посетите сайт.

http://support.olympus-imaging.com/bgmdownload/

# **Съемка**

*2*

### [Высокоскор.]: запись видеороликов в замедленном движении

Запись видеороликов с замедленным движением. Видеоматериал, отснятый при 120 кадрах в секунду, воспроизводится со скоростью 30 кадров в секунду; качество эквивалентно [HD].

- **1** Выделите [Высокоскор.] в параметре режима видеосъемки (стр. 53) и нажмите кнопку Q.
- **2** Нажмите кнопку **•**, чтобы начать съемку.
	- Чтобы закончить запись, снова нажмите кнопку  $\textcircled{\tiny{}}$ .
- Фокус и экспозиция фиксируются в начале записи.
- Запись может продолжаться до 20 секунд.
- Запись звука производиться не будет.

# **Использование функции беззвучной съемки во время съемки видео**

Эта функция позволяет не записывать звуки, издаваемые фотоаппаратом в процессе съемки.

Коснитесь вкладки беззвучной съемки, чтобы посмотреть отдельные параметры функции. Коснувшись параметра, коснитесь появившейся на экране стрелки и выберите значение.

- Электронный зум\*, громкость записи, диафрагма, выдержка, коррекция экспозиции, чувствительность ISO
	- \* Доступно только для объективов с механическим зумом
- Режимы съемки определяют доступные параметры.

Вкладка беззвучной съемки

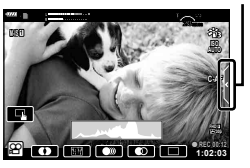

# **Управление экспозицией ( Экспозиция** F**)**

Поверните передний диск, чтобы выбрать коррекцию экспозиции. Положительные значения («+») увеличивают яркость изображений, а отрицательные («–») делают их темнее. Экспозиция регулируется в диапазоне ±5,0 EV.

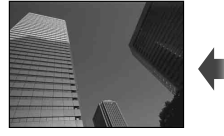

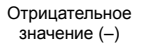

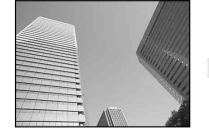

Без коррекции (0) Положительное

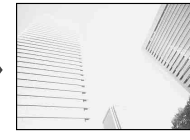

значение (+)

- Коррекция экспозиции недоступна в режиме  $\blacksquare$ , M или SCN или при выборе «Live TIME» или «Панорама» в режиме  $\overline{AP}$ .
- Только значения до ±3 EV отражаются на дисплее реального времени на мониторе или в видоискателе. Если экспозиция выходит за пределы ±3,0 EV, полоска экспозиции начнет мигать.
- Экспозицию для видео можно корректировать в диапазоне не более ±3,0 EV.

# **Фиксация экспозиции ( фиксация автоматической экспозиции)**

Экспозицию можно зафиксировать, нажав кнопку **AEL/AFL**. Используйте эту возможность для независимой регулировки фокусировки и экспозиции или для выполнения нескольких снимков при одной и той же экспозиции.

- При однократном нажатии кнопки **AEL/AFL** экспозиция фиксируется, и отображается индикатор [AEL]. [GF] «AEL/AFL» (стр. 115)
- Нажмите кнопку **AEL/AFL** еще раз, чтобы снять фиксацию автоматической экспозиции.
- Фиксация снимается при вращении диска выбора режимов, нажатии кнопки MENU или кнопки  $@$ .
- Если кнопке Fn1 присвоена другая функция, выберите [ $\mathbb{H}$ ] (стр. 85).

# **Цифровой зум ( Цифровой телеконв.)**

Нажмите кнопку  $\mathbb{C}^n$ , чтобы увеличить масштаб за пределы текущего коэффициента масштабирования. Коэффициент масштабирования дисплея удвоится, и во всех сделанных снимках появится область, видимая на мониторе.

- На мониторе появляется значок  $\mathbb{F}$ .
- Чтобы выйти из режима цифрового масштабирования, еще раз нажмите кнопку  $\mathbb{Q}^2$ .
- Цифровое масштабирование недоступно, если функция «Мультиэкспозиция», «Панорама» или «Коррекц.трапец.искр.» выбрана в режиме  $\overline{AP}$  или если параметр [Стандарт] выбран для режима видеосъемки.
- При просмотре снимка в формате RAW область, видимая на мониторе, указывается рамкой.
- Метка автофокуса исчезает.
- Если кнопке Fn2 присвоена другая функция, выберите  $[Q^{2}]$  (стр. 85).

*2*

# **Выбор режима метки автофокуса ( Настройки метки автофокуса)**

Вы можете выбрать положение и размер области фокусировки для автофокуса. Также можно выбрать АФ приоритета лиц (стр. 62).

- **1** Нажмите  $\triangleleft$ .
- **2** Выберите [[ ] (Одна зона)] или [[: ] (9-зонная группа)] с помощью переднего диска.

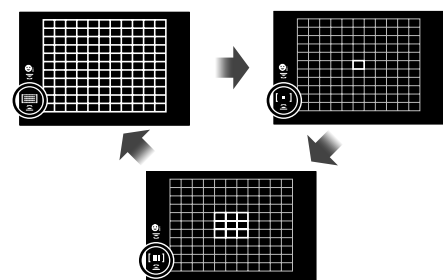

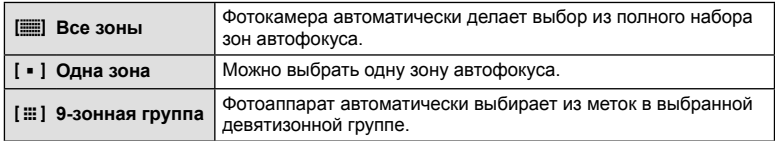

- Если при видеосъемке задан режим зоны из группы, автоматически применяется режим одной зоны.
- При использовании объектива системы Four Thirds фотоаппарат автоматически переходит в режим одной зоны.

# **Настройка метки АФ**

Выберите положение одной зоны или зоны из группы.

- **1** Нажмите  $\triangleleft$ .
	- Если выбрано [ $\equiv$ ] (Все зоны)], выберите [[ ] (Одна зона)] или [[ $\equiv$ ] (9-зонная группа)] с помощью переднего диска.
- **2** Выберите область фокусировки с помощью  $\Delta \nabla \triangleleft \triangleright$ .
- Размер и количество меток АФ изменяется в зависимости от соотношения сторон (стр. 73) и значения, выбранного для [Цифровой телеконв.] (стр. 99).

# \$ Примечание

• Можно также использовать сенсорные элементы управления.

# **Автофокус в режиме приоритета лиц и автофокус по глазам**

Фотокамера обнаруживает лица и выполняет по ним фокусировку и цифровой экспозамер ESP.

- **1** Нажмите  $\triangleleft$ .
- **2** Выберите параметр с помощью заднего диска.

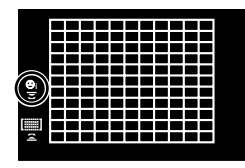

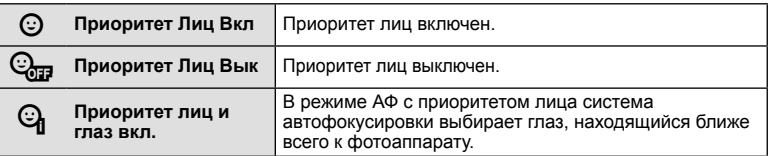

- **3** Наведите фотоаппарат на объект.
	- Если будет обнаружено лицо, оно будет выделено белой рамкой.
- **4** Нажмите кнопку спуска затвора наполовину, чтобы сфокусироваться.
	- После фокусировки на лице в белой рамке рамка становится зеленой.
	- Если фотокамера может обнаружить глаза снимаемого человека, она отображает вокруг выбранного глаза зеленую рамку. (автофокус по глазам)
- **5** Нажмите кнопку спуска затвора до конца, чтобы выполнить съемку. **<sup>P</sup> <sup>250</sup> F5.6**

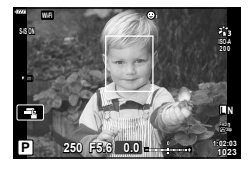

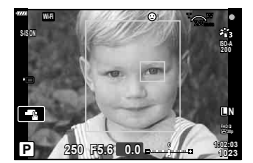

- Во время серийной съемки приоритет лица применяется только к первому снимку в каждой серии.
- В зависимости от объекта съемки и параметров художественного фильтра фотоаппарат, возможно, не сможет определить лицо должным образом.
- В случае выбора [**3**] (Цифровой замер ESP)] (стр. 80) приоритет при замере будут иметь лица.

# \$ Примечание

• Режим приоритета лиц также доступен в режиме ручной фокусировки [MF] (стр. 72). Обнаруженные фотоаппаратом лица будут выделены белыми рамками.

# **Изменение чувствительности ISO (ISO)**

Увеличение чувствительности ISO приводит к повышению уровня «шума» (зернистости), но позволяет производить фотосъемку в условиях слабого освещения. В большинстве случаев рекомендуется использовать значение [AUTO]; при этом чувствительность ISO настраивается с учетом условий съемки, начиная со значения ISO 200, которое уравновешивает уровень «шума» и динамический диапазон.

- **1** Нажмите  $\Delta$ .
- **2** Поверните передний диск, чтобы выбрать параметр.

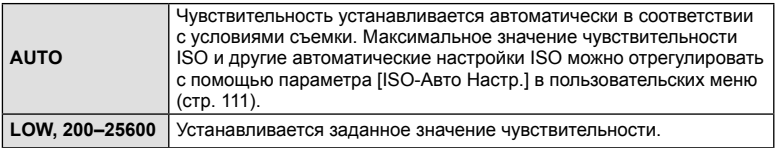

# **Использование вспышки ( Фотосъемка со вспышкой)**

При необходимости вспышку можно настроить вручную. Вспышку можно использовать при съемке в самых разнообразных условиях.

**1** Поверните рычаг **ON/OFF** на *2***UP** для подъема вспышки.

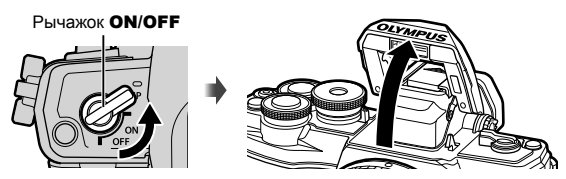

# $H$ ажмите  $\triangleright$ .

- **3** Выберите параметр с помощью переднего диска и нажмите кнопку  $\omega$ .
	- Доступные параметры и порядок их отображения зависят от режима съемки. **[ <br />** «Режимы вспышки, которые можно установить в зависимости от режима съемки» (стр. 65)

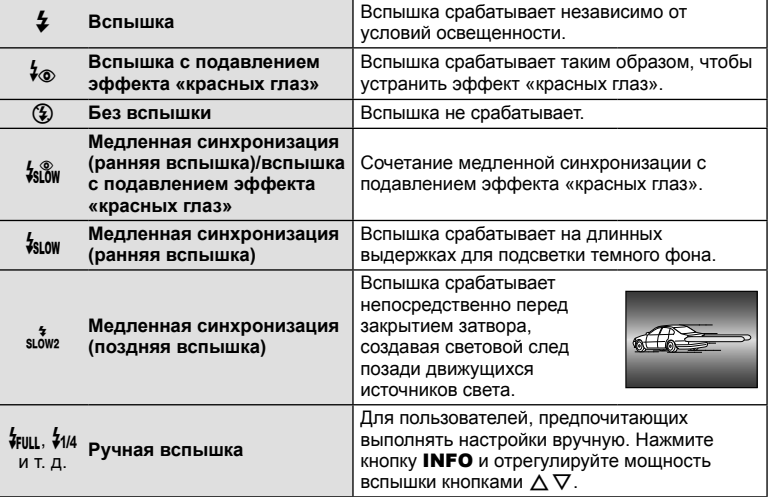

- В режиме [ $\frac{1}{2}$  (вспышка с подавлением эффекта «красных глаз»)] затвор спускается приблизительно через 1 секунду после серии предварительных вспышек. Не перемещайте фотоаппарат, пока не завершится съемка.
- Режим [ $\frac{1}{2}$  (вспышка с подавлением эффекта «красных глаз»)] может быть неэффективной в некоторых условиях съемки.
- При срабатывании вспышки для выдержки устанавливается значение 1/250 секунд и более. При съемке объекта на ярком фоне применение вспышки может привести к засвечиванию фона.

#### **Режимы вспышки, которые можно установить в зависимости от режима съемки**

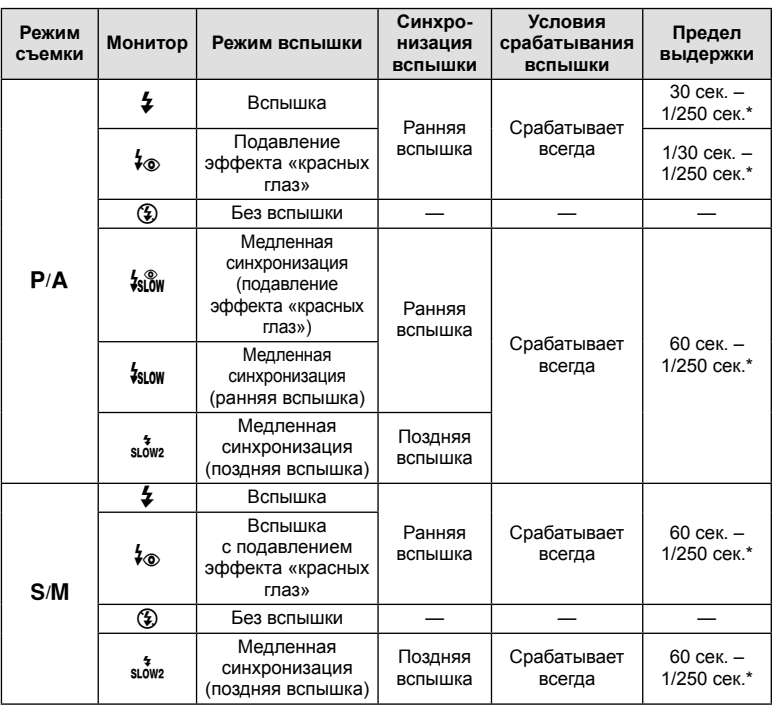

• В режиме  $\overline{w}$  можно установить только  $\overline{\bm{z}}$  и  $\widehat{w}$ .

\* При использовании отдельно приобретаемой внешней вспышки выдержка составляет 1/200 секунды.

### **Минимальная дальность**

Объектив может отбрасывать тень на объекты, которые расположены рядом с фотоаппаратом, вызывая эффект виньетки, или он может быть слишком ярким даже при минимальной мощности.

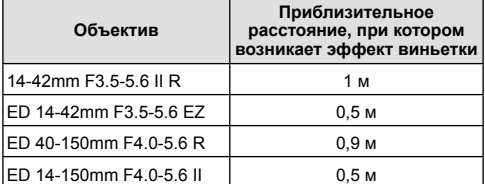

• Внешние вспышки можно использовать для предотвращения виньетирования. Чтобы избежать переэкспонирования снимков, выберите режим  $A$  или  $M$ , а также большое значение диафрагмы или уменьшите чувствительность ISO.

### **Серийная съемка и съемка с автоспуском**

Чтобы сделать серию снимков, удерживайте кнопку спуска затвора полностью нажатой. Кроме того, можно выполнить съемку с автоспуском.

- **1** Нажмите  $\nabla$ .
- **2** Выделите один из следующих параметров кнопками  $\triangleleft\triangleright$ .

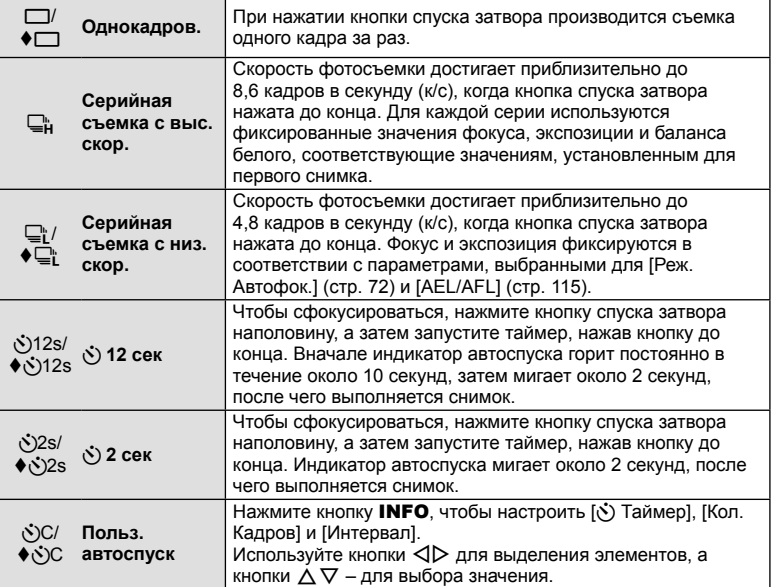

Элементы, отмеченные символом ♦, используют электронный затвор для подавления небольшого размытия фотоаппарата, вызванного работой затвора.

### **3** Нажмите кнопку  $\circledcirc$ .

- Для съемки с автоспуском надежно установите фотоаппарат на штатив.
- Если в режиме автоспуска вы встанете перед фотоаппаратом и нажмете кнопку спуска затвора, снимок может получиться несфокусированным.
- В режиме  $\Box$  или  $\bullet \Box$  отображается живое изображение. В режиме  $\Box$  на дисплее отображается последняя фотография, сделанная во время серийной съемки.
- Скорость репортажной съемки варьируется в зависимости от используемого объектива и фокусировки трансфокатора.
- Если при серийной съемке индикатор заряда аккумулятора мигает из-за низкого заряда, фотоаппарат прекращает съемку и начинает сохранение сделанных снимков на карте. В зависимости от оставшейся мощности аккумулятора, фотоаппарат может сохранить не все снимки.

# \$ Примечание

- Для отмены запущенного таймера автоспуска нажмите кнопку  $\nabla$ .
- Серийная съемка/съемка с автоспуском доступна в бесшумном режиме (стр. 37).

**Съемка**

*2*

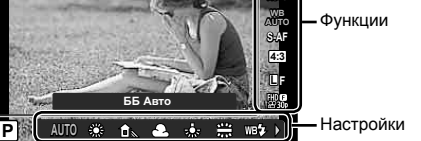

### **Вызов параметров съемки**

### Панель управления Live control

Вы можете использовать управление в реальном времени для выбора функции съемки во время просмотра эффекта на экране.

Экран панели управления Live control

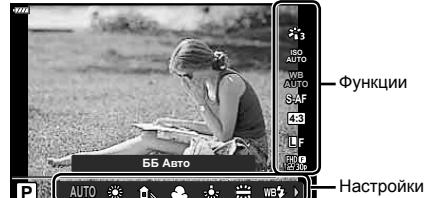

### Доступные настройки

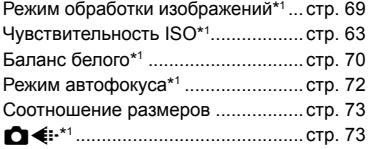

- \*1 Доступно в режиме видеосъемки.
- \*2 Доступно в режиме **SCN**.
- \*3 Доступно в режиме **ART**.

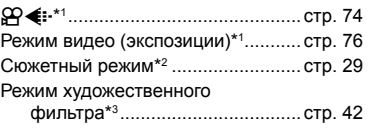

- **1** Нажмите  $\circledcirc$  для отображения панели управления Live control.
	- Чтобы скрыть панель управления Live control, нажмите  $@$  снова.
- **2** Используйте кнопки  $\Delta \nabla$  для выделения нужной функции и кнопки  $\triangleleft$  для выделения настройки, а затем нажмите кнопку <sub>( $\odot$ )</sub>.
	- Если не выполнять никаких действий в течение 8 секунд, изменения автоматически вступят в силу.

**AUTO AUTO 4:3 S-AF ISO AUTO AUTO L F P ББ Авто** Отображается - Ульвер Курсор название выбранной функции Курсор  $\text{CD}$  или  $\textcircled{r}$  $\frac{\Delta}{\nabla}$ или o

• Некоторые элементы доступны не во всех режимах съемки.

# \$ Примечание

• Значения по умолчанию для всех параметров см. в разделе «По умолчанию» (стр. 148).

### Панель управления LV super control panel

Доступ к другим параметрам съемки возможен через панель управления LV super control panel, в которой перечислены параметры, выбранные для следующих настроек съемки.

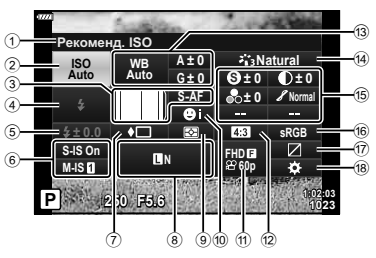

### **Параметры, которые настраиваются с помощью панели управления LV Super control panel**

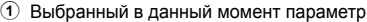

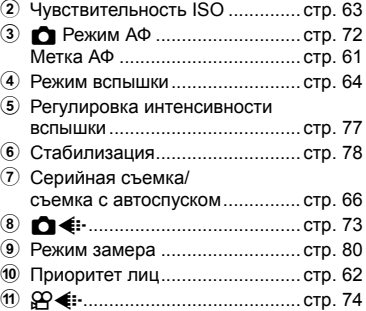

b Пропорции ................................. стр. 73

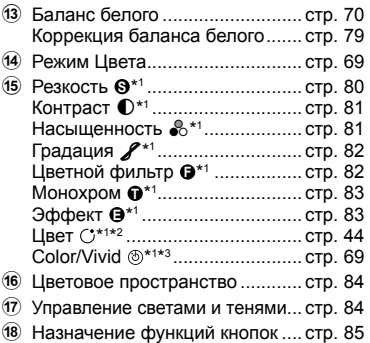

\*1 Дисплей может отличаться, если для режима цвета выбран художественный фильтр.

- \*2 Отображается, если выбран Частичный Цвет.
- \*3 Отображается, если выбрано Создание цвета.

### **1** Нажмите кнопку  $\overline{P}$  в режиме  $P/A/S/M$ .

- Отобразится панель управления LV super control panel.
- В режимах  $\mathbf{m}$ , **ART**, SCN и  $\overline{AP}$ дисплей панели управления LV super контролируется с помощью [ Настр. Упр.] (стр. 110). **<sup>P</sup> <sup>250</sup> F5.6 <sup>1023</sup>**
- Панель управления LV super control panel не отображается в режиме видеосъемки.
- **2** Выделите элемент кнопками  $\wedge \nabla \triangleleft \triangleright$  и нажмите кнопку  $\circledast$ .
- **3** Выделите параметр кнопками  $\triangleleft\triangleright$ .

# **Примечание**

- Настройки можно также отрегулировать с помощью дисков или сенсорных элементов управления.
- Значения по умолчанию для всех параметров см. в разделе «По умолчанию» (стр. 148).

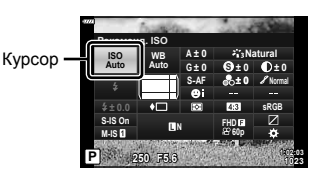

# **Параметры обработки ( Режим Цвета)**

Пользователь может выбрать режим обработки снимков и внести отдельные корректировки контрастности, резкости и других параметров (стр. 80–83). Изменения сохраняются отдельно для каждого режима обработки снимков.

- **1** Нажмите кнопку  $\circledcirc$  и кнопками  $\Delta \nabla$ выделите Режим Цвета.
- **2** Выделите параметр кнопками  $\triangleleft$  и нажмите кнопку Q.

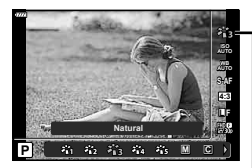

Режим Цвета

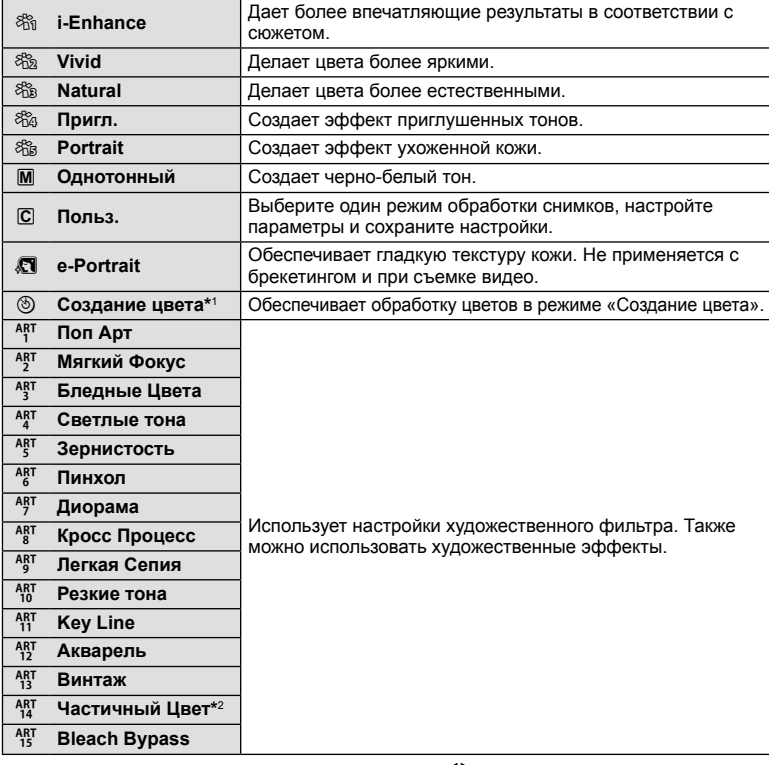

### Параметры режима обработки снимков

 $*1$  Выбрав параметр «Создание цвета» кнопками  $\triangleleft\triangleright$ , нажмите кнопку **INFO** и отрегулируйте оттенок с помощью переднего диска, а насыщенность – с помощью заднего диска.

 $*2$  Выбрав параметр «Частичный Цвет» с помощью  $\triangleleft\triangleright$ , нажмите кнопку INFO для отображения цветового кольца (стр. 44).

# **Настройка цвета ( ББ (баланс белого))**

Баланс белого (WB) гарантирует, что белые объекты на записанных фотоаппаратом снимках будут казаться именно белыми. В большинстве случаев применяется значение [AUTO]. Если оно не обеспечивает желаемого результата или же вы хотите намеренно изменить цветовой оттенок изображений, то выберите другое значение с учетом особенностей источника света.

- **1** Нажмите кнопку  $\circledcirc$  и кнопками  $\Delta \nabla$ выделите Баланс белого.
- **2** Выделите параметр кнопками  $\triangleleft$  и нажмите кнопку Q.

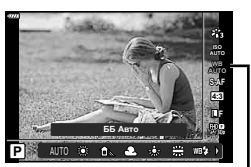

Баланс Белого

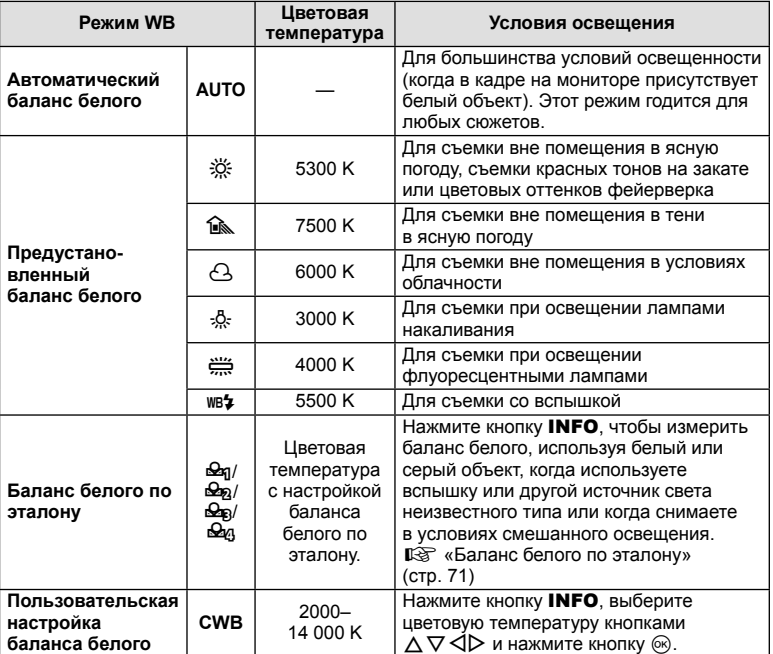

# **Баланс белого по эталону**

Измерьте баланс белого, поместив в кадр лист бумаги или другой белый объект при освещении, которое будет использовано для окончательной фотосъемки. Это полезно при съемке в условиях естественного освещения, а также при освещении различными источниками света с разными цветовыми температурами.

- **1** Выберите [ $\Omega$ <sub>0</sub>], [ $\Omega$ <sub>0</sub>], [ $\Omega$ <sub>0</sub>] или [ $\Omega$ <sub>0</sub>] (баланс белого по эталону 1, 2, 3 или 4) и нажмите кнопку INFO.
- **2** Сфотографируйте лист бесцветной (белой или серой) бумаги.
	- Бумага должна заполнять весь экран; убедитесь, что на нее не падает тень.
	- Появляется окно баланса белого по эталону.
- **3** Выберите пункт [Да] и нажмите кнопку  $\circledcirc$ .
	- Будет сохранено новое значение предустановленного баланса белого.
	- Новое значение хранится до следующего измерения баланса белого по эталону. При выключении питания данные не удаляются.

# **Выбор режима фокусировки (Реж.Автофок.)**

Пользователь может выбрать метод (режим) фокусировки. Для режима фотографии и режима видео можно выбрать отдельные методы фокусировки.

**1** Нажмите кнопку  $\circledcirc$  и кнопками  $\Delta \nabla$ выделите Режим АФ.

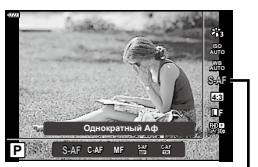

Реж.Автофок.

### **2** Выделите параметр кнопками  $\triangleleft$  и нажмите кнопку  $\circledast$ .

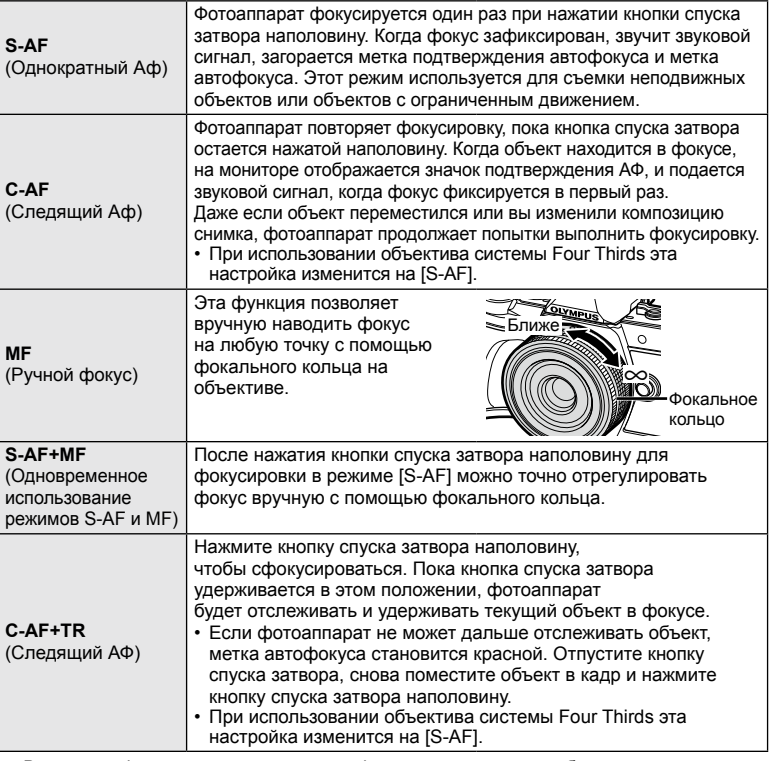

• Возможно, фотоаппарату не удастся сфокусироваться, если объект плохо освещен, скрыт в дыму или тумане или недостаточно контрастен.

- В случае использования объектива системы Four Thirds при записи видео автофокусировка будет недоступна.
- Режим АФ недоступен, если переключатель РФ на объективе установлен на РФ.
#### **Настройка соотношения ширины и высоты изображения**

Вы можете менять соотношение сторон (отношение ширины к высоте) во время съемки. В зависимости от ваших предпочтений вы можете установить соотношение сторон [4:3] (стандартное), [16:9], [3:2], [1:1] или [3:4].

- **1** Нажмите кнопку  $\circledcirc$  и кнопками  $\Delta \nabla$ выделите Пропорции кадра.
- **2** Кнопками  $\triangleleft$  выберите значение и нажмите кнопку Q.

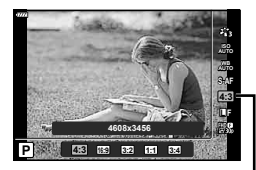

**Съемка**

*2*

Пропорции Кадра

- Пропорции кадра можно задавать только для фотографий.
- Изображения в формате JPEG перед сохранением обрезаются до выбранных пропорций. Изображения в формате RAW не обрезаются и сохраняются с информацией о выбранных пропорциях.
- При воспроизведении RAW-изображений выбранное соотношение сторон будет выделено рамкой.

# **Выбор качества изображения** (Качество фотоснимка,  $\bigcirc$  (i-)

Фотоаппарат позволяет задать режим качества изображений для фотоснимков. Выберите качество в зависимости от предполагаемого дальнейшего использования изображения (обработка на компьютере, размещение на вебсайте и т.п.).

**1** Нажмите кнопку  $\circledcirc$  и кнопками  $\Delta \nabla$ выделите (Качество фотоснимка,  $\bigcirc$  (i-).

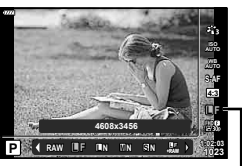

Качество Фотоснимка

- **2** Выделите параметр кнопками  $\triangleleft$  и нажмите кнопку  $\circledcirc$ .
	- Выберите режим JPEG ( $I\!\!I\!\!I$ F,  $I\!\!I\!\!I\!\!N$  и  $I\!\!S\!\!N$ ) или RAW. Чтобы для каждого снимка изображение записывалось и в формате RAW, и в JPEG, выберите режим JPEG+RAW. Режимы JPEG сочетают размер изображения ( $\blacksquare$ ,  $\blacksquare$  и  $\blacksquare$ ) с уровнем сжатия (SF, F, N и B).
	- Чтобы выбрать комбинацию, отличную от  $\blacksquare$ F,  $\blacksquare$ N,  $\blacksquare$ N, измените настройки [ $\leftarrow$ :- Настройка] (стр. 112) в пользовательском меню.

#### **Данные изображения RAW**

При использовании этого формата (расширение «.ORF») необработанные данные изображения сохраняются для последующей обработки. Данные изображения RAW нельзя просмотреть с помощью других фотоаппаратов или программного обеспечения, а также изображения в формате RAW нельзя выбрать для печати. С помощью этого фотоаппарата можно создавать копии изображений RAW в формате JPEG.  $\mathbb{I} \mathcal{F}$  «Редактирование фотографий (Редакт.)» (стр. 103)

# **Выбор качества изображения** (Качество видео,  $\mathbb{Q}$  €:-)

Пользователь может выбирать режим качества видео.

- **1** Нажмите кнопку  $\otimes$  и кнопками  $\Delta \nabla$ выделите (Качество видео,  $\mathbb{R}$   $\leftarrow$  .).
- **2** Кнопками  $\triangleleft$  выберите значение и нажмите кнопку Q.

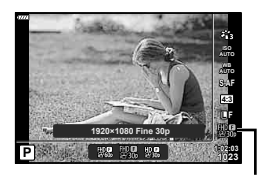

Качество Видео

#### Доступные параметры качества видео

Доступные параметры качества видео зависят от режима видеосъемки (стр. 53) и параметров, выбранных для [Част. кадров видео] и [Скор. перед. видео] в меню видеосъемки (стр. 102).

#### **Следующие параметры доступны, когда выбран режима видеосъемки [Стандарт] или диск выбора режимов находится в любом положении кроме** n**:**

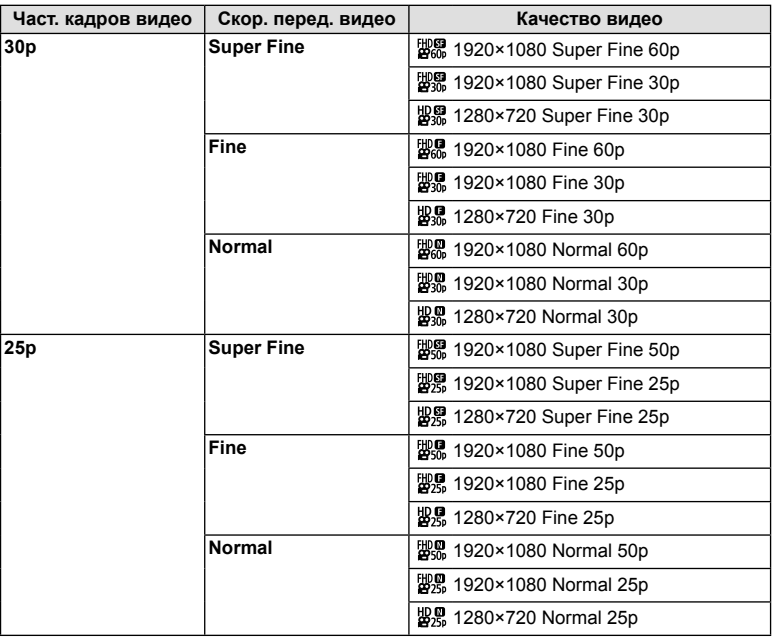

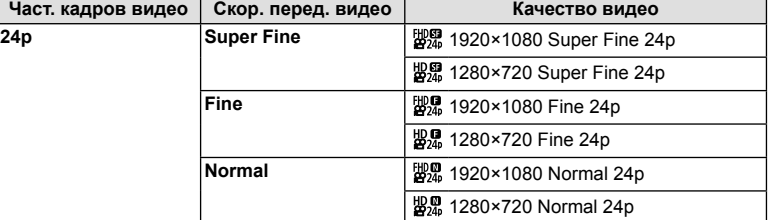

#### **Следующие параметры доступны, когда выбран режима видеосъемки [4K]:**

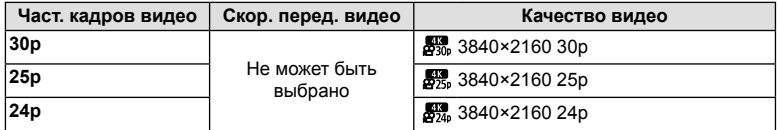

#### **Следующие параметры доступны, когда выбран режим видеосъемки [Клипы]:**

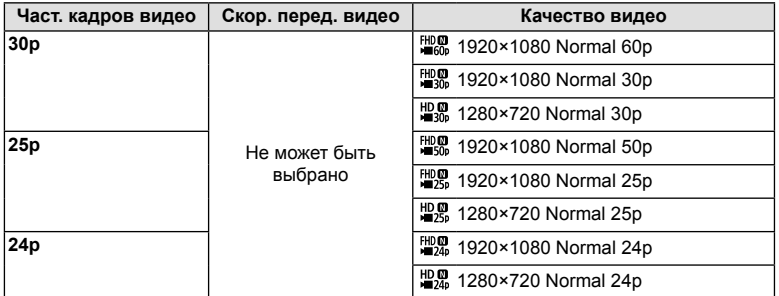

#### **Следующие параметры доступны, когда выбран режим видеосъемки [Высокоскор.]:**

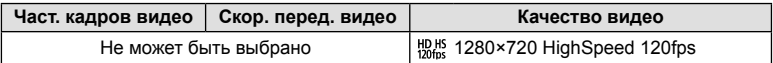

- Видеоролики сохраняются в формате MPEG-4 AVC/H.264. Максимальный размер одного файла: 4 ГБ. Максимальное время записи одного видеоролика: 29 минут.
- В зависимости от типа используемой карты запись может завершиться до достижения максимальной длины.

# **Добавление эффектов к видео**

Можно создавать видеоролики с применением эффектов, доступных в режиме фотографии.

- **1** Поверните диск выбора режимов и выберите ஐ.
- **2** Нажмите кнопку  $\circledcirc$  и кнопками  $\Delta \nabla$ выделите режим видеосъемки (экспозиции).
- $\mathbf 3$  Кнопками  $\text{D}$  выберите значение и нажмите кнопку Q.

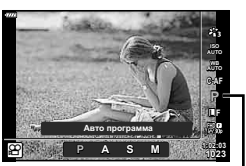

Режим видео (экспозиции)

- **P** Оптимальное значение диафрагмы устанавливается автоматически в соответствии с яркостью объекта. Отрегулируйте коррекцию экспозиции, вращая передний ( $\circledcirc$ ) или задний ( $\circledcirc$ ) диск. **A** При настройке значения диафрагмы изменяется изображение заднего плана. Отрегулируйте коррекцию экспозиции, вращая передний (r) диск, и диафрагму, вращая задний ( $\mathcal{Q}$ ). **S** Выдержка влияет на то, как будет выглядеть объект. Отрегулируйте коррекцию экспозиции, вращая передний диск ( $\circledcirc$ ), и выдержку, вращая задний ( $\circledcirc$ ). Выдержку можно установить в диапазоне от 1/24 с до 1/4000 с. **M** Значения выдержки и диафрагмы можно установить вручную. Выберите значение диафрагмы, вращая передний диск ( $\circledcirc$ ), и выдержку, вращая задний  $(②)$ . Выдержку можно установить в диапазоне от 1/24 с до 1/4000 с. Вручную можно установить только значения чувствительности от ISO 200 до 6400.
- Кадры с размытым изображением из-за таких факторов, как движение объекта съемки в момент, когда затвор открыт, можно уменьшить, если выбрать максимально короткую доступную выдержку.
- Нижний предел выдержки меняется в соответствии с частотой кадров для режима записи видео.
- Сильное дрожание фотоаппарата может компенсироваться не полностью.
- Когда внутренняя температура фотоаппарата повышается, в целях его защиты съемка автоматически прекращается.
- При выборе некоторых художественных фильтров возможности режима [C-AF] ограничиваются.

# **Съемка** *2*

#### **Регулировка мощности вспышки ( Контроль интенсивности вспышки)**

Можно отрегулировать мощность вспышки, если объект кажется переэкспонированным или недоэкспонированным, несмотря на то, что экспозиция установлена правильно для остальной части кадра.

- **1** Нажмите кнопку  $\overline{A}$  в режиме  $P/A/S/M$ .
	- В режимах  $\overline{\mathbf{m}}$ , ART, SCN и  $\overline{AP}$  дисплей панели управления LV super контролируется с помощью [KНастр. Упр.] (стр. 110).
- **2** Кнопками  $\Delta \nabla \langle \mathbf{D} \rangle$  выберите параметр [ $\mathbf{Z}$ ] и нажмите кнопку Q.
- $3$  Кнопками  $\triangle$  выберите значение и нажмите кнопку <sub>( $\odot$ )</sub>.

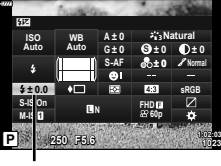

Контроль интенсивности вспышки

- Если для внешней вспышки установлен режим управления MANUAL, эти настройки не действуют.
- Изменения интенсивности, выполненные во внешней вспышке, добавляются к настройкам, выполненным в фотокамере.

# **Уменьшение дрожания фотоаппарата ( Стабилизация)**

Можно снизить эффект от дрожания фотоаппарата, который может возникнуть в условиях недостаточного освещения или при съемке с большим увеличением. Стабилизатор изображения включается при нажатии кнопки спуска затвора наполовину.

- **1** Нажмите кнопку  $\overline{P}$  в режиме  $P/A/S/M$ .
	- В режимах  $\overline{CD}$ , ART, SCN и  $\overline{AP}$ ) дисплей панели управления LV super контролируется с помощью [KНастр. Упр.] (стр. 110).
- **2** Кнопками  $\Delta \nabla \triangleleft \triangleright$  выберите параметр [Стабилизация] и нажмите кнопку  $\circledast$ .

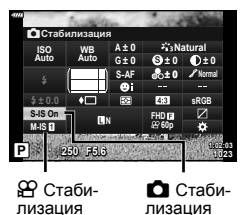

**3** Выделите параметр кнопками  $\triangleleft$  и нажмите кнопку <sub>( $\odot$ </sub>).

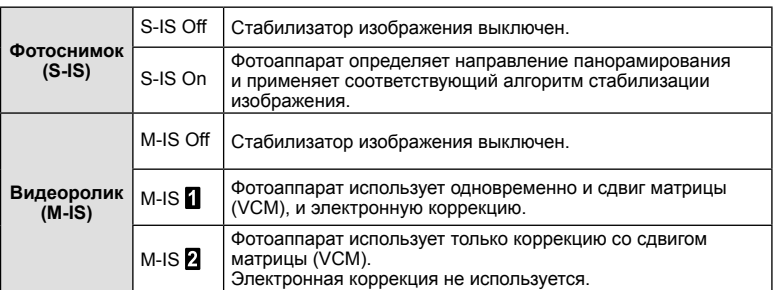

- Стабилизатор не может устранить эффект от чрезмерного дрожания фотоаппарата, а также эффект от дрожания при наибольшей выдержке. В таких случаях рекомендуется использовать штатив.
- В случае использования штатива установите для [Стабилизация] значение [S-IS Off]/ [M-IS Off].
- Если используется объектив с функцией стабилизации изображения, приоритет будут иметь настройки объектива.
- При активации стабилизатора изображения можно заметить характерный звук или вибрацию.

#### **Использованием объективов систем, отличных от Micro Four Thirds и Four Thirds**

Данные о фокусном расстоянии помогают уменьшить дрожание фотоаппарата при съемке с объективами системы, отличной от Micro Four Thirds и Four Thirds.

- Нажмите кнопку INFO при выбранном параметре [Стабилизация], выделите фокусное расстояние кнопками  $\Delta \nabla \langle \mathbf{D} \rangle$  и нажмите кнопку  $\textcircled{\tiny{\textcircled{\tiny$N$}}}.$
- Выберите фокусное расстояние от 0,1 до 1000,0 мм.
- Выберите значение, которое соответствует отметке на объективе.
- Выбор [Сброс] (основное) в меню съемки 1 не приводит к сбросу фокусного расстояния.

# **Точная настройка баланса белого ( Коррекция ББ)**

Фотоаппарат позволяет задать и выполнить точную настройку значений коррекции как для автоматического, так и для предустановленного баланса белого.

Прежде чем продолжить, выберите параметр баланса белого, к которому будет применена тонкая настройка. L «Настройка цвета (ББ (баланс белого))» (стр. 70)

- **1** Нажмите кнопку  $\overline{P}$  в режиме  $P/A/S/M$ .
	- В режимах  $\overline{\mathbf{w}}$ , ART, SCN и  $\overline{AP}$  дисплей панели управления LV super контролируется с помощью [KНастр. Упр.] (стр. 110).
- **2** Выделите коррекцию баланса белого кнопками  $\wedge \nabla \triangleleft \triangleright$  и нажмите кнопку  $\circledcirc$ .
- $3$  Выберите ось кнопками  $\triangle$ .
- **4** Выберите значение кнопками  $\wedge \nabla$  и нажмите кнопку <sub>( $\odot$ )</sub>.

#### **Для коррекции по оси A (красный-синий)**

Передвиньте ползунок ближе к значку «+», чтобы выделить красные тона, или ближе к «–», чтобы выделить синие тона.

#### **Для коррекции по оси G (зеленый-пурпурный)**

Передвиньте ползунок ближе к значку «+», чтобы выделить зеленые тона, или ближе к «–», чтобы выделить пурпурные тона.

• Выбор [Сброс] (основное) в меню съемки 1 не приводит к сбросу выбранных значений.

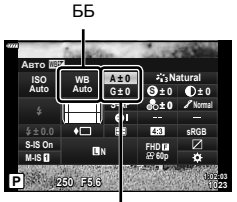

Коррекция баланса белого

#### **Изменение способа измерения фотоаппаратом яркости ( Замера)**

Способ измерения яркости объекта фотоаппаратом можно выбирать.

- **1** Нажмите кнопку  $\overline{P}$  в режиме  $P/A/S/M$ .
	- В режимах  $\mathbf{m}$ , ART, SCN и  $\overline{AP}$  дисплей панели управления LV super контролируется с помощью [KНастр. Упр.] (стр. 110).
- **2** Кнопками  $\Delta \nabla \triangleleft \triangleright$  выберите параметр [Замер] и нажмите кнопку  $@$ .

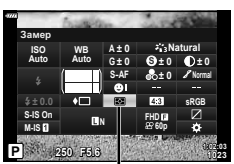

- Замера
- **3** Выделите параметр кнопками  $\triangleleft$  и нажмите кнопку <sub>( $\odot$ </sub>).

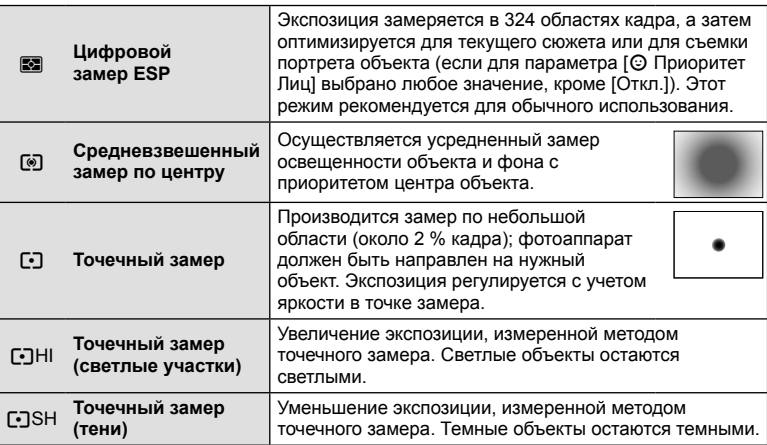

# **Точная настройка резкости ( Резкость)**

В настройках режима обработки (стр. 69) можно выполнить точную настройку резкости и сохранить изменения.

- В зависимости от режима съемки изменения могут быть недоступны (стр. 24).
- **1** Нажмите кнопку  $\overline{P}$  в режиме  $P/A/S/M$ .
	- В режимах  $\overline{\mathbf{m}}$ , ART, SCN и  $\overline{AP}$  дисплей панели управления LV super контролируется с помощью [KНастр. Упр.] (стр. 110).
- **2** Кнопками  $\Delta \nabla \triangleleft \triangleright$  выберите параметр [Резкость] и нажмите кнопку  $\circledcirc$ .
- **3** Настройте резкость кнопками  $\triangleleft$  и нажмите кнопку <sub>( $\circ$ к</sub>).

Резкость

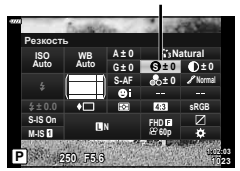

RU **81**

В настройках режима обработки (стр. 69) можно выполнить точную настройку контрастности и сохранить изменения.

- В зависимости от режима съемки изменения могут быть недоступны (стр. 24).
- **1** Нажмите кнопку  $\overline{P}$  в режиме  $P/A/S/M$ .
	- В режимах  $\mathbf{m}$ , ART, SCN и  $\overline{AP}$  дисплей панели управления LV super контролируется с помощью [KНастр. Упр.] (стр. 110).
- **2** Кнопками  $\Delta \nabla \triangleleft \triangleright$  выберите параметр [Контраст] и нажмите кнопку Q.
- **3** Настройте контраст кнопками  $\triangleleft$  и нажмите кнопку <sub>( $\odot$ </sub>).

## **Точная настройка насыщенности ( Насыщенность)**

В настройках режима обработки (стр. 69) можно выполнить точную настройку насыщенности и сохранить изменения.

- В зависимости от режима съемки изменения могут быть недоступны (стр. 24).
- **1** Нажмите кнопку  $\overline{A}$  в режиме  $P/A/S/M$ .
	- В режимах  $\overline{\mathbf{m}}$ . ART, SCN и  $\overline{AP}$  дисплей панели управления LV super контролируется с помощью [KНастр. Упр.] (стр. 110).
- **2** Кнопками  $\Delta \nabla \triangleleft \triangleright$  выберите параметр [Насыщенность] и нажмите кнопку  $\circledcirc$ .
- **3** Настройте насыщенность кнопками  $\triangleleft$  и нажмите кнопку Q.

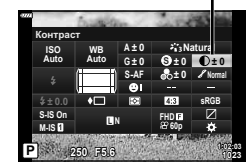

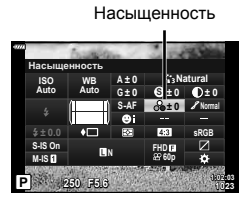

Контрастность

# **Точная настройка тона ( Градация)**

В настройках режима обработки (стр. 69) можно выполнить точную настройку тона и сохранить изменения.

- В зависимости от режима съемки изменения могут быть недоступны (стр. 24).
- **1** Нажмите кнопку  $\overline{P}$  в режиме  $P/A/S/M$ .
	- В режимах  $\mathbf{m}$ , ART, SCN и  $\overline{AP}$  дисплей панели управления LV super контролируется с помощью [KНастр. Упр.] (стр. 110).
- **2** Кнопками  $\Delta \nabla \triangleleft \triangleright$  выберите параметр [Градация] и нажмите кнопку Q.

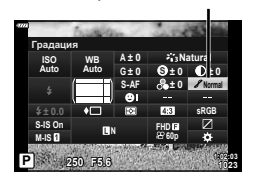

Градация оттенков

**3** Настройте тон кнопками  $\triangleleft$  и нажмите кнопку  $\textcircled{\tiny{\mathbb{R}}}$ .

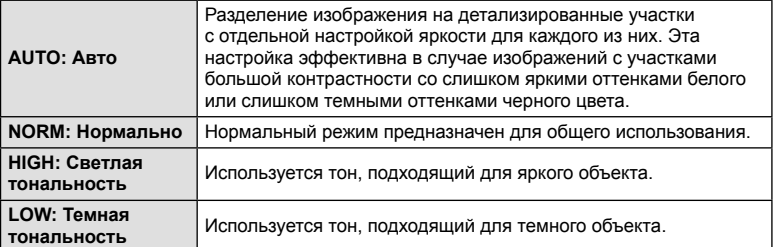

## **Применение эффектов фильтра к монохромным изображениям ( Цветной фильтр)**

В монохромном режиме обработки (стр. 69) добавить и сохранить эффекты фильтров можно заранее. Это позволяет получить монохромное изображение, на котором цвет, совпадающий с цветом фильтра, будет более ярким, а дополнительный цвет — более темным.

- **1** Нажмите кнопку  $\overline{P}$  в режиме  $P/A/S/M$ .
	- В режимах  $\mathbf{m}$ , ART, SCN и  $\overline{AP}$  дисплей панели управления LV super контролируется с помощью [KНастр. Упр.] (стр. 110).
- **2** Кнопками  $\Delta \nabla \triangleleft \triangleright$  выберите параметр [Цветной фильтр] и нажмите кнопку  $\circledcirc$ .
- **F N 250 F5.6 P <sup>1023</sup> Normal 1:02:03 T N S-AF WB Auto ISO Auto M-IS S-IS On A ± 0 ± 0.0 S ± 0 ± 0 sRGB FHD60p G ± 0** Однотонный Цветной фильтр
- **3** Выделите параметр кнопками  $\triangleleft$  и нажмите кнопку <sub>( $\alpha$ )</sub>.

Цветной фильтр

Режим Цвета

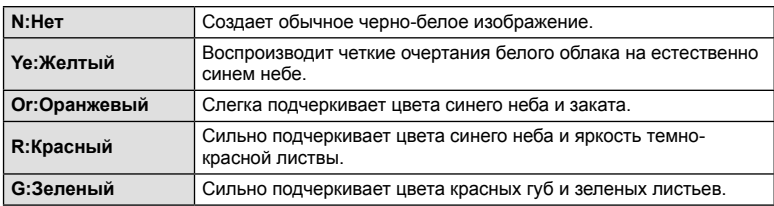

## **Настройка тона монохромного изображения ( Монохром)**

В монохромном режиме обработки (стр. 69) добавить и сохранить цветовой тон можно заранее.

- **1** Нажмите кнопку  $\overline{A}$  в режиме  $P/A/S/M$ .
	- В режимах  $\overline{CD}$ , ART, SCN и  $\overline{AP}$ ) дисплей панели управления LV super контролируется с помощью [KНастр. Упр.] (стр. 110).
- **2** Кнопками  $\triangle \nabla \triangleleft \triangleright$  выберите параметр [Монохром] и нажмите кнопку  $\circledcirc$ .
- $\mathbf 3$  Кнопками  $\text{1D}$  выберите значение и нажмите кнопку <sub>( $\odot$ )</sub>.

**N:Нет** Создает обычное черно-белое изображение. **S:Сепия** Создает изображение в коричневых тонах (сепия). **B:Синий** Создает изображение в синих тонах. **P:Пурпурный** Создает изображение в пурпурных тонах. **G:Зеленый** Создает изображение в зеленых тонах.

# **Регулировка эффектов i-Enhance ( Эффект)**

В настройках режима обработки (стр. 69) можно задать силу эффекта i-Enhance.

- **1** Нажмите кнопку  $\overline{P}$  в режиме  $P/A/S/M$ .
	- В режимах  $\overline{CD}$ , ART, SCN и  $\overline{AP}$  дисплей панели управления LV super контролируется с помощью [KНастр. Упр.] (стр. 110).
- **2** Кнопками  $\Delta \nabla \triangleleft \triangleright$  выберите параметр [Эффект] и нажмите кнопку  $\circledcirc$ .
- **3** Настройте эффект кнопками  $\triangleleft$  и нажмите кнопку <sub>( $\odot$ )</sub>.

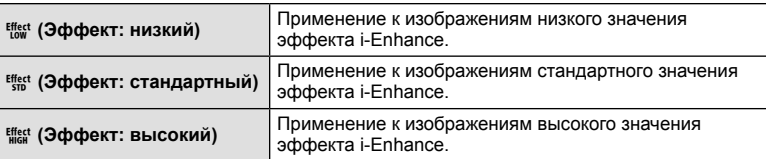

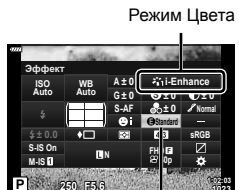

Эффект

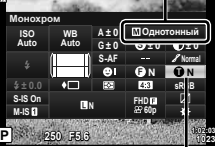

**Съемка** *2*

Режим Цвета

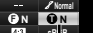

Монохром

# **Выбор формата цветопередачи ( Цвет. Простр.)**

Выбор формата позволяет обеспечить правильную цветопередачу при воспроизведении снимков на мониторе или при печати на принтере. Эта функция эквивалентна функции [Цвет. Простр.] (стр. 112) в пользовательском меню.

- **1** Нажмите кнопку  $\overline{P}$  в режиме  $P/A/S/M$ .
	- В режимах  $\overline{\mathbf{w}}$ , ART, SCN и  $\overline{\mathbf{AP}}$  дисплей панели управления LV super контролируется с помощью [KНастр. Упр.] (стр. 110).
- **2** Кнопками  $\Delta \nabla \triangleleft \triangleright$  выберите параметр [Цвет. Простр. 1 и нажмите кнопку  $\circledcirc$ .

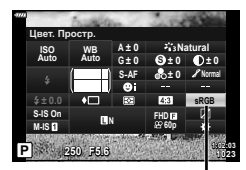

Цвет. Простр.

**3** Выберите формат цвета кнопками  $\triangleleft$  и нажмите кнопку Q.

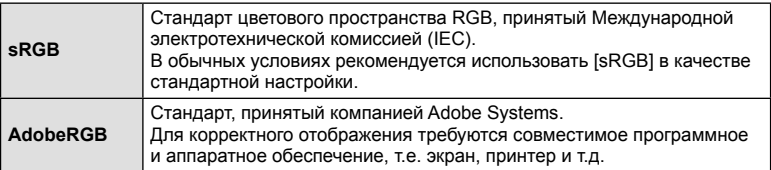

• Параметр [Adobe RGB] недоступен в режиме  $ART$  (стр. 42), в режиме видеосъемки (стр. 53), при выборе «Подсветка HDR» в режиме **SCN** (стр. 29) или выборе HDR в режиме  $\overline{AP}$  (стр. 36).

## **Изменение яркости темных и ярких зон ( Упр. светами и тенями)**

Используйте настройку [Упр. светами и тенями] для регулировки яркости светов и теней.

- **1** Нажмите кнопку  $\overline{P}$  в режиме  $P/A/S/M$ .
	- В режимах  $\overline{\mathbf{m}}$ . ART, SCN и  $\overline{AP}$  дисплей панели управления LV super контролируется с помощью [KНастр. Упр.] (стр. 110).
- **2** Кнопками  $\Delta \nabla \langle \rangle$  выберите параметр [Упр. светами и тенями] и нажмите кнопку Q. **<sup>P</sup> <sup>250</sup> F5.6 <sup>1023</sup>**
- **3** Настройте яркость в затененных областях кнопками  $\triangleleft$ , а в засвеченных областях – кнопками  $\wedge \nabla$ .
	- Настройки можно сбросить нажатием и удержанием кнопки <sub>( $\odot$ </sub>).
	- Нажмите кнопку INFO, чтобы просмотреть экран регулировки полутонов.
- **4** Нажмите кнопку  $\circledcirc$ , чтобы сохранить настройки.

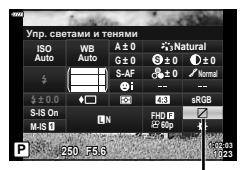

Упр. светами и тенями

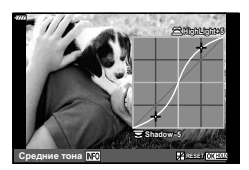

#### **Присвоение функций кнопкам ( Функция Кнопки)**

По умолчанию кнопкам назначены следующие функции:

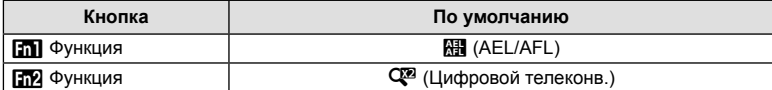

Для изменения функции назначенной кнопке выполните следующие действия.

- **1** Нажмите кнопку  $\overline{A}$  в режиме  $P/A/S/M$ .
	- В режимах  $\mathbf{m}$ , ART, SCN и  $\overline{AP}$  дисплей панели управления LV super контролируется с помощью [KНастр. Упр.] (стр. 110).
- **2** Кнопками  $\Delta \nabla \triangleleft \triangleright$  выберите параметр [Функция Кнопки] и нажмите кнопку Q.
	- Отобразится элемент пользовательского меню [Функция Кнопки].
- **3** Выделите нужную кнопку с помощью  $\Delta \nabla$  и нажмите  $\triangleright$ .
- **4** Выделите нужную функцию с помощью  $\Delta \nabla$  и нажмите  $\textcircled{\tiny \sf R}.$
- **5** Для выхода еще раз нажмите кнопку  $\circledcirc$ .

#### \$ Примечание

- Функции, присвоенные кнопкам, могут быть недоступны в некоторых режимах.
- Доступные параметры зависят от текущего режима.

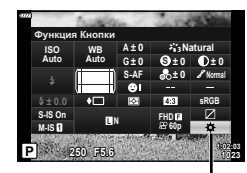

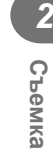

Функция Кнопки

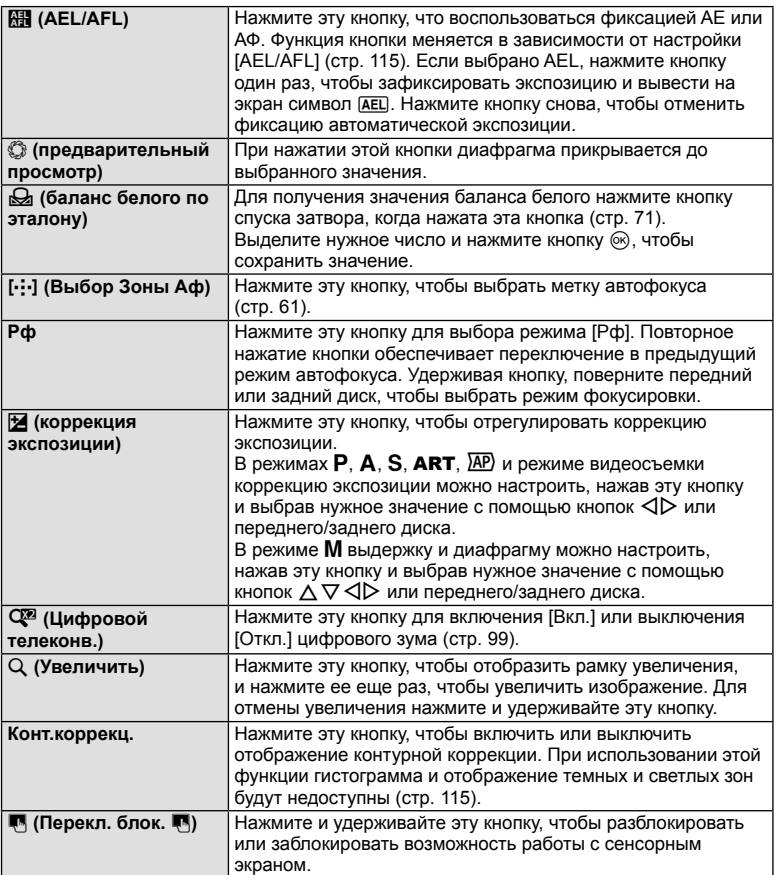

#### Автофокус на рамке увеличения/автофокус с увеличением ( АФ Super Spot)

Можно увеличить часть изображения в кадре при настройке фокуса. Выбрав высокую степень увеличения, можно использовать автофокус для фокусировки на меньшей области, чем обычно охватывается при использовании метки автофокуса. Вы также можете уточнить расположение зоны фокусировки. Нажмите и удерживайте кнопку, которой присвоена функция [Q] для циклического переключения между дисплеями следующим образом:

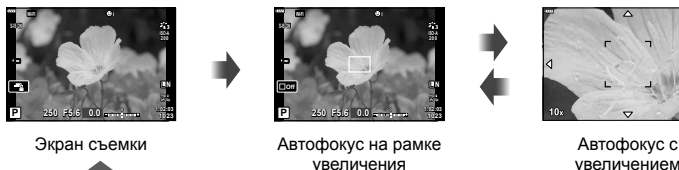

увеличением

Нажмите и удерживайте / Q

- **1** Присвойте функцию [Q] кнопке Fn1 или Fn2.
	- Чтобы использовать «АФ Super Spot», сначала нужно присвоить функцию  $[Q]$ кнопке Fn1 или Fn2 (стр. 85).
- **2** Нажмите кнопку, которой присвоена функция [Q], чтобы отобразить рамку масштабирования.
	- Если непосредственно перед нажатием кнопки был наведен фокус с помощью автофокусировки, рамка увеличения отобразится в текущей позиции фокуса.
	- Используя  $\Delta \nabla \triangleleft \triangleright$ , поместите рамку в нужное место.
	- Нажмите кнопку INFO и с помощью кнопок  $\Delta \nabla$  выберите коэффициент увеличения. (×3, ×5, ×7, ×10, ×14)
- **3** Чтобы увеличить изображение в рамке, нажмите соответствующую кнопку еще раз.
	- Используя  $\Delta \nabla \langle \mathcal{D} \rangle$ , поместите рамку в нужное место.
	- Для изменения масштаба поверните передний ( $\circledcirc$ ) или задний диск ( $\circledcirc$ ).
- **4** Нажмите кнопку спуска затвора наполовину, чтобы выполнить автоматическую фокусировку.
	- Фотоаппарат будет фокусироваться на объекте в рамке в центре экрана. Кнопками  $\Delta \nabla \langle \mathcal{L} \rangle$  выберите другое положение фокуса.
- Увеличение видно только на экране и не влияет на конечные фотографии.
- Нажмите и удерживайте соответствующую кнопку или нажмите кнопку  $\textcircled{\tiny W},$  чтобы завершить масштабирование и выйти из экрана рамки масштабирования АФ.
- В случае использовании объектива системы Four Thirds при отображении с увеличением автофокусировка не будет работать.
- При увеличении стабилизатор изображения издает звук.

# \$ Примечание

• Можно также использовать сенсорные элементы управления.

# **Информация, отображаемая во время просмотра**

#### **Информация о просматриваемом изображении**

#### **Упрощенное отображение**

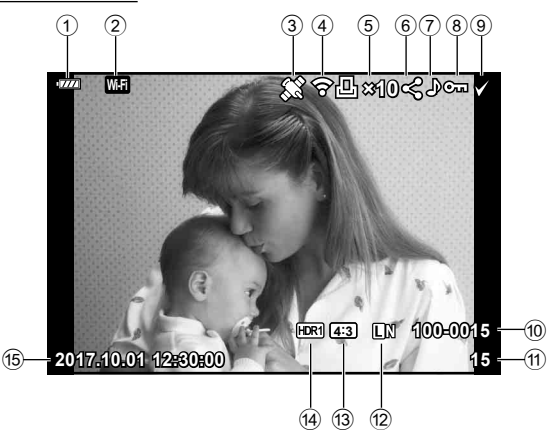

#### **Общее отображение**

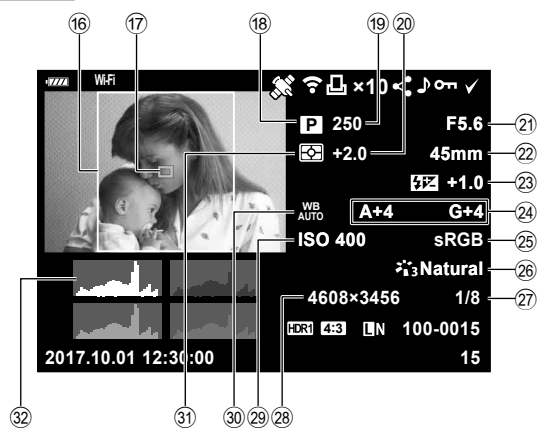

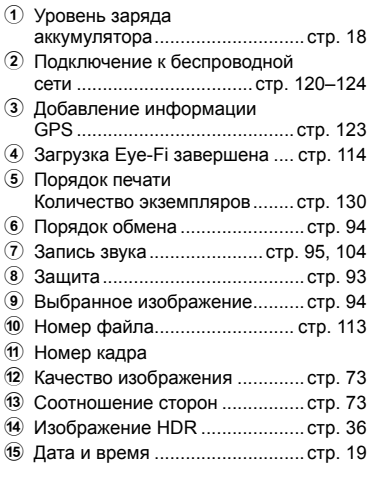

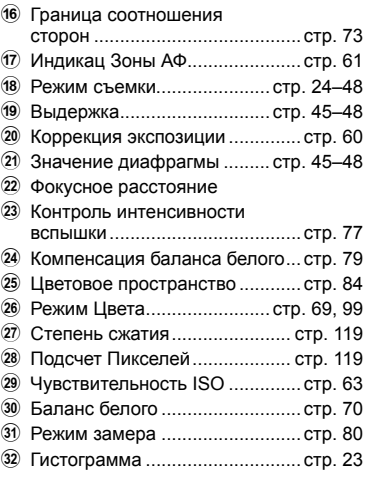

#### **Переключение отображаемой информации**

Для переключения информации, отображаемой во время воспроизведения, нажмите кнопку INFO.

INFO

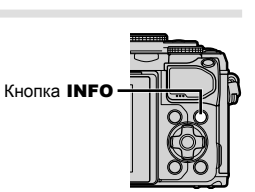

**P F5.6 +1.0 A+4 G+4 Natural ISO 400 45mm 4608×3456 1/8 15 100-0015**

**×10**

**250 +2.0 sRGB**

**2017.10.01 12:30:00**

INFO

Общее отображение

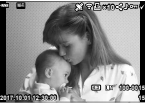

**15** Упрощенное отображение

Только изображение

• Можно добавить гистограмму, света и тени и лайтбокс.  $\mathbb{R}$  [D Инфо] (стр. 116)

INFO

*3*

# **Просмотр фотографий и видео**

- **1** Нажмите кнопку  $\blacktriangleright$ .
	- Отобразится фотография или видеоролик.
	- Выберите нужную фотографию или видеоролик с помощью переднего диска ( $\circledcirc$ ) или кнопок со стрелками.
	- Чтобы вернуться в режим съемки, наполовину нажмите кнопку спуска или нажмите кнопку  $\boxed{\blacktriangleright}$ .

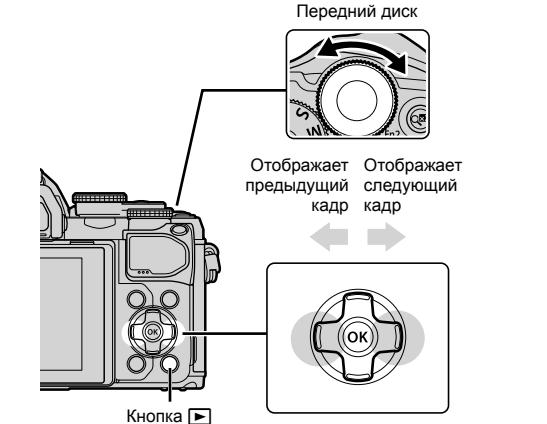

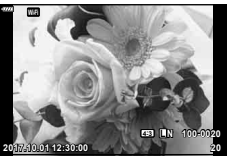

Фотография

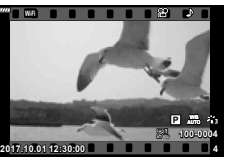

Видеоролик

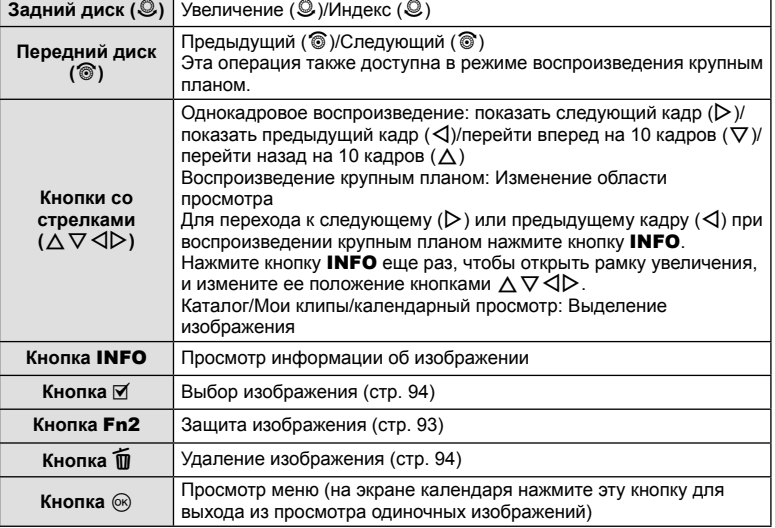

## **Индекс/ календарное отображение**

- Для запуска воспроизведения в режиме индексного просмотра поверните задний диск в положение  $\blacksquare$  в режиме каталога. Чтобы выбрать воспроизведение «Моих клипов» или календарный просмотр, продолжайте прокручивать диск.
- Чтобы вернуться к покадровому просмотру, поверните задний диск в положение  $Q$ .

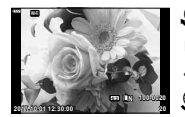

Покадровое воспроизведение

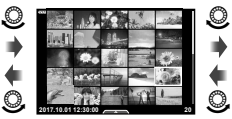

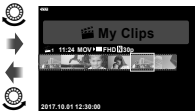

Режим каталога и Воспроизведение и Календарное «Моих клипов»\*1

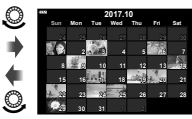

отображение

(OK)

- \*1 Если были созданы один или несколько роликов в разделе «Мои клипы», они будут отображаться здесь (стр. 56).
- Количество снимков для просмотра в режиме каталога можно изменять.  $I\$  [ $\Box$  Настр.] (стр. 117)

# **Просмотр фотографий**

#### **Просмотр с увеличением**

В режиме покадрового просмотра поверните задний диск в положение  $Q$  для увеличения. Поверните диск в положение E-1, чтобы вернуться к покадровому просмотру.

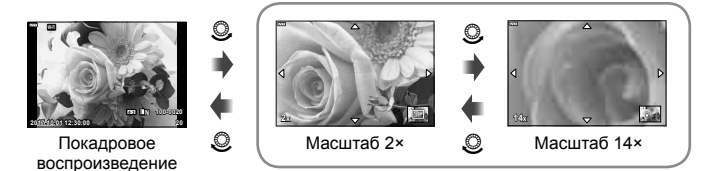

Воспроизведение крупным планом

#### **Вращение**

Вы можете поворачивать фотографии.

- **1** Выведите фотографию на экран и нажмите кнопку  $\circledcirc$ .
- **2** Выберите пункт [Вращение] и нажмите кнопку  $\circledcirc$ .
- **3** Нажмите кнопку А, чтобы повернуть изображение против часовой стрелки, или кнопку  $\nabla$ , чтобы повернуть его по часовой стрелке; изображение поворачивается при каждом нажатии кнопки.
	- Нажмите кнопку ®, чтобы сохранить настройки и выйти.
	- Повернутое изображение сохраняется с текущей ориентацией.
	- Поворот видео и защищенных изображений не поддерживается.

*3*

#### **Слайд-шоу**

Эта функция последовательно отображает снимки, сохраненные на карте.

- **1** Нажмите кнопку  $\circledcirc$  на дисплее воспроизведения.
- **2** Выберите пункт [ $\Box$ ] и нажмите кнопку  $\odot$ .

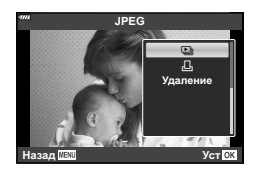

#### **3** Настройте параметры.

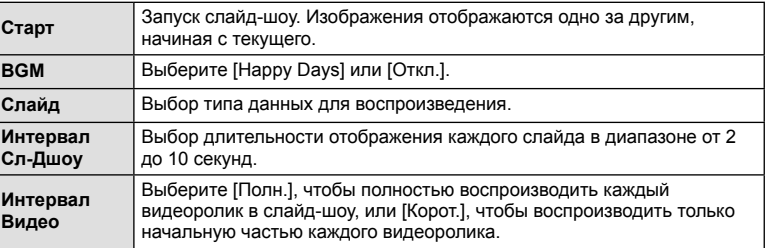

- 4 Выберите пункт [Старт] и нажмите кнопку  $\circledast$ .
	- Начнется воспроизведение слайд-шоу.
	- Во время слайд-шоу нажимайте  $\Delta \nabla$ , чтобы настроить громкость динамика фотоаппарата. Для настройки баланса между звуком, записанным с изображением или видеороликом, и фоновой музыкой пользуйтесь кнопками  $\triangleleft$  во время отображения индикатора регулировки уровня звука.
	- Нажмите  $\circledast$ , чтобы остановить демонстрацию слайдов.

#### **При установке Аудио-Фон, отличной от [Happy Days]**

Для использования фоновой музыки, отличной от [Happy Days], запишите данные загруженные с веб-сайта Olympus, на карту и выберите ее в качестве [ BGM] на шаге 3. Для загрузки данных посетите сайт.

http://support.olympus-imaging.com/bgmdownload/

Выберите видео и нажмите кнопку @ для отображения меню воспроизведения. Чтобы начать воспроизведение, выберите [Воспр. Видео] и нажмите кнопку  $\circledcirc$ . Перемотка вперед и назад осуществляется с помощью H/I. Чтобы приостановить воспроизведение, снова нажмите кнопку Q. Приостановив воспроизведение, нажмите кнопку  $\Delta$  для просмотра первого кадра и  $\nabla$  – для просмотра последнего кадра. Для просмотра предыдущих и следующих кадров используйте кнопки  $\triangleleft$  или передний диск (⊗). Чтобы остановить воспроизведение, нажмите кнопку MENU.

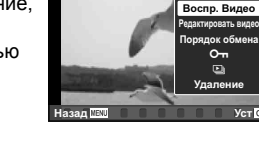

**Видеоролик** 

• Кнопками  $\Delta \nabla$  можно изменить громкость во время воспроизведения.

#### **Для видео размером 4 ГБ и более**

Если видеоролик был автоматически разделен на несколько файлов, нажатие кнопки  $@$  откроет меню со следующими параметрами:

[Воспр. сначала]: воспроизведение поделенного видео с начала до конца [Воспр. Видео]: воспроизведение файлов по отдельности [Удалить весь  $\mathbb{S}$ ]: удаление всех частей поделенного видео [Удаление]: удаление файлов по отдельности

• Для воспроизведения видеороликов на компьютере рекомендуем использовать последнюю версию программного обеспечения OLYMPUS Viewer 3. Прежде чем запустить программное обеспечение в первый раз, подключите фотокамеру к компьютеру.

## **Защита снимков**

Защищайте снимки от случайного удаления. Выведите на экран снимок, который нужно защитить, и нажмите кнопку  $\circledcirc$  для отображения меню просмотра. Чтобы установить защиту снимка, выберите пункт меню [О-л], нажмите кнопку  $\circledast$ , а затем нажмите кнопку  $\Delta$  или  $\nabla$ . Защищенные снимки помечаются значком Оп (зашита). Чтобы снять защиту, нажмите кнопку  $\Delta$  или  $\nabla$ . Также вы можете защитить несколько выбранных изображений.

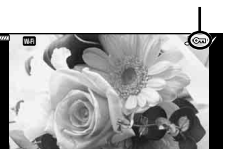

**2017.10.01 12:30:00**

Значок От (защита)

**20 4:3 L N 100-0020**

 $\mathbb{R}$  «Выбор изображений ( $O_{\blacksquare}$ , Удалить Выделенное, Выбранный порядок)» (стр. 94)

• После форматирования с карты будут удалены все данные, включая защищенные изображения.

# \$ Примечание

• Вы также можете защитить текущее изображение, нажав кнопку Fn2. Кнопку Fn2 нельзя использовать для защиты изображений, если ей присвоена функция [U]. Прежде чем защищать изображения, выберите для этой кнопки любую функцию кроме  $[Q]$  (стр. 85).

#### **Удаление изображения**

Выведите на экран изображение, которое нужно удалить, и нажмите кнопку  $\blacksquare$ . Выберите пункт [Да] и нажмите кнопку  $\circledcirc$ .

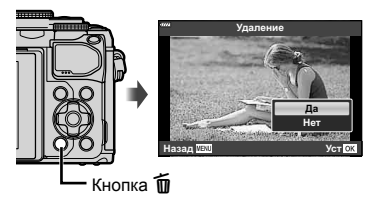

# **Выбор изображений (**0**, Удалить Выделенное, Выбранный порядок)**

Можно выбрать несколько изображений, к которым следует применить функции [О-л], [Удалить Выделенное] или [Выбранный порядок]. Нажмите кнопку  $\odot$  ( $\boxtimes$ ) на экране в режиме каталога (стр. 91), чтобы выбрать изображение. На изображении появится значок •. Чтобы отменить выбор, повторно нажмите кнопку  $\textcircled{f}$  ( $\textcircled{f}$ ). Нажмите кнопку  $\circledast$ , чтобы открыть меню, а затем выберите [О-л], [Удалить Выделенное] или [Выбранный порядок].

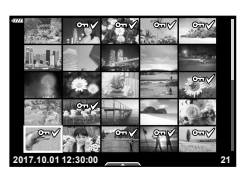

## **Установка очередности переноса изображений ( Порядок обмена)**

Изображения, которые нужно перенести на смартфон, можно выбрать заранее. Кроме того, можно отдельно просмотреть только предназначенные для переноса изображения. Во время просмотра изображений, которые нужно скопировать, нажмите кнопку Q, чтобы открыть меню просмотра. Выберите [Порядок обмена], нажмите кнопку  $\circledast$ , затем нажмите кнопку  $\Delta$  или  $\nabla$ , чтобы установить очередность переноса этого изображения. На нем появится значок  $\blacktriangle$ . Для отмены очередности переноса изображения нажмите кнопку  $\Delta$  или  $\nabla$ . Выбрать изображения для переноса и заранее установить очередность переноса можно одновременно.  $\mathbb{R}$  «Выбор изображений ( $O$ —, Удалить Выделенное, Выбранный порядок)» (стр. 94), «Передача изображений на смартфон» (стр. 122)

- Список изображений для переноса может содержать не более 200 кадров.
- Порядок обмена не может включать изображения в формате RAW.

*3*

#### **Запись звуковой заметки**

К фотографиям можно добавлять звуковые заметки (продолжительностью до 30 сек.).

- **1** Выведите на экран изображение, к которому нужно добавить звуковую заметку, и нажмите кнопку Q.
	- Запись звука не доступна для защищенных изображений.
	- Запись звука также доступна в меню воспроизведения.
- **2** Выберите [ $\bigcirc$ ] и нажмите кнопку  $\circledcirc$ .
	- Чтобы выйти без добавления заметки, выберите [Нет].
- **3** Выберите [ $\bigcirc$  Старт] и нажмите  $\circledcirc$ , чтобы начать запись.
- **4** Чтобы закончить запись, еще раз нажмите кнопку <sub>( $\odot$ )</sub>.
	- Изображения со звуковыми заметками отмечаются символом  $\mathcal{D}$ .
	- Для удаления заметки выберите [Удаление] на шаге 3.

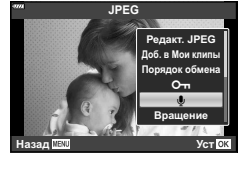

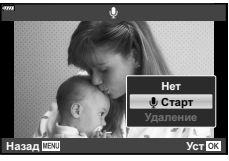

#### **Воспроизведение звука**

Если для текущего изображения имеется аудиозапись, при нажатии кнопки  $\circledcirc$  отображаются параметры воспроизведения звука. Выделите [Воспр.  $\square$ ] и нажмите кнопку  $\circledast$  для запуска воспроизведения. Чтобы завершить воспроизведение, нажмите кнопку @ или кнопку **MENU**. Во время воспроизведения можно изменять громкость кнопками  $\Delta \nabla$ .

# **Добавление фотографий в «Мои клипы» (Доб. в Мои клипы)**

Можно выбрать фотографии и добавить их в папку «Мои клипы». Выберите на экране фотографию, которую нужно добавить, и нажмите кнопку  $\langle \varnothing \rangle$ , чтобы открыть меню. Выберите пункт [Доб. в Мои клипы] и нажмите кнопку  $\circledast$ . Кнопками  $\Delta \nabla \langle \rangle$  выберите «Мои клипы» и порядок добавления фотографий, затем нажмите кнопку  $@$ .

• Изображения в формате RAW добавляются в «Мои клипы» в виде миниатюр с низким разрешением.

# **Использование сенсорного экрана**

Для работы с изображениями можно использовать сенсорный экран.

#### Полнокадровый просмотр

#### **Отображение предыдущего или следующего изображения**

• Двигайте палец влево, чтобы перейти к следующему изображению, или вправо, чтобы перейти к предыдущему.

#### **Увеличить**

- Слегка коснитесь экрана, и на нем появятся ползунок и значок $\blacksquare$
- Двигайте ползунок вверх или вниз для увеличения или уменьшения.
- Для прокрутки отображаемой области увеличенного изображения перемещайте ее пальцем.
- Нажмите  $\blacksquare$ , чтобы перейти к индексному просмотру. Коснитесь значка **BO**, чтобы перейти в режим календарного просмотра или к воспроизведению «Моих клипов».

**96** RU

#### Каталог/Мои клипы/календарный просмотр

#### **Отображение предыдущей или следующей страницы**

- Двигайте палец вверх, чтобы перейти на следующую страницу, или вниз, чтобы вернуться на предыдущую.
- Кнопками **Ве и се выберите количество** отображаемых изображений.  $\mathbb{R}$  [⊡ Настр.] (стр. 110)
- Нажмите  $\blacksquare$  несколько раз, чтобы вернуться к покадровому просмотру.

#### **Просмотр изображений**

• Нажмите на изображение, чтобы просмотреть его в полнокадровом режиме.

#### **Выбор и защита снимков**

В режиме покадрового воспроизведения слегка коснитесь экрана, чтобы открыть сенсорное меню. Нужную операцию можно выполнить, касаясь значков в сенсорном меню.

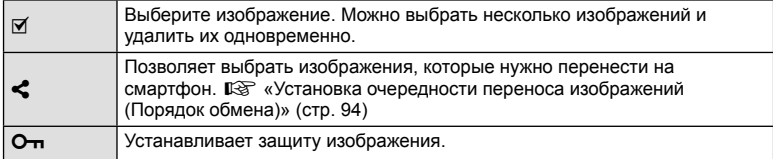

• Не прикасайтесь к дисплею ногтями и другими острыми предметами.

• Выполнению операций с сенсорным экраном могут помешать перчатки или защитная пленка экрана.

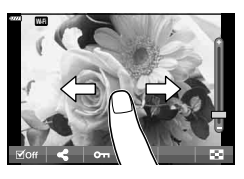

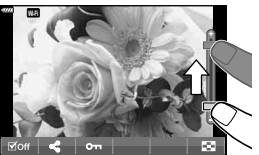

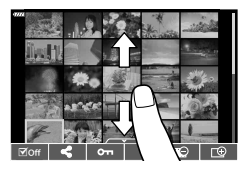

# **Основные операции в меню**

Меню можно использовать для индивидуальной настройки фотоаппарата для удобства использования и включения параметров съемки и воспроизведения, недоступных при управлении в реальном времени, на панели управления LV super control panel и т.д.

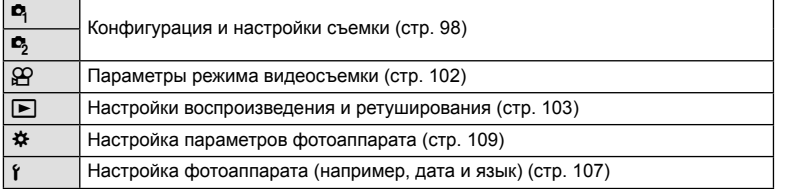

#### **Функции, выбор которых невозможен из меню**

Ряд параметров нельзя выбрать из меню посредством кнопок со стрелками.

- Параметры, не устанавливаемые в текущем режиме съемки.
- Параметры, не устанавливаемые по причине выполненной установки одного из параметров:

Такие настройки, как «режим цвета», недоступны, когда диск выбора режимов находится в положении В.

**1** Нажмите кнопку MENU для отображения меню.

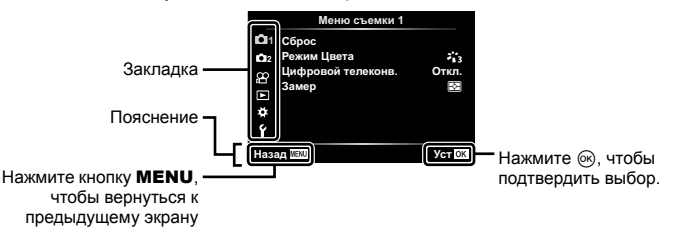

- После выбора опции в течение 2 секунд отображается подсказка.
- Нажмите кнопку **INFO**, чтобы показать или скрыть подсказки.
- **2** Выберите вкладку кнопками  $\Delta \nabla$  и нажмите кнопку  $\infty$ .
	- При выборе \* Пользовательское меню отображается вкладка группы меню. Кнопками  $\triangle \nabla$ выберите группу меню и нажмите кнопку <sup>©</sup>. <sup>2</sup>

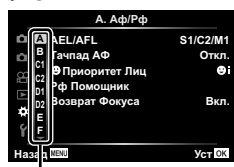

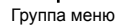

**3** • Кнопками  $\Delta \nabla$  выберите параметр и нажмите кнопку  $\textcircled{\tiny{\textsf{R}}}$ , чтобы отобразить доступные значения.

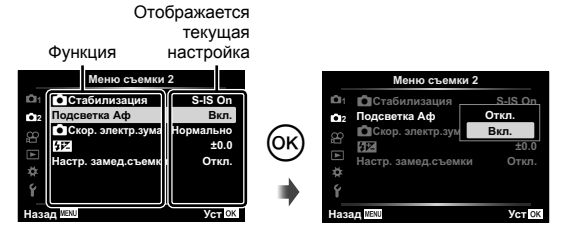

- **4** Кнопками  $\wedge \nabla$  выделите нужное значение и нажмите кнопку  $\otimes$ , чтобы выбрать его.
	- Несколько раз нажмите кнопку **MENU** для выхода из меню.

#### \$ Примечание

• Значения по умолчанию для всех параметров см. в разделе «По умолчанию» (стр. 148).

# **Использование Меню съемки 1/Меню съемки 2**

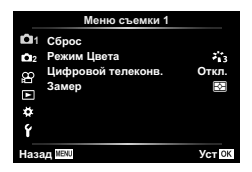

#### **Меню съемки 1 Меню съемки 2**

 $\Box$  Сброс (стр. 98) Режим Цвета (стр. 69, 99) Цифровой телеконв. (стр. 99) Замер (стр. 80)

Стабилизация (стр. 78) Подсветка Аф (стр. 99) Скор. электр.зума (стр. 100)  $\mathbf{Z}$  (стр. 77) Настр. замед.съемки (стр. 100)

#### **Возврат к настройкам по умолчанию ( Сброс)**

Настройки фотоаппарата можно легко сбросить, восстановив конфигурацию по умолчанию.

- **1** Выберите [Сброс] в  $\blacksquare$  Меню съемки 1 и нажмите кнопку  $\heartsuit$ .
- **2** Выделите параметр сброса ([Полное] или [Основное]) и нажмите кнопку  $(6)$ .
	- Для сброса всех настроек, кроме времени, даты и некоторых других, выделите [Полное] и нажмите кнопку  $\circledast$ .  $\mathbb{R}$  «По умолчанию» (стр. 148)
- **3** Выберите пункт [Да] и нажмите кнопку  $\circledcirc$ .

4

# **Параметры обработки ( Режим Цвета)**

Фотоаппарат позволяет выполнять независимые корректировки контрастности, резкости и других параметров в настройках [Режим Цвета] (стр. 69). Изменения параметров сохраняются отдельно для каждого режима цвета.

- 1 Выберите [Режим Цвета] в <sup>Ф</sup> Меню съемки 1 и нажмите кнопку Q.
	- Отобразятся режимы обработки снимков, доступные в текущем режиме съемки.

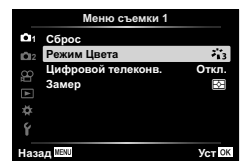

- **2** Выберите нужный параметр кнопками  $\wedge \nabla$  и нажмите кнопку  $\circledast$ .
- Для настройки подробных параметров выбранного режима цвета нажмите кнопку  $\triangleright$ . Для некоторых режимов цвета подробные параметры недоступны.
- Изменение контрастности действует только в режиме [Нормально].

## **Цифровой зум ( Цифровой телеконв.)**

Цифровой телеконвертер используется для увеличения изображения с превышением текущего коэффициента увеличения. Фотокамера сохраняет изображение, вырезанное по центру. Объект увеличивается почти вдвое.

- **1** Выберите для параметра [Цифровой телеконв.] в <sup>В</sup> Меню съемки 1 значение [Вкл.].
- **2** Изображение на мониторе будет увеличено в два раза.
	- Изображение объекта съемки будет записано так, как оно отображается на мониторе.
- Цифровое масштабирование недоступно, если функция «Мультиэкспозиция», «Панорама» или «Коррекц.трапец.искр.» выбрана в режиме  $\lambda$ P) или если параметр [Стандарт] выбран для режима видеосъемки.
- При просмотре снимка в формате RAW область, видимая на мониторе, указывается рамкой.
- Метка автофокуса исчезает.
- На мониторе появляется значок  $\mathbb{F}$ .

## **Улучшение фокуса в условиях темноты ( Подсветка Аф)**

Подсветка АФ (вспомогательная лампа АФ) используется для повышения эффективности фокусировки в условиях темноты. Выберите [Откл.], чтобы отключить подсветку АФ.

# **Выбор скорости масштабирования (** K**Скор. электр.зума)**

Выбор скорости, с которой электронные зум-объективы будут увеличивать или уменьшать изображение при использовании кольца масштабирования во время фотосъемки.

- **1** Выделите [CICкор. электр.зума] в  $\bullet$  Меню съемки 2 и нажмите кнопку  $($ OK $).$
- **2** Выберите нужный параметр кнопками  $\Delta \nabla$  и нажмите кнопку  $\textcircled{\tiny{\textsf{R}}}$ .

#### **Автоматическая съемка с фиксированным интервалом ( Настр. замед.съемки)**

Фотоаппарат предусматривает возможность автоматической съемки с заданным временным интервалом между снимками. Отснятые кадры также можно объединить в один видеоролик. Эта настройка доступна только в режимах P/A/S/M.

1 Выделите [Настр. замед.съемки] в  $\blacksquare$  Меню съемки 2 и нажмите кнопку  $\infty$ .

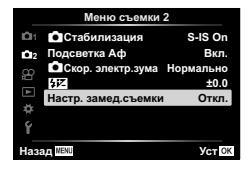

- **2** Выберите пункт [Вкл.] и нажмите кнопку  $\triangleright$ .
- **3** Отрегулируйте указанные далее настройки и нажмите кнопку  $\infty$ .

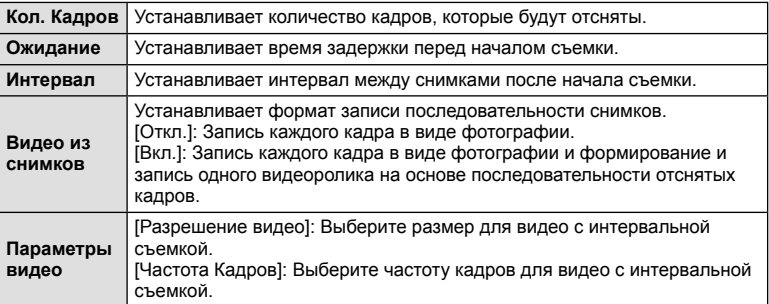

- Время начала и окончания, показанное на дисплее, предназначено только для ориентира. Фактическое время может зависеть от условий съемки.
- **4** Значения [Откл.]/[Вкл.] отобразятся еще раз; убедитесь, что выделено значение [Вкл.], и еще раз нажмите кнопку  $@$ .
- **5** Выполните съемку.
- Съемка выполняется, даже если фотоаппарат не сфокусировался после автофокусировки. При необходимости фиксации фокуса выполняйте съемку в режиме ручной фокусировки.
- [Просм.Зап.] (стр. 107) действует в течение 0,5 секунды.
- Если время задержки перед началом съемки или интервал между снимками установлен равным или больше 1 минуты 31 секунд, экран и фотоаппарат будут отключаться после 1 минуты. За 10 секунд до съемки питание автоматически повторно включится. Если экран выключен, нажмите кнопку спуска затвора, чтобы его включить.
- Если установлен режим автофокусировки (стр. 72) [C-AF] или [C-AF+TR], он автоматически переключается в [S-AF].
- Во время съемки с интервалом сенсорное управление недоступно.
- Съемка с ручной выдержкой, съемка с длительной выдержкой и комбинированная съемка невозможна во время цейтраферной съемки.
- Вспышка не будет срабатывать, если время зарядки вспышки превышает интервал между снимками.
- Если одна из фотографий записывается неправильно, видеоролик формироваться не будет.
- В случае недостаточного места на карте памяти видеоролик цейтраферной съемки записываться не будет.
- Интервальная съемка будет отменена при использовании какого-либо из следующих элементов управления: Диск выбора режимов, кнопка MENU, кнопка  $\blacktriangleright$ , кнопка разблокировки объектива и подключение кабеля USB.
- При выключении фотоаппарата интервальная съемка будет отменена.
- В случае недостаточного заряда аккумулятора съемка может завершаться преждевременно. Перед началом съемки убедитесь, что аккумулятор заряжен.
- Видеоролики, записанные со значением [4K], выбранным для [Параметры видео] > [Разрешение видео], могут не отображаться на некоторых компьютерных системах. Дополнительная информация доступна на веб-сайте OLYMPUS.

# **Использование меню видео**

В меню видео настраиваются функции видеозаписи.

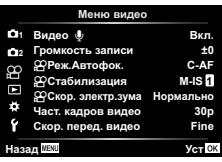

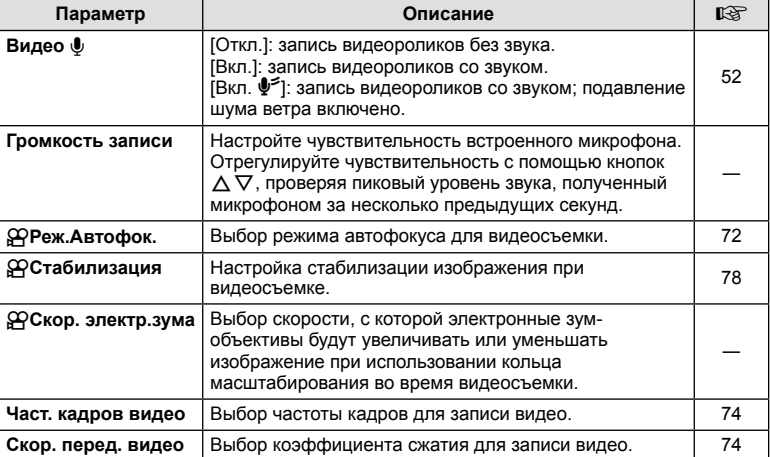

• При этом в видеоролик могут записаться рабочие звуки объектива и фотоаппарата. Чтобы этого не произошло, сделайте рабочие звуки тише, выбрав значение [S-AF] или [MF] для [Реж.Автофок.] или минимизировав работу фотоаппарата.

• В режиме  $^{ART}_{7}$  (Диорама) звук не записывается.

• Если для параметра [Видео  $\bigcirc$ ] установлено значение [Откл.], на экране отображается значок  $\mathcal{Q}_B$ .

# **Использование меню просмотра**

#### **Меню просмотра**

y (стр. 92)  $f$  (стр. 103) Редакт. (стр. 103) Порядок печати (стр. 130) Защита Сброса (стр. 106) Подключение к смартфону (стр. 121)

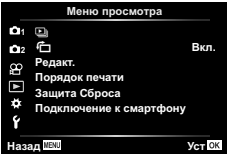

# **Отображение повернутых изображений (** R**)**

Если выбрано значение [Вкл.], изображения в книжной ориентации автоматически поворачиваются и правильно отображаются при просмотре.

# **Редактирование фотографий (Редакт.)**

Сохраненные снимки можно редактировать и сохранять в качестве новых снимков.

- **1** Выберите пункт [Редакт.] в ► Меню просмотра и нажмите кнопку  $\textcircled{\tiny W}$ .
- **2** Используя  $\Delta \nabla$ , выберите [Выб. Фото] и нажмите кнопку  $\circledast$ .
- $3$  Кнопками  $\triangle$  выберите изображение, которое нужно отредактировать. и нажмите кнопку  $(\infty)$ .
	- Если выбрано изображение RAW, отображается команда [Редакт. RAW], а для изображений JPEG отображается команда [Редакт. JPEG]. Если изображение было записано в формате RAW+JPEG, отображаются команды [Редакт. RAW] и [Редакт. JPEG]. Выберите нужный вариант.
- **4** Выберите [Редакт. RAW] или [Редакт. JPEG] и нажмите кнопку  $\circledast$ .

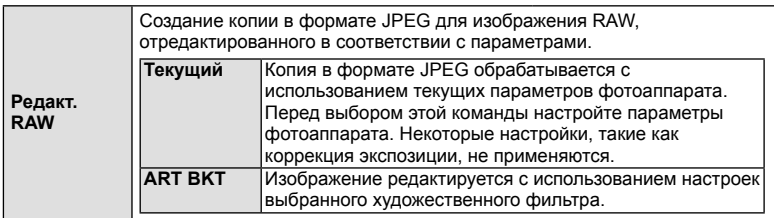

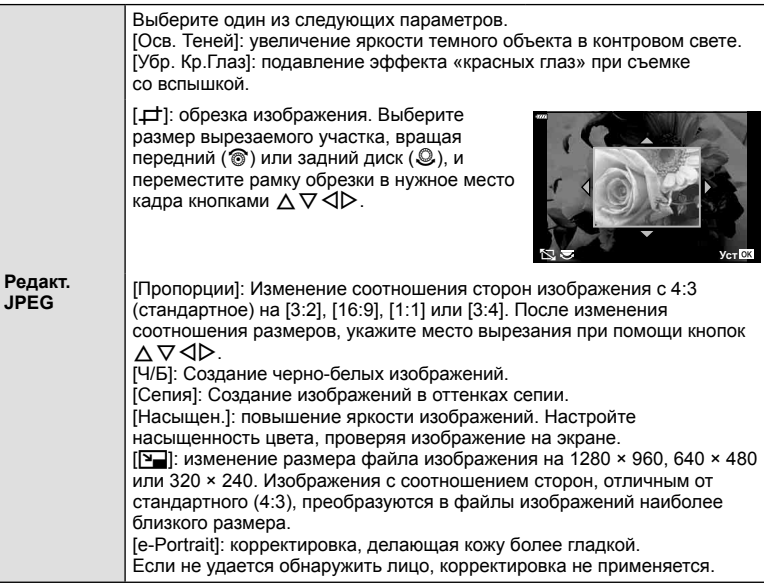

- **5** По окончании настройки нажмите кнопку  $\infty$ .
	- Настройки будут применены к изображению.
- **6** Выберите пункт [Да] и нажмите кнопку  $\circledcirc$ .
	- Отредактированное изображение сохраняется на карту.
- С некоторыми изображениями коррекция эффекта «красных глаз» может не работать.
- Редактирование изображений в формате JPEG невозможно в следующих случаях: если снимок обработан на компьютере, при нехватке места на карте, а также если изображение записано на другом фотоаппарате.
- Размер изображения нельзя увеличить ( $\boxed{N}$ ) по отношению к оригиналу.
- [ $\pm$ ] (обрезка) и [Пропорции] можно использовать только для редактирования изображений с соотношением сторон 4:3 (стандартное).

#### **Запись звуковой заметки**

К фотографиям можно добавлять звуковые заметки (продолжительностью до 30 сек.). Эта функция совпадает с [Ф] в режиме просмотра (стр. 95).

#### **Наложение**

Можно выполнить наложение до 3-х снятых с помощью фотоаппарата изображений в формате RAW и сохранить их как отдельное изображение.

Изображение сохраняется в режиме записи, установленном на момент сохранения.  $($ Если выбрано значение [RAW], копия будет сохранена в формате [ $\blacksquare$ N+RAW].)

- **1** Выберите пункт [Редакт] в Меню просмотра и нажмите кнопку  $\textcircled{\tiny W}$ .
- **2** Кнопками  $\wedge \nabla$  выберите [Наложение] и нажмите кнопку  $\circledast$ .
- **3** Выберите количество налагаемых изображений и нажмите кнопку  $\otimes$ .
- **4** Кнопками  $\land$   $\nabla$   $\triangleleft$   $\triangleright$  выберите изображения в формате RAW и нажмите кнопку <sub>( $\odot$ </sub>), чтобы добавить их в наложение.
	- Наложенное изображение отображается, если количество выбранных изображений равно заданному на шаге 3.
- **5** Отрегулируйте усиление для каждого накладываемого изображения.
	- Выберите изображение кнопками  $\triangle$ . а затем отрегулируйте усиление кнопками  $\Delta \nabla$ .
	- Усиление настраивается в диапазоне 0,1 2,0. Просмотрите результат на экране.
- **6** Нажмите кнопку <sub>( $\odot$ </sub> чтобы открыть окно подтверждения. Выберите пункт [Да] и нажмите кнопку <sub>( $\odot$ )</sub>.

# \$ Примечание

• Чтобы наложить 4 и более кадров, сохраните наложенное изображение в файле RAW и снова используйте функцию [Наложение].

## **Сохранение фотографий из видеороликов ( Стоп-кадр)**

Сохранение выбранных кадров из видеороликов в формате 4K в виде фотоснимков.

- **1** Выберите пункт [Редакт] в Меню просмотра и нажмите кнопку  $\textcircled{\tiny W}$ .
- Используя  $\Delta \nabla$ , выберите [Выб. Фото] и нажмите кнопку ⊗.
- **3** Кнопками  $\triangleleft$  выберите видеоролик и нажмите кнопку  $\circledast$ .
- **4** Выберите пункт [Редактировать видео] и нажмите кнопку  $\circledast$ .
- $\boldsymbol{5}$  Кнопками  $\Delta \nabla$  выберите [Стоп-кадр] и нажмите кнопку  $\circledast$ .
- $6$  Кнопками  $\triangle$  выберите кадр, который нужно сохранить в качестве фотографии, и нажмите кнопку Q.
	- Нажимая кнопки  $\Delta \nabla$ , можно переходить на несколько кадров вперед или назад.

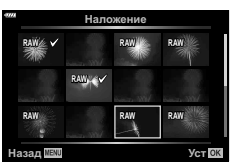

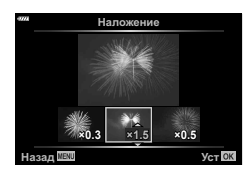

# **Обрезка видео (Обрезка видео)**

- **1** Выберите пункт [Редакт] в Меню просмотра и нажмите кнопку  $\circledcirc$ .
- **2** Используя  $\Delta \nabla$ , выберите [Выб. Фото] и нажмите кнопку  $\circledast$ .
- **3** Кнопками  $\triangleleft$  выберите видеоролик и нажмите кнопку  $\circledast$ .
- **4** Выберите пункт [Редактировать видео] и нажмите кнопку  $\circledast$ .
- **5** Кнопками  $\Delta \nabla$  выберите [Обрезка видео] и нажмите кнопку  $\circledast$ .
- **6** Выберите [Перезапись] или [Нов. Файл] и нажмите кнопку  $\circledcirc$ .
	- Если изображение защищено, выбрать пункт [Перезапись] нельзя.
- **7** Выберите, будет ли подлежащий удалению отрезок, начинаться с первого кадра или заканчиваться последним кадром, выделив нужный параметр кнопками  $\triangleleft$  и нажав кнопку  $\circledcirc$  для его выбора.
- $8$  Кнопками  $\triangle$  выберите отрезок, подлежащий удалению.
	- Отрезок, подлежащий удалению, выделяется красным цветом.
- $9$  Нажмите кнопку  $\circledcirc$ .
- Редактирование доступно для видео, записанного с помощью этого фотоаппарата.

# **Полное снятие защиты**

Можно одновременно снять защиту с нескольких изображений.

- **1** Выберите пункт [Защита Сброса] в  $\blacktriangleright$  Меню просмотра и нажмите кнопку <sub>®</sub>.
- **2** Выберите пункт [Да] и нажмите кнопку  $\circledcirc$ .

# **Использование меню настройки**

Используйте меню  $\mathfrak f$  Меню настройки для установки основных функций фотоаппарата.

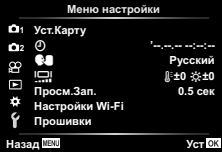

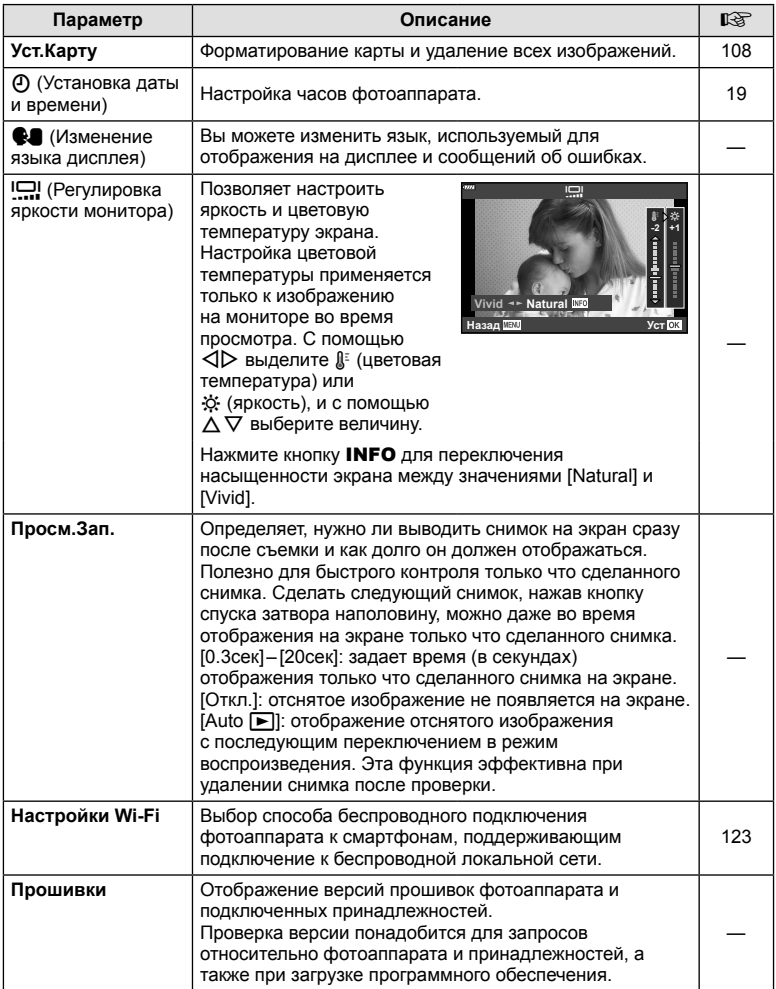

# У **Функции меню (Меню настройки)**

**Функции**

**меню (Меню**

**настройки**

- $(6k)$ .
- - Форматирование закончено.

# **Удаление всех изображений (Уст.Карту)**

Все сохраненные на карте изображения можно удалить од Защищенные изображения не удаляются.

- **1** Выберите пункт [Уст.Карту] в **f** Меню настройки и нажмите кнопку  $@$ .
- **2** Выберите пункт [Удал. Все] и нажмите кнопку  $\circledcirc$ .
- **3** Выберите пункт [Да] и нажмите кнопку  $\circledcirc$ .
	- Все изображения удаляются.

Новые карты или карты, которые использовались в других фотокамерах или компьютерах, перед использованием необходимо отформатировать в этой фотокамере.

При форматировании карты все сохраненные на ней данные, включая защищенные снимки, удаляются.

При форматировании использованной ранее карты удостоверьтесь в отсутствии на карте снимков, которые вы хотите сохранить. LS «Используемые карты» (стр. 133)

- 1 Выберите пункт [Уст. Карту] в  $\gamma$  Меню настройки и нажмите кнопку  $(\infty)$ .
	- Если на карте имеются данные, появится пункт меню. Выберите пункт [Формат.] и нажмите кнопку
- **2** Выберите пункт [Да] и нажмите кнопку  $\circledcirc$ .
	-

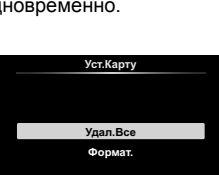

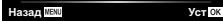

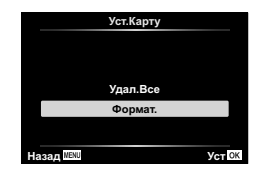
## Использование пользовательских меню

Настройки фотоаппарата можно персонализировать с помощью \* Пользовательское меню.

#### Пользовательское меню

- $\mathbf{A}$ Аф/Рф (стр. 109) В Кнопки/Диск (стр. 109) ◘ / 2 Монитор/■))/Пк (стр. 110) **D1/D2** Эксп/ISO/BULB (стр. 111) 8  $\frac{1}{2}$  Польз. (стр. 112) ß. €і-/ББ/Цвет (стр. 112) G Запись (стр. 113)
- o ЭВИ (стр. 114)
- $\blacksquare$ Настройки (стр. 114)

## **4** Аф/Рф

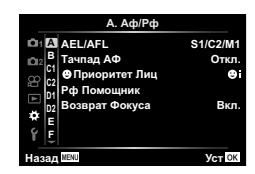

#### MENU→☆→□

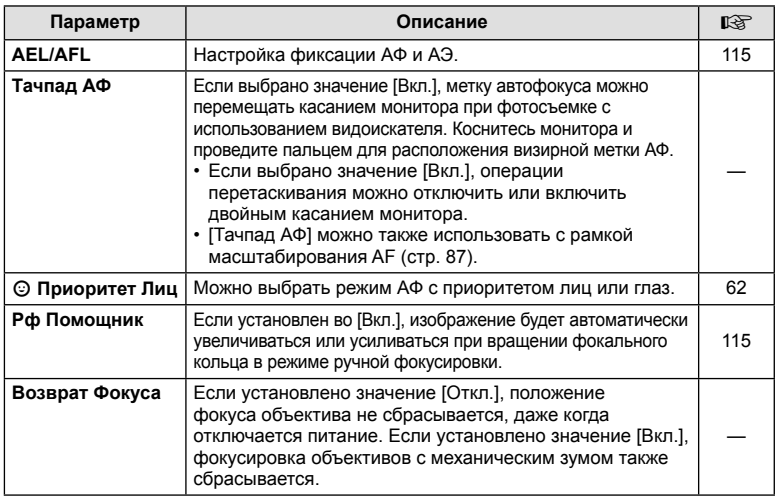

## В Кнопки/Диск

#### MENU→ ☆→B

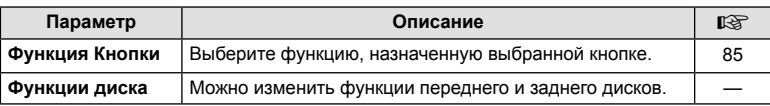

4

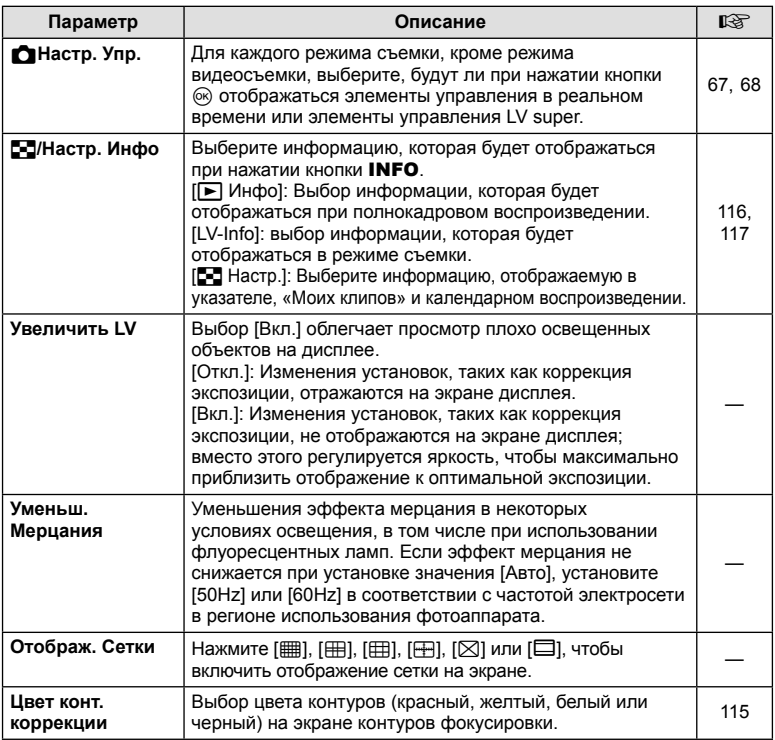

## O **Монитор/**8**/Пк**

### **MENU → ☆ → @**

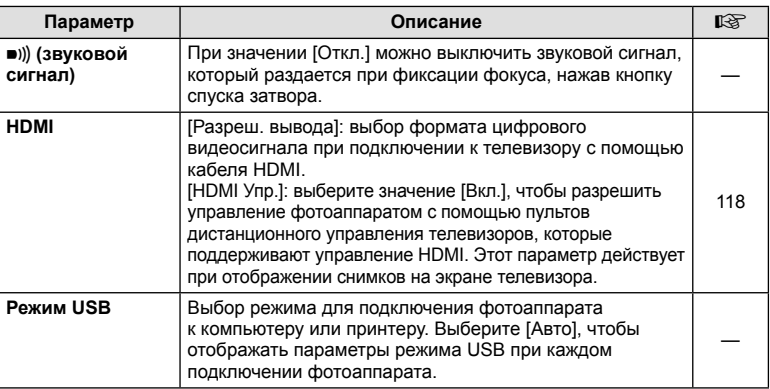

Менно<br>Б

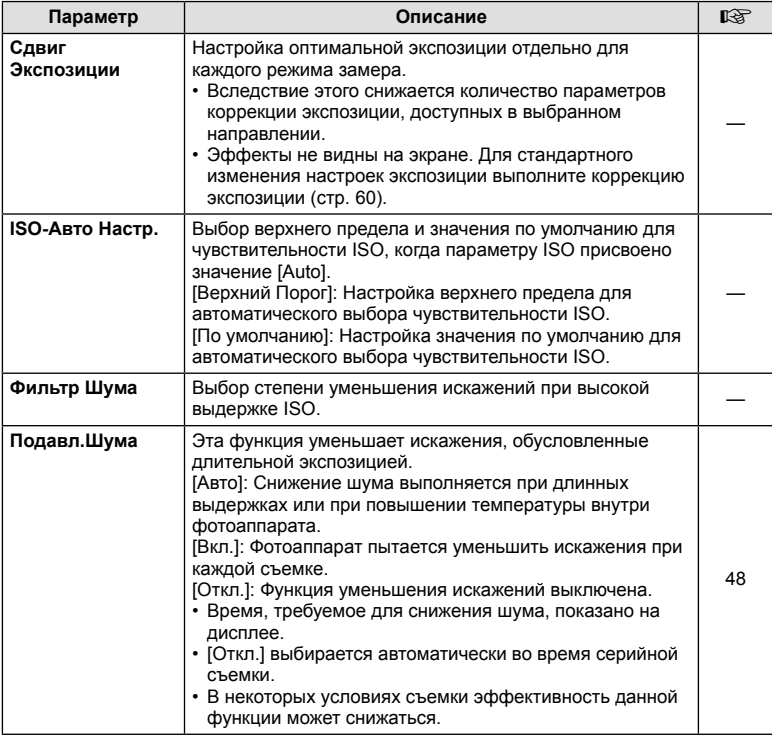

# Q **Эксп/ISO/BULB**

**MENU → ☆ → 図** 

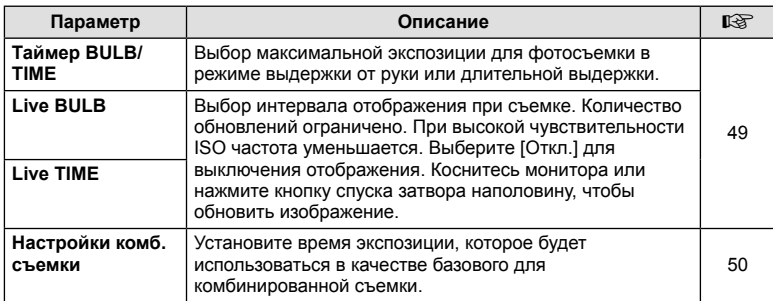

# **В**  $\frac{1}{4}$  **Польз.**

## **MENU→**  $\star$  **→ 日**

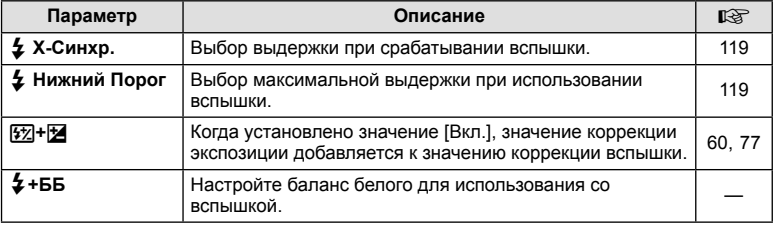

## W K**/ББ/Цвет**

## **MENU → ☆ → 日**

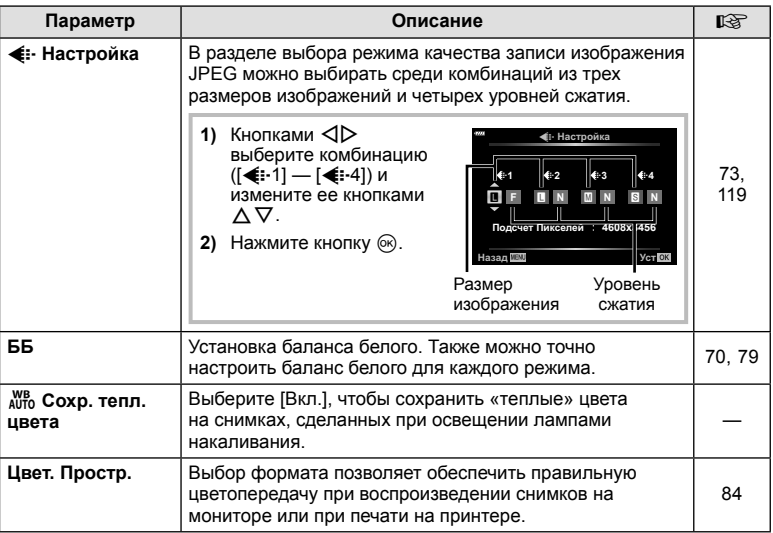

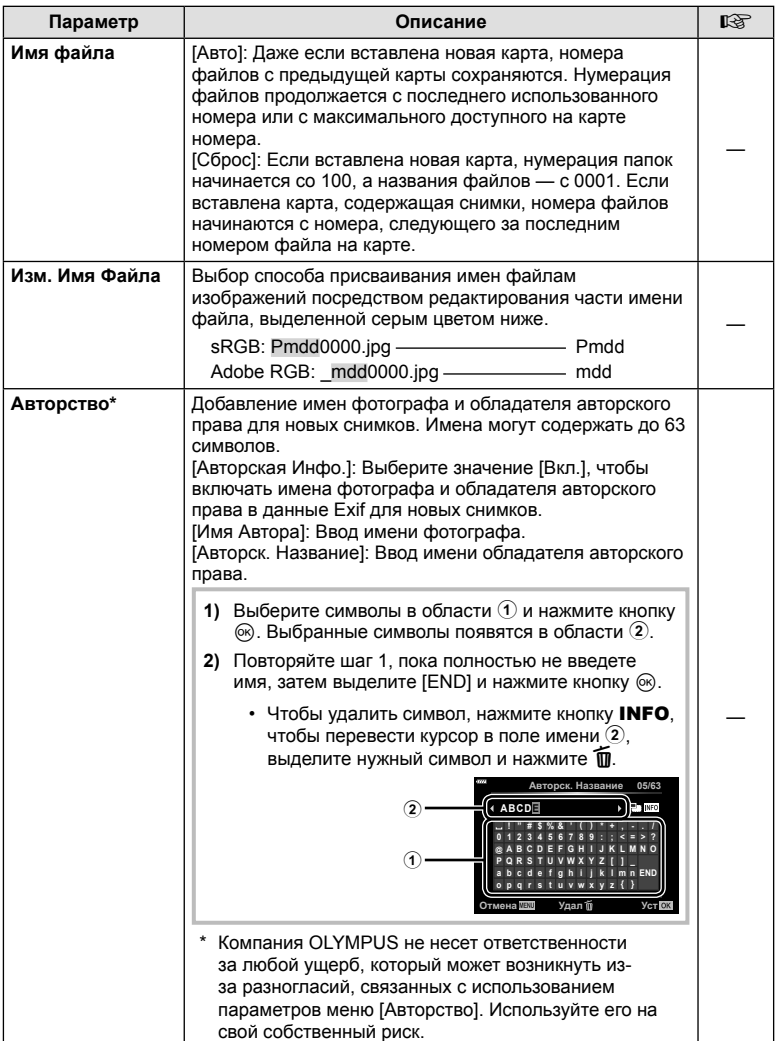

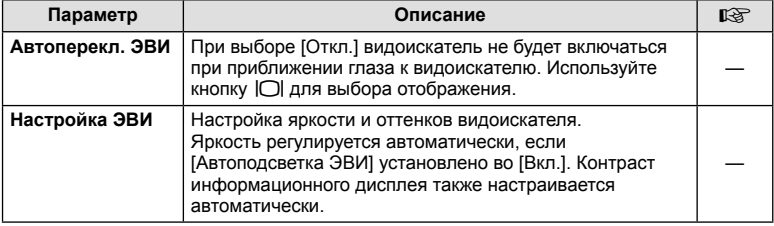

## **ПО** Настройки

#### **MENU → ☆ → ■**

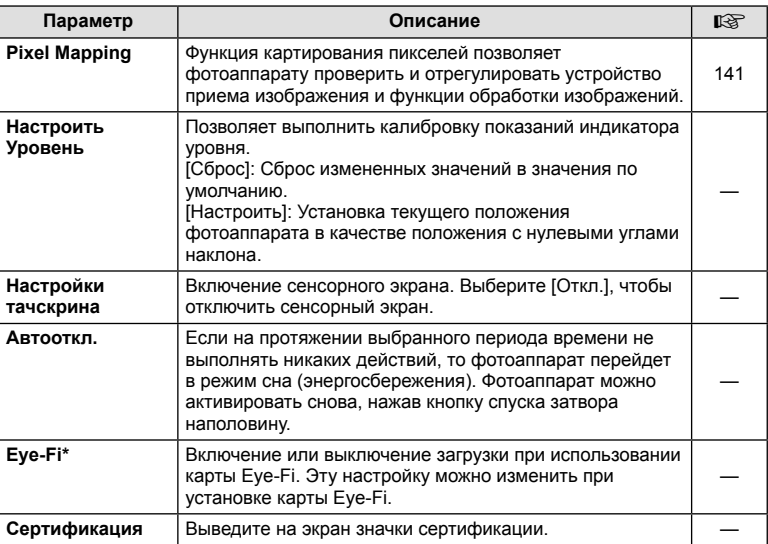

\* Используйте карту Eye-Fi в соответствии с законодательством и нормами страны, в которой используется фотоаппарат. На борту самолета или в других местах, в которых пользование беспроводными устройствами запрещено, извлекайте карту Eye-Fi из фотоаппарата или выбирайте для параметра [Eye-Fi] значение [Откл.]. Фотокамера не поддерживает «бесконечный» режим Eye-Fi.

## MENU → ☆ → Q → [AEL/AFL]

Автофокусировка и экспозамер могут выполняться нажатием кнопки, для которой назначена функция AEL/AFL. Выберите режим для каждого режима фокусировки.

#### Регулировка функции AEL/AFL

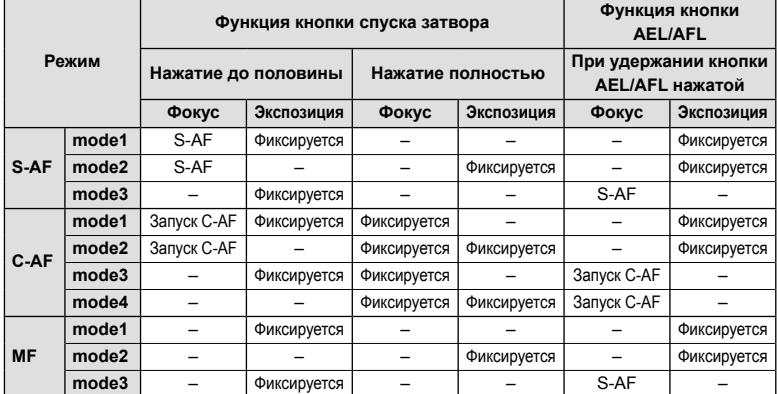

### Рф Помощник

### МЕNU → \* → △ → [Рф Помощник]

Это функция помощника фокусировки при ручной фокусировке. При вращении фокального кольца границы объекта отображаются с увеличением или часть отображения на экране увеличивается. После прекращения вращения фокального кольца восстанавливается нормальное отображение на экране.

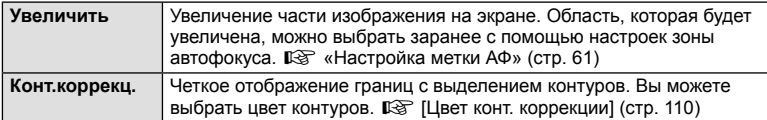

• При использовании контурной коррекции границы небольших объектов, как правило, выделяются более сильно. Это предназначено для обеспечения точной фокусировки.

### **V** Примечание

• [Конт коррекц.] можно отобразить при помощи кнопок. Переключение выполняется при каждом нажатии кнопки. Заранее назначьте функцию переключения одной из кнопок с помошью настройки Функция Кнопки (стр. 85).

**AF Pexum AEL/AFL** > Полунажат.∶ AEL/S-AF **∋** До Ќонца : Экспози 뚒 **AEL** Назал III **Ver OK** 

## **MENU → ☆ →**  $\mathbf{G}$  **→ [G-]/Настр. Инфо]**

### q **Инфо (Отображение информации просмотра)**

Для добавления следующих режимов отображения информации просмотра воспользуйтесь опцией [> Инфо]. Для циклического переключения между режимами отображения информации нажимайте кнопку INFO во время просмотра. Кроме того, можно отключить отображение информации, которая отображается в режиме по умолчанию.

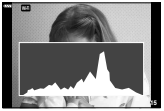

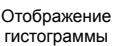

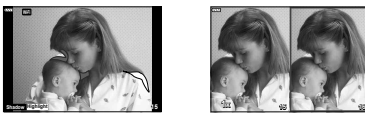

Отображение темных и Отображение Экран сравнения ярких зон

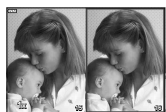

- На экране ярких и темных зон переэкспонированные зоны показываются красным цветом, а недоэкспонированные – синим.
- Используйте лайтбокс для наглядного сравнения двух изображений, показанных рядом друг с другом. Нажмите кнопку  $\circledcirc$ , чтобы переключиться с одного изображения на другое.
- Основное изображение отображается справа. С помощью переднего диска выберите изображение и нажмите кнопку  $\textcircled{\tiny W}$ , чтобы переместить изображение влево. В правой области можно выбрать изображение для сравнения с изображением слева. Чтобы выбрать другое основное изображение, выделите кадр справа и нажмите кнопку Q.
- Чтобы изменить степень увеличения, поверните задний диск. Нажмите кнопку **Fn1**, а затем кнопками  $\Delta \nabla \langle \cdot \rangle$  прокручивайте увеличенную область и вращайте передний диск для переключения между изображениями.

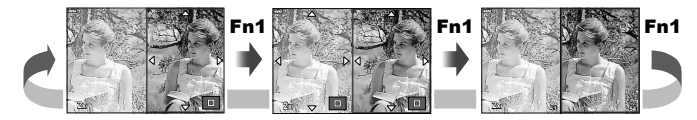

#### **LV-Info (режимы отображения информации съемки)**

Экраны гистограммы, экран темных и ярких зон и экран индикатора уровня можно добавить в [LV-Info]. Выберите [Польз.1] или [Польз.2] и выберите экраны, которые необходимо добавить. Для циклического переключения между режимами отображения информации нажимайте кнопку **INFO** во время съемки. Кроме того, можно отключить отображение информации, которая отображается в режиме по умолчанию.

#### G **Настр. ( режим каталога/ календарное отображение)**

Можно изменять количество отображаемых в режиме каталога кадров и выбрать такие настройки, чтобы настроенные по умолчанию в меню [G Настр.] экраны не отображались. Экраны, отмеченные галочкой, можно выбрать на экране просмотра с помощью заднего диска.

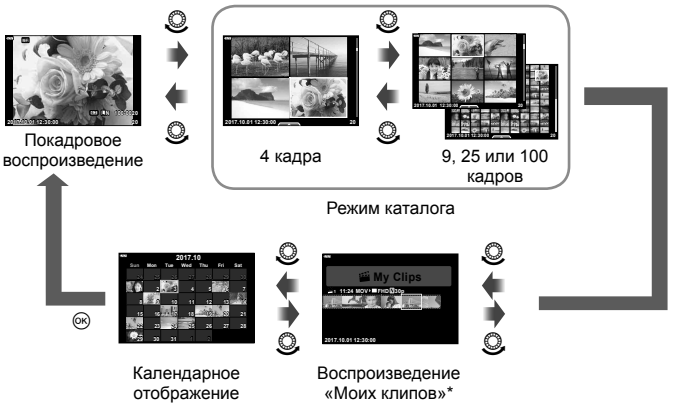

\* Если в разделе «Мои клипы» созданы один или несколько роликов, они будут отображаться здесь (стр. 56).

## **MENU → ☆ → 图 → [HDMI]**

Для воспроизведения снимков на экране телевизора используйте с фотоаппаратом кабель, имеющийся в продаже. Эта функция доступна во время съемки. Подключите фотоаппарат к телевизору с высоким разрешением с помощью кабеля

HDMI для просмотра высококачественных изображений на телевизионном экране.

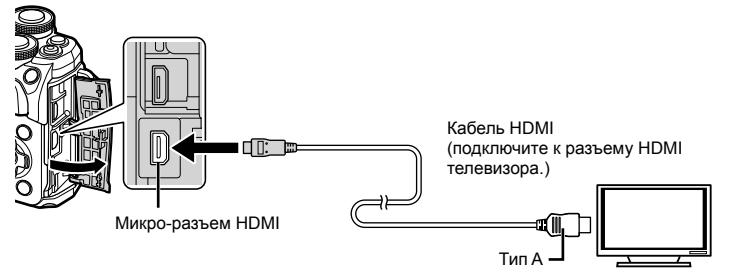

Подключите фотоаппарат к телевизору и переключите источник входного сигнала на телевизоре.

- При подключении HDMI-кабеля монитор фотоаппарата отключается.
- Сведения об изменении источника входного сигнала телевизора см. в руководстве по эксплуатации телевизора.
- В зависимости от настроек телевизора, отображаемые изображения и информация могут выглядеть обрезанными.
- При подключении камеры с помощью кабеля HDMI можно выбирать тип цифрового видеосигнала. Выберите формат, соответствующий формату входного сигнала, выбранного на телевизоре.

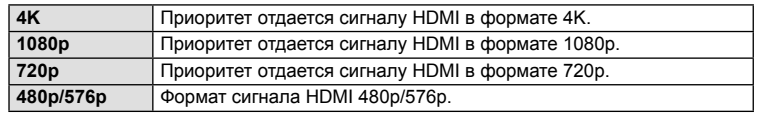

- Не подключайте фотоаппарат к другим устройствам вывода HDMI. Это может привести к повреждению фотоаппарата.
- Сигнал HDMI не выводится при подключении фотоаппарата с помощью кабеля USB к компьютеру или принтеру.
- При выборе [4K] видеовыход в режиме съемки устанавливается на [1080p].

#### Использование пульта дистанционного управления телевизором

Фотоаппаратом можно управлять посредством пульта дистанционного управления телевизором, поддерживающего управление HDMI. Выберите [Вкл.] для [HDMI Упр.]. При выборе [Вкл.] элементы управления фотоаппарата могут использоваться только для воспроизведения.

- Можно управлять фотоаппаратом, следуя инструкциям на экране телевизора.
- В режиме покадрового просмотра можно отображать или скрывать информацию, нажимая **«красную»** кнопку, а также отображать или скрывать каталог, нажимая **«зеленую»** кнопку.
- Некоторые телевизоры могут не поддерживать всех функций.

## МЕNU **→ ☆ → □ → [ ½ X-Синхр.]/[ ½ Нижний Порог]**

Фотоаппарат позволяет задавать выдержки, при которых будет срабатывать вспышка.

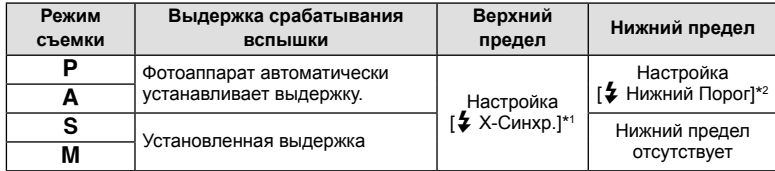

\*1 1/200 секунды при использовании отдельно приобретаемой внешней вспышки.

\*2 Увеличение на срок до 60 секунд, если настроена медленная синхронизация.

### **Комбинации размеров изображения JPEG и степени сжатия**

## **MENU →**  $\hat{\varphi}$  **→**  $\mathbf{G}$  **→ [** $\triangleq$ **: Настройка]**

Можно установить качество изображения JPEG, выбрав комбинацию размера изображения и уровня сжатия.

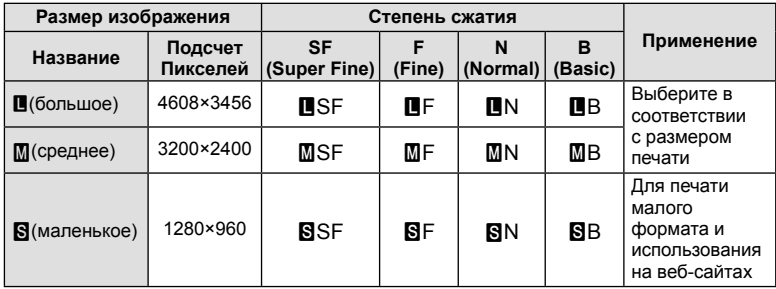

Установив соединение со смартфоном при помощи функции беспроводной связи на этом фотоаппарате и указанной программы, можно наслаждаться еще большим количеством функций во время и после съемки.

#### **Возможности, предоставляемые указанной программой, OLYMPUS Image Share ( OI.Share)**

- Передача изображений с фотоаппарата на смартфон Можно загружать сохраненные на фотоаппарате изображения на смартфон.
- Дистанционная съемка со смартфона Можно дистанционно управлять фотоаппаратом и осуществлять съемку при помощи смартфона.
- Художественная обработка изображений К изображениям, загруженным на смартфон, можно применять художественные фильтры и добавлять штампы.
- Добавление меток GPS к изображениям на фотоаппарате Можно добавлять метки GPS к изображениям, просто передав на фотоаппарат журнал GPS, сохраненный на смартфоне.

Для получения более подробной информации посетите страницу по указанному ниже адресу:

http://app.olympus-imaging.com/oishare/

- Перед использованием функции беспроводной сети прочтите «Использование функции беспроводной связи» (стр. 158).
- В случае использования функции беспроводной связи в стране, отличной от страны покупки фотоаппарата, существует риск несоответствия характеристик фотоаппарата принятым в этой стране нормам беспроводной связи. Компания Olympus не несет ответственности за несоответствие таким нормам.
- Как и с любой другой беспроводной связью, всегда есть риск перехвата данных третьими лицами.
- Функция беспроводной связи фотоаппарата не может использоваться для подключения к домашней или общественной точке доступа.
- Передающая антенна находится в рукоятке. По возможности разместите антенну как можно дальше от металлических объектов.
- При установленном соединении беспроводной связи аккумулятор будет разряжаться быстрее. В случае низкого заряда аккумулятора соединение может разорваться во время передачи данных.
- Соединение, возможно, будет сложно установить или скорость передачи данных может быть низкой вблизи таких устройств, генерирующих магнитные поля, статическое электричество или радиоволны, как микроволновые печи и беспроводные телефоны.

*5*

# Подключение к смартфону

Подключите фотоаппарат к смартфону. Запустите программу OI.Share. установленную на смартфоне.

- 1 Выберите пункт [Подключение к смартфону] в ► Меню просмотра и нажмите кнопку ®.
	- Установить соединение можно также путем касания значка **WH** на экране.
- 2 Согласно инструкциям на экране, выполните настройку Wi-Fi.
	- Идентификатор SSID, пароль и код QR отображаются на экране.

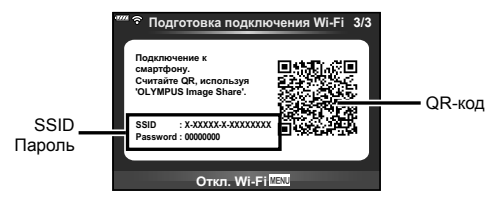

- 3 Запустите OI.Share на смартфоне и считайте QR-код на экране фотоаппарата.
	- Соединение будет установлено автоматически.
	- Некоторые смартфоны понадобится настроить вручную после считывания QR-кода. Если смартфон подключен к другой сети Wi-Fi или устройству с Wi-Fi, может потребоваться изменить сеть, выбранную в приложении «Настройки» смартфона, на SSID фотоаппарата.
	- Если не удается считать QR-код, введите SSID и пароль в настройках Wi-Fi смартфона для соединения. Чтобы узнать, как открыть настройки Wi-Fi на смартфоне, воспользуйтесь инструкцией по эксплуатации смартфона.
- $\boldsymbol{\varLambda}$  Чтобы разорвать соединение, нажмите кнопку MENU на фотоаппарате или коснитесь пункта [Откл. Wi-Fi] на экране.
	- Соединение также можно разорвать с помощью приложения OI.Share или путем выключения фотоаппарата.

## **Передача изображений на смартфон**

Можно выбрать изображения на фотоаппарате и загрузить их на смартфон. Можно также заранее выбрать с помощью фотоаппарата изображения, к которым нужно предоставить доступ. L < «Установка очередности переноса изображений (Порядок обмена)» (стр. 94)

- **1** Подключите фотоаппарат к смартфону (стр. 121).
	- Установить соединение можно также путем касания значка **WH** на экране.

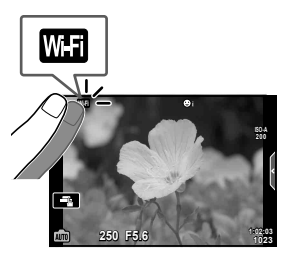

- **2** Запустите OI.Share и нажмите кнопку передачи изображений.
	- Изображения на фотоаппарате отображаются в виде списка.
- **3** Выберите изображения, которые нужно передать, и нажмите кнопку сохранения.
	- Когда сохранение будет выполнено, фотоаппарат можно отключить от смартфона.

## **Дистанционная съемка при помощи смартфона**

Можно снимать изображения дистанционно, управляя фотоаппаратом при помощи смартфона.

Эта функция доступна только в режиме [Частное] (стр. 123).

- **1** Запустите [Подключение к смартфону] в фотоаппарате.
	- Установить соединение можно также путем касания значка **WH** на экране.
- **2** Запустите OI.Share и нажмите кнопку дистанционного управления.
- **3** Нажмите кнопку спуска затвора, чтобы выполнить съемку.
	- Снятое изображение сохраняется на карту памяти в фотоаппарате.
- Доступ к некоторым параметрам съемки ограничен.

## **Добавление к изображениям информации о местоположении**

Можно добавлять метки GPS к изображениям, снятым с сохранением журнала данных GPS, путем передачи на фотоаппарат журнала GPS, сохраненного на смартфоне.

Эта функция доступна только в режиме [Частное].

- **1** Перед началом съемки запустите OI.Share и включите переключатель на кнопке добавления данных о местонахождении, чтобы начать сохранение журнала GPS.
	- Перед началом сохранения журнала GPS фотоаппарат должен быть подключен к OI.Share для синхронизации времени.
	- Во время сохранения журнала GPS можно пользоваться телефоном и другими программами. Не прерывайте работу OI.Share.
- **2** По завершении съемки выключите переключатель на кнопке добавления данных о местонахождении. Сохранение журнала GPS выполнено.
- **3** Запустите [Подключение к смартфону] в фотоаппарате.
	- Установить соединение можно также путем касания значка **WH на экране**.
- **4** Передайте сохраненный журнал GPS на фотоаппарат при помощи OI.Share.
	- К изображениям на карте памяти добавляются метки GPS с использованием данных переданного журнала GPS.
	- На изображениях с информацией о местоположении будет отображаться значок  $\mathbf{E}$ .
- Функцией добавления информации о местоположении можно воспользоваться, только если смартфон имеет функцию GPS.
- Информацию о местоположении нельзя добавлять к видеороликам.

## **Изменение способа подключения**

Существует два способа подключения к смартфону. В режиме [Частное] для подключения используются одни и те же настройки. В режиме [Одноразовое] каждый раз используются разные настройки. Возможно, вам будет удобно использовать режим [Частное] при подключении к своему смартфону, а режим [Одноразовое] – для передачи изображений на смартфон друга и т. п. По умолчанию используется режим [Частное].

- **1** Выберите пункт [Настройки Wi-Fi] в  $\gamma$  Меню настройки и нажмите кнопку  $($ OK $).$
- **2** Выберите [Настр. подкл. Wi-Fi] и нажмите кнопку I.
- **3** Выберите способ подключения к беспроводной сети и нажмите кнопку  $(x)$ .
	- [Частное]: подключение к одному смартфону (автоматическое подключение с использованием настроек, полученных при первом подключении). Доступны все функции OI.Share.
	- [Одноразовое]: подключение к нескольким разным смартфонам (подключение с использованием каждый раз разных настроек для подключения). Доступна только функция передачи изображений OI.Share. Для просмотра доступны только те изображения, которые при помощи фотоаппарата добавлены в очередь предоставления доступа.
	- [Выбрать]: Выбор используемого способа при каждом подключении.
	- [Откл.]: Функция Wi-Fi отключена.

## **Изменение пароля**

Измените пароль, который используется для [Частное].

- **1** Выберите пункт [Настройки Wi-Fi] в **f** Меню настройки и нажмите кнопку  $($ OK $)$ .
- **2** Выберите [Личный пароль] и нажмите кнопку  $\triangleright$ .
- **3** Следуйте указаниям, приведенным в инструкции по эксплуатации, и нажмите кнопку $\mathcal O$ .
	- Будет установлен новый пароль.

## **Отмена порядка обмена**

Отмените порядок предоставления доступа, установленный для изображений.

- **1** Выберите пункт [Настройки Wi-Fi] в **f** Меню настройки и нажмите кнопку  $($ OK $)$ .
- **2** Выберите [Сброс порядка обмена] и нажмите кнопку  $\triangleright$ .
- **3** Выберите пункт [Да] и нажмите кнопку  $\circledcirc$ .

## **Инициализация настроек беспроводной сети**

Инициализация значений параметров раздела [Настр. подкл. Wi-Fi].

- **1** Выберите пункт [Настройки Wi-Fi] в **f** Меню настройки и нажмите кнопку  $($ OK $)$ .
- **2** Выберите [Сброс настроек Wi-Fi] и нажмите кнопку  $\triangleright$ .
- **3** Выберите пункт [Да] и нажмите кнопку  $\circledast$ .

## **Подключение фотоаппарата к компьютеру**

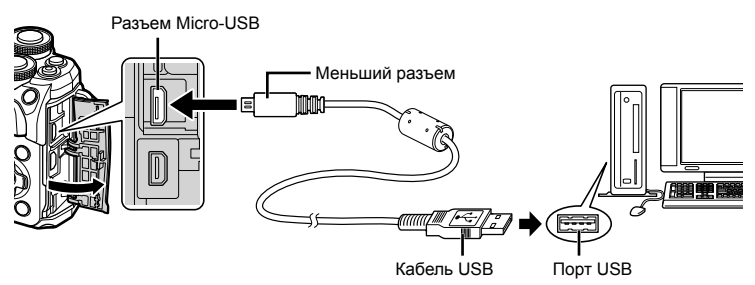

- Когда фотоаппарат включится, на экране отобразится окно с запросом выбрать узел. Если оно не отображается, выберите для параметра [Режим USB] (стр. 110) в пользовательском меню фотоаппарата значение [Авто].
- Если на экране фотоаппарата ничего не отображается даже после подключения фотоаппарата к компьютеру, это свидетельствует о полной разрядке аккумулятора. Используйте полностью заряженный аккумулятор.

## **Копирование изображений на компьютер**

Перечисленные ниже операционные системы совместимы с соединением USB:

**Windows: Windows 7 SP1/Windows 8/Windows 8.1/Windows 10 Mac: OS X v10.8-v10.11/macOS v10.12**

- **1** Выключите фотоаппарат и присоедините его к компьютеру.
	- Расположение порта USB зависит от компьютера. Подробные сведения см. в руководстве по эксплуатации компьютера.
- **2** Включите фотоаппарат.

*6*

- Отображается окно выбора для соединения USB.
- **3** Кнопками  $\Delta \nabla$  выберите [Хранение]. Нажмите кнопку <sub>( $\odot$ )</sub>.

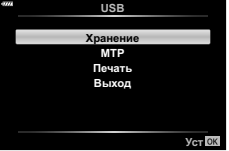

*6*

- **4** Компьютер опознает фотоаппарат как новое устройство.
- Если вы используете Windows Photo Gallery, выберите [MTP] в шаге 3.
- Перенос данных не гарантируется в следующих условиях, даже если ваш компьютер оснащен портом USB:

порт USB добавлен путем использования платы расширения и т. п., компьютер был собран дома или на него не была предустановлена ОС на заводеизготовителе

- Когда фотокамера подключена к компьютеру, органы управления фотокамерой не действуют.
- Если окно, показанное в шаге 2, не открылось при подключении фотоаппарата к компьютеру, выберите для параметра [Режим USB] (стр. 110) в пользовательском меню фотоаппарата значение [Авто].

## **Установка компьютерного программного обеспечения**

Фотографии и видеоролики, которые вы сняли с помощью своего фотоаппарата, можно передать на компьютер и просматривать, редактировать и упорядочивать с помощью программного обеспечения OLYMPUS Viewer 3, которое предлагает компания OLYMPUS.

- Для установки OLYMPUS Viewer 3 загрузите его с http://support.olympus-imaging.com/ ov3download/ и следуйте инструкциям на экране.
- Посетите сайт, чтобы получить информацию по системным требованиям и указания по установке.
- Перед загрузкой потребуется ввести серийный номер изделия.

# **Установка OLYMPUS Digital Camera Updater**

Обновления встроенного ПО фотоаппарата выполняются только с помощью OLYMPUS Digital Camera Updater. Загрузите обновление с сайта, указанного ниже, и установите согласно инструкциям на экране. http://oup.olympus-imaging.com/ou1download/index/

## **Регистрация пользователя**

Посетите сайт OLYMPUS для получения информации о регистрации продуктов OLYMPUS.

**Подключение**

*6*

**к**

**компьютеру**

**и**

**принтеру**

Посредством подключения фотоаппарата к принтеру, совместимому с технологией PictBridge, при помощи кабеля USB, вы можете напрямую печатать сохраненные фотографии.

**1** Подключите фотоаппарат к принтеру с помощью поставляемого кабеля USB и включите фотоаппарат.

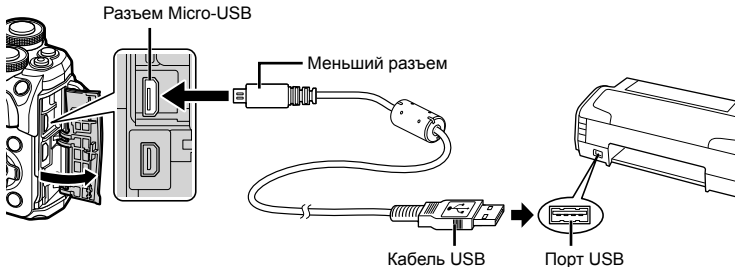

- Печать должна производиться при полностью заряженном аккумуляторе.
- Когда фотоаппарат включится, на экране отобразится окно с запросом выбрать узел. Если оно не отображается, выберите для параметра [Режим USB] (стр. 110) в пользовательском меню фотоаппарата значение [Авто].
- **2** С помощью  $\Delta \nabla$  выберите [Печать].
	- Отобразится сообщение [Одну Минуту], после чего откроется окно выбора режима печати.
	- Если окно не открылось спустя несколько минут, отключите кабель USB и повторите действия с шага 1.

#### **Перейдите к «Печать с настройкой» (стр. 128)**

• Изображения в формате RAW и видеоролики нельзя напечатать.

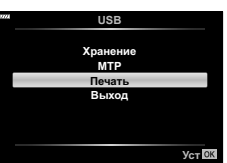

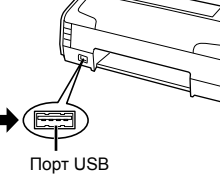

### Простая печать

Перед подключением принтера посредством кабеля USB отобразите фотоаппарата изображение, которое нужно напечатать.

- 1 Используйте  $\triangleleft$  для отображения снимков, которые необходимо распечатать.
- 2 Нажмите  $\triangleright$ .
	- После завершения печати снова отобразится окно выбора снимка. Чтобы распечатать другой снимок, выберите его кнопками <0> и нажмите кнопку ®.

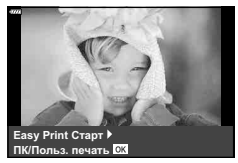

• Для завершения работы отсоедините кабель USB, когда на экране отображается окно выбора снимка.

## Печать с настройкой

- Подключите фотоаппарат к принтеру с помощью поставляемого кабеля 1 USB и включите фотоаппарат.
	- Когда фотоаппарат включится, на экране отобразится окно с запросом выбрать узел. Если оно не отображается, выберите для параметра [Режим USB] (стр. 110) в пользовательском меню фотоаппарата значение [Авто].
- 2 Следуйте отображенным здесь инструкциям, чтобы изменить настройки печати

#### Выбор режима печати

Выберите тип (режим) печати. Доступные режимы печати приведены ниже.

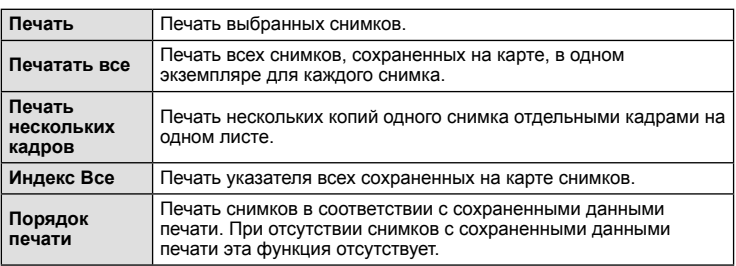

#### Задание параметров печатной бумаги

Эти настройки зависят от типа принтера. Если доступна только настройка принтера STANDARD, изменить эту настройку нельзя.

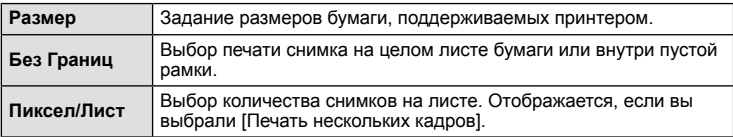

#### **Выбор снимков для печати**

Выберите снимки, которые вы хотите напечатать. Выбранные снимки могут быть распечатаны позже (покадровое сохранение данных печати), или может быть сразу распечатан просматриваемый снимок.

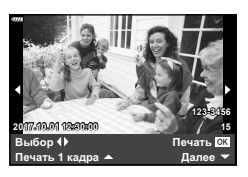

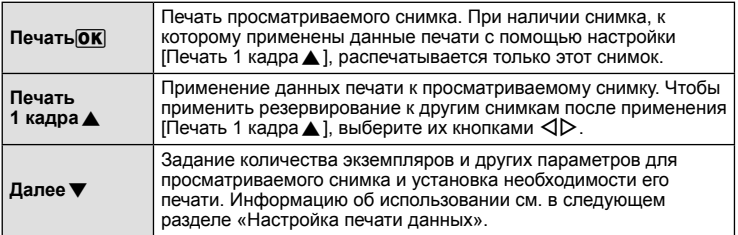

#### **Настройка печати данных**

Выбор того, должна ли производиться печать даты и времени или имени файла на снимке при печати. Если выбран режим печати [Печатать все], выберите [Опции].

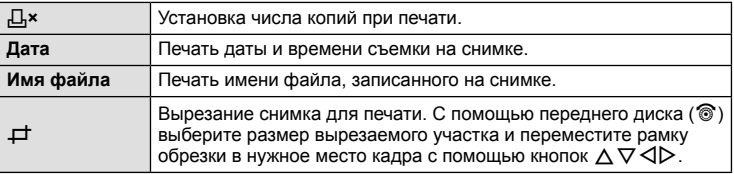

- **3** Выбрав снимки для печати и данные печати, выберите [Печать] и нажмите кнопку Q.
	- Чтобы остановить и отменить печать, нажмите кнопку  $\circledast$ . Для возобновления печати выберите [Продолж.].

#### Отмена печати

Чтобы отменить печать, выделите пункт [Отмена] и нажмите кнопку  $\otimes$ . Все изменения, внесенные в задание печати, будут потеряны. Чтобы отменить печать и вернуться к предыдущему шагу, где можно внести изменения в текущее задание печати, нажмите **MENU** 

## **Порядок печати ( DPOF)**

На карте памяти можно сохранять цифровые «задания печати» с указанием подлежащих распечатке снимков и количества копий для каждого из них. Затем снимки можно распечатать в фотолаборатории, которая работает с форматом DPOF, либо самостоятельно, подключив фотоаппарат напрямую к принтеру, поддерживающему формат DPOF. Для создания задания печати требуется карта памяти.

#### **Создание задания печати**

- **1** Во время воспроизведения нажмите кнопку  $\otimes$  и выберите [Д, (Порядок печати)].
- **2** Выберите  $[\Box]$  или  $[\Box]$ ALL] и нажмите кнопку  $\circledcirc$ .

#### **Отдельные снимки**

С помощью  $\triangleleft$  выберите кадр, который необходимо установить в качестве сохраненных данных печати, а затем с помощью кнопок  $\Delta \nabla$  установите количество копий.

• Повторите операцию для добавления данных печати к другим снимкам. Выбрав все нужные изображения, нажмите кнопку Q.

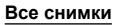

Выберите пункт [ДАLL] и нажмите кнопку  $\circledast$ .

**3** Выберите формат даты и времени и нажмите кнопку <sub>( $\odot$ </sub>).

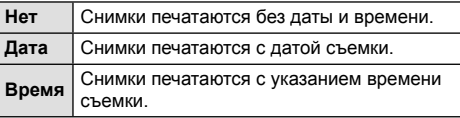

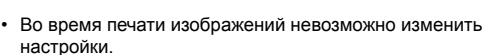

- 4 Выберите пункт [Установка] и нажмите кнопку  $\circledast$ .
- С помощью фотоаппарата невозможно изменить задания печати, созданные на других устройствах. Создание нового задания печати приведет к удалению всех существующих заданий печати, которые были созданы на других устройствах.
- В задания печати нельзя включать изображения RAW и видеоролики.

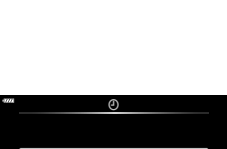

Д

**ALL**

**Назад NENU NGT OK** 

Порядок печ

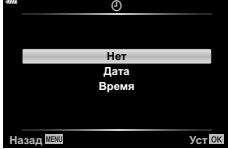

*6*

### **Удаление всех или выбранных изображений из задания печати**

Вы можете сбросить все сохраненные данные печати или только данные для выбранных снимков.

- **1** Во время воспроизведения нажмите кнопку  $\circledcirc$  и выберите [Д (Порядок печати)].
- **2** Выберите [ $\Box$ ] и нажмите кнопку  $\circledcirc$ .
	- Чтобы удалить все снимки из задания печати, выберите [Сброс] и нажмите кнопку  $\circledast$ . Чтобы выйти, не удаляя все изображения, выберите [Сохранить] и нажмите кнопку Q.
- **3** С помощью кнопок  $\triangleleft$  выберите изображения, которые нужно удалить из задания печати.
	- С помощью кнопки  $\nabla$  установите значение 0 для количества копий. Удалив все нужные изображения из задания печати, нажмите кнопку Q.
- **4** Выберите формат даты и времени и нажмите кнопку  $\infty$ .
	- Эта настройка применяется для всех кадров с сохраненными данными печати.
- **5** Выберите пункт [Установка] и нажмите кнопку  $\circledast$ .

## **Аккумулятор и зарядное устройство**

- В фотоаппарате используется один литий-ионный аккумулятор Olympus. Используйте только оригинальные аккумуляторы OLYMPUS.
- Потребление энергии фотоаппаратом в значительной степени зависит от интенсивности использования и других условий.
- Перечисленные ниже операции требуют больших затрат энергии даже без съемки, и заряд аккумулятора быстро израсходуется.
	- Частое выполнение автофокусировки путем нажатия до половины кнопки спуска затвора в режиме съемки.
	- Демонстрация изображений на мониторе в течение длительного периода.
	- При подключении компьютера или принтера.
- При использовании разряженного аккумулятора фотоаппарат может выключиться без предупреждения о низком уровне заряда аккумулятора.
- При покупке аккумулятор заряжен не полностью. Перед использованием зарядите аккумулятор с помощью входящего в комплект зарядного устройства.
- При использовании зарядного устройства, входящего в комплект поставки, зарядка обычно занимает около 3 часов 30 минут (ориентировочно).
- Не пытайтесь использовать зарядные устройства, которые не предназначены специально для поставляемого аккумулятора, или использовать аккумуляторы, не предназначенные специально для использования с поставляемым зарядным устройством.
- В случае замены аккумулятора на другой аккумулятор неподходящего типа возникает риск взрыва.
- Утилизируйте использованные аккумуляторы согласно инструкциям раздела «ВНИМАНИЕ» (стр. 157) руководства по эксплуатации.

*7*

## Использование зарядного устройства за рубежом

- Зарядное устройство может использоваться почти в любой домашней электросети переменного тока с напряжением от 100 В до 240 В (50/60 Гц) по всему миру. Однако в разных странах конфигурация сетевой розетки может отличаться, поэтому для вилки зарядного устройства может понадобиться переходник.
- Не пользуйтесь имеющимися в продаже дорожными переходниками, так как это может привести к повреждению зарядного устройства.

## Используемые карты

В этом руководстве все устройства хранения данных упоминаются как «карты». С данным фотоаппаратом можно использовать карты памяти SD (продается в магазинах) следующих типов: SD, SDHC, SDXC и Eye-Fi. Новейшая информация об этом находится на веб-сайте Olympus.

#### Переключатель защиты от записи карты SD

На корпусе карты SD есть переключатель защиты от записи. Установка переключателя в положение «LOCK» (блокировка) предотвращает запись данных на карту. Для выполнения записи верните переключатель в положение разблокировки.

- Данные на карте памяти не уничтожаются даже при их удалении и форматировании карты. Выбрасывая карту, необходимо привести ее в негодность, чтобы не допустить утечки конфиденциальной информации.
- Используйте карту Eve-Fi в соответствии с законодательством и нормами страны. в которой используется фотоаппарат. Извлекайте карту Еуе-Fi из фотоаппарата или отключайте функции карты в самолетах и других местах, где ее использование запрещено.  $\square$  [Еуе-Fi] (стр. 114)
- Во время работы карта Еуе-Fi может нагреваться.
- При использовании карты Еуе-Fi аккумулятор может разряжаться быстрее.
- При использовании карты Еуе-Fi фотоаппарат может работать медленнее.
- Использование карты Еуе-Fi может помешать записи клипов. В таком случае следует отключить карту.

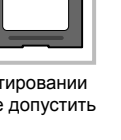

## **Режим записи и размер файла/ количество доступных для сохранения снимков**

Указанный в таблице размер файла является приблизительным для файлов с соотношением размеров 4:3.

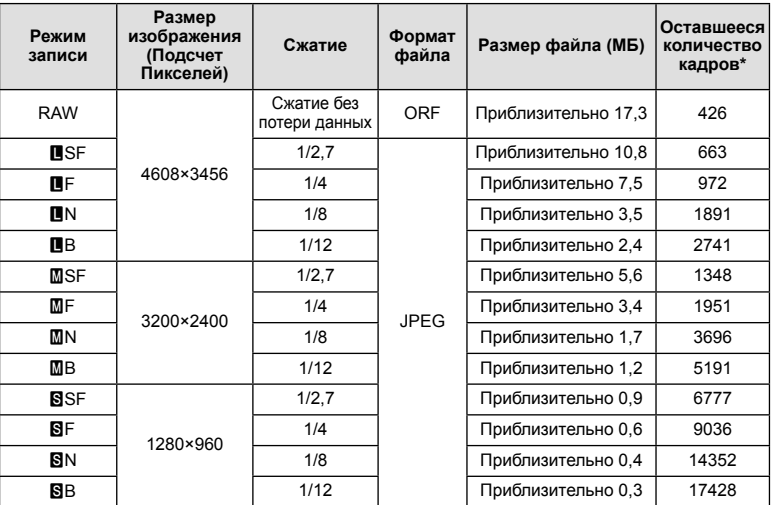

\* При использовании карты SD емкостью 8 ГБ.

- Количество сохраняемых кадров может изменяться в зависимости от объекта, настроек сохранения данных печати и других факторов. В некоторых случаях количество отображаемых на мониторе хранящихся фотографий не меняется, даже когда вы делаете новые снимки или удаляете старые.
- Актуальный размер файла зависит от объекта.
- Максимальное количество сохраняемых фотоснимков, отображаемое на экране, составляет 9999.
- Информацию о действительной длительности записи для видеосъемки см. на вебсайте Olympus.

## **Сменные объективы**

Выбирайте объектив в соответствии с сюжетом и творческими задачами. Применяйте объективы, предназначенные исключительно для использования в системе Micro Four Thirds с маркировкой M.ZUIKO DIGITAL или символом, показанным справа.

С помощью адаптера можно также использовать объективы систем Four Thirds и OM. Необходим адаптер (приобретается отдельно).

- При установке и снятии крышки корпуса и объектива с фотоаппарата держатель объектива на фотоаппарате должен быть направлен вниз. Это предотвращает попадание пыли и других посторонних предметов внутрь фотоаппарата.
- Не снимайте крышку корпуса и не устанавливайте объектив в запыленных местах.
- Не направляйте прикрепленный к фотоаппарату объектив на солнце. Это может привести к неисправности фотоаппарата или даже к воспламенению вследствие эффекта усиления солнечного света, фокусируемого объективом.
- Не теряйте крышку корпуса и заднюю крышку.
- При снятом объективе отверстие фотоаппарата должно быть закрыто крышкой, чтобы предотвратить попадание внутрь корпуса пыли.

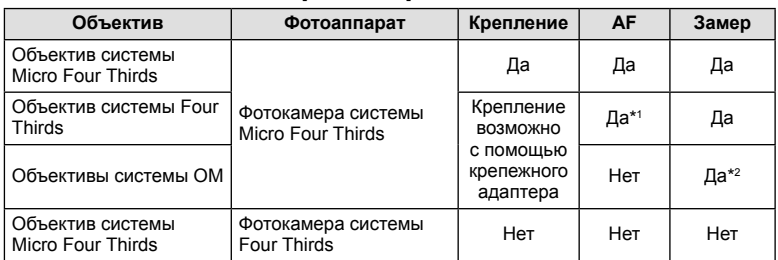

#### Сочетания объектива и фотоаппарата

\*1 При записи видео автофокус не работает.

\*2 Точный замер невозможен.

## **Внешние вспышки, предназначенные для использования с этим фотоаппаратом**

Для достижения требуемого эффекта вспышки вы можете использовать с фотоаппаратом продаваемые отдельно внешние вспышки. Внешние вспышки обмениваются информацией с фотоаппаратом, что позволяет управлять режимами вспышки с помощью различных режимов, например TTL-AUTO и Super FP. Внешнюю вспышку, предназначенную для использования с этим фотоаппаратом, можно установить на фотоаппарате, прикрепив ее к гнезду «горячий башмак» фотоаппарата. Кроме того, вспышку можно присоединить к держателю для вспышки на фотоаппарате, используя кабель для держателя (дополнительно). См. документацию к внешним вспышкам.

Верхний предел выдержки при использовании вспышки составляет 1/200 сек.

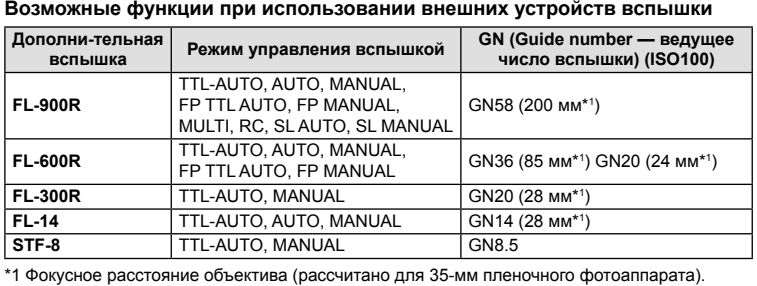

*7*

## **Другие внешние вспышки**

При установке внешней вспышки стороннего производителя на «горячий башмак» следует принимать во внимание следующие ограничения:

- Использование устаревших вспышек, которые подают на X-контакт ток напряжением выше 250 В, приведет к повреждению фотоаппарата.
- Подключение вспышек с сигнальными контактами, которые не отвечают спецификациям Olympus, может привести к повреждению фотоаппарата.
- Установите режим съемки в  $M$ , установите выдержку в значение не выше времени синхронизации вспышки и установите чувствительность по ISO в значение, отличное от [AUTO].
- Управление вспышкой возможно только путем настройки в ручном режиме значений диафрагмы и чувствительности ISO, установленных в фотоаппарате. Яркость вспышки можно регулировать, изменяя диафрагму или чувствительность ISO.
- Выбирайте вспышку с углом освещения, который отвечает особенностям объектива. Угол освещения обычно выражается через эквивалентное фокусное расстояние 35-мм фотоаппарата.

## **Основные принадлежности**

### **Оптические конвертеры**

Оптические конвертеры присоединяются к объективу фотокамеры для быстрой и простой съемки в режиме макросъемки или создания эффекта «рыбьего глаза». Сведения по объективам, которые можно использовать с фотокамерой, приведены на веб-сайте OLYMPUS.

## **Окуляр (EP-16)**

Можно перейти на окуляр большого размера.

**Снятие**

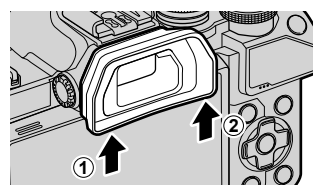

## **Состав системы**

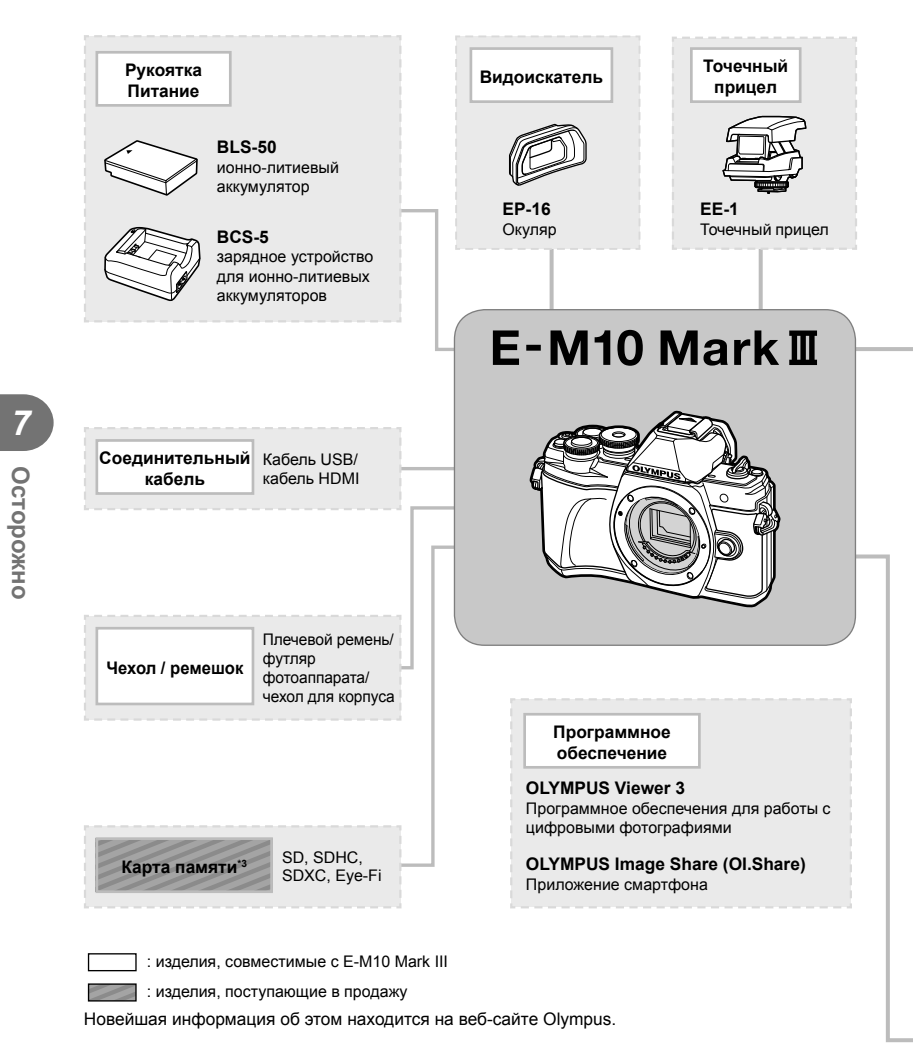

- \*1 С адаптером можно использовать не все объективы. Более подробные сведения приведены на официальном веб-сайте Olympus. Также, пожалуйста, учтите, что производство объективов системы OM прекращено.
- \*2 Список совместимых объективов приведен на веб-сайте Olympus.
- \*3 Используйте карту Eye-Fi в соответствии с законодательством и нормами страны, в которой используется фотоаппарат.

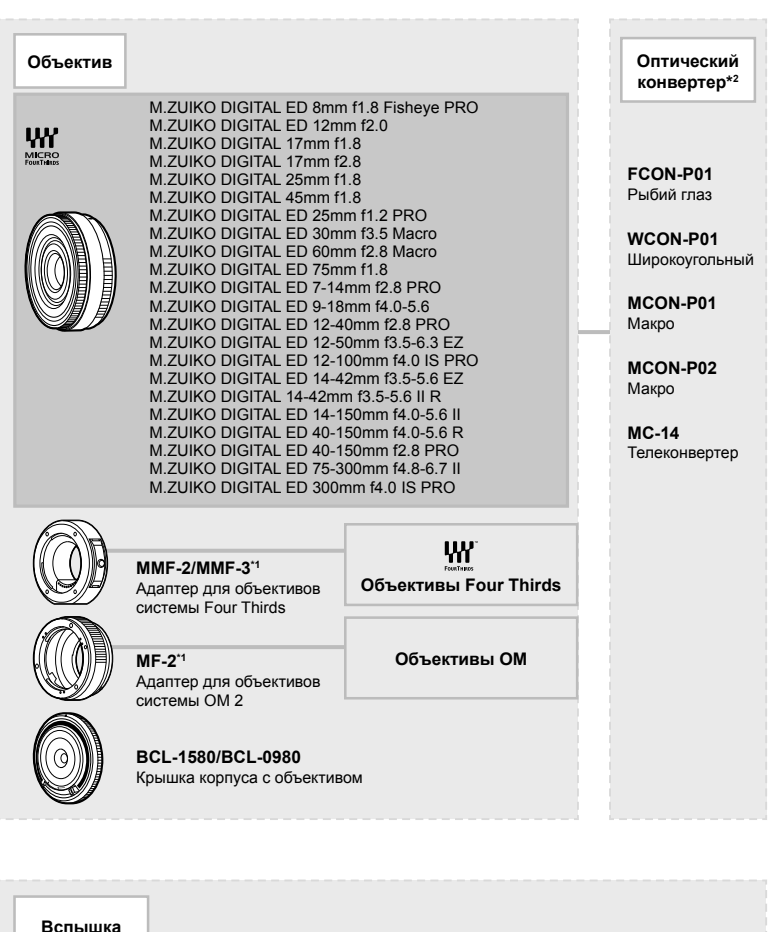

**FL-14** Электронная вспышка

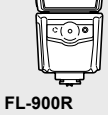

Электронная вспышка

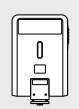

**FL-300R** Электронная вспышка

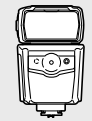

**FL-600R** Электронная вспышка

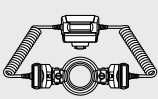

**STF-8** Макровспышка

## **Очистка и хранение фотоаппарата**

### **Очистка фотоаппарата**

Перед очисткой фотоаппарат следует выключить и извлечь аккумулятор.

• Не используйте сильные растворители, такие как бензол или спирт, а также ткань, прошедшую химическую обработку.

#### **Снаружи:**

• Аккуратно протрите мягкой тканью. Если фотоаппарат очень грязный, смочите ткань в теплой мыльной воде и хорошо отожмите. Протрите фотоаппарат влажной тканью, а затем вытрите сухой. Если вы пользовались фотоаппаратом на пляже, используйте смоченную чистой водой и хорошо отжатую ткань.

#### **Монитор:**

• Аккуратно протрите мягкой тканью.

#### **Объектив:**

• Сдуйте пыль с объектива имеющимся в продаже устройством продувки. Осторожно протрите объектив бумагой для очистки объективов.

#### **Хранение**

- Если фотоаппарат не будет использоваться в течение длительного времени, извлеките аккумулятор и карту. Храните фотоаппарат в прохладном и сухом месте с хорошей вентиляцией.
- Периодически вставляйте аккумулятор и проверяйте работу фотоаппарата.
- Удалите пыль и другие посторонние частицы с корпуса и задних крышек, прежде чем присоединять их.
- При снятом объективе отверстие фотоаппарата должно быть закрыто крышкой, чтобы предотвратить попадание внутрь корпуса пыли. Обязательно наденьте переднюю и заднюю крышку на объектив, прежде чем убирать его.
- После использования фотоаппарата чистите его.
- Не храните его вместе со средствами по борьбе с насекомыми.
- Не храните фотоаппарат в местах, где выполняется химическая обработка, чтобы предохранить фотоаппарат от коррозии.
- Если оставить объектив грязным, на его поверхности может появиться плесень.
- После длительного хранения необходимо перед использованием фотоаппарата проверить каждый его компонент. Перед выполнением важных снимков сделайте пробный снимок и проверьте исправность работы фотоаппарата.

### **Очистка и проверка устройства приема изображения**

Фотоаппарат имеет встроенную противопылевую функцию для предотвращения попадания пыли на устройство приема изображения и удаления пыли и грязи с поверхности этого устройства посредством ультразвуковых колебаний. Функция удаления пыли активируется при включении фотоаппарата.

Функция удаления пыли используется одновременно с функцией картирования пикселей, которая проверяет устройство приема изображения и цепи его обработки. Так как противопылевое устройство активируется при каждом включении питания фотоаппарата, для эффективного удаления пыли следует держать фотоаппарат вертикально.

## **Pixel Mapping — проверка функций обработки изображения**

Функция картирования пикселей позволяет фотоаппарату проверить и отрегулировать устройство приема изображения и функции обработки изображений. Прежде чем использовать функцию Pixel Mapping, подождите не меньше 1 минуты после съемки или воспроизведения, чтобы гарантировать правильную работу функции.

- **1** В Пользовательском меню **•** выберите [Pixel Mapping] (стр. 114).
- **2** Нажмите кнопку  $\triangleright$ , затем кнопку  $\circledcirc$ .
	- В процессе картирования пикселей отображается индикатор [Занято]. После окончания распределения пикселей происходит возврат в меню.
- Если вы случайно выключили фотоаппарат во время картирования пикселей, начните заново с шага 1.

## **Рекомендации и сведения о съемке**

#### **При установленном аккумуляторе фотоаппарат не включается**

#### **Аккумулятор заряжен не полностью**

• Зарядите аккумулятор с помощью зарядного устройства.

#### **Аккумулятор временно не работает из-за низкой температуры**

• Эффективность работы аккумулятора снижается при низких температурах. Выньте аккумулятор и согрейте его, положив на некоторое время в карман.

#### **При нажатии кнопки спуска затвора не производится съемка**

#### **Фотоаппарат автоматически выключился**

- Для уменьшения потребления заряда аккумулятора после определенного периода бездействия фотоаппарат автоматически переходит в спящий режим. П [Автооткл.] (стр. 114)
- При нажатии кнопки спуска затвора до половины фотоаппарат выходит из спящего режима.

Фотоаппарат автоматически выключится, если операции не будут выполняться в течение еще 4 часов.

#### **Зарядка вспышки**

• На мониторе значок  $\clubsuit$  мигает, когда выполняется зарядка. Подождите, пока значок не перестанет мигать, после чего нажмите кнопку спуска затвора.

#### **Фокусировка невозможна**

• Фотоаппарат не может фокусироваться на объектах, которые находятся слишком близко к нему или не подходят для автофокусировки (на экране будет мигать метка подтверждения автофокуса). Увеличьте расстояние до объекта или сфокусируйте фотоаппарат на объекте, имеющем высокую контрастность и расположенном на таком же расстоянии, как и объект съемки, скомпонуйте и выполните снимок.

#### **Объекты, трудные для фокусировки**

Автофокусировка может быть затруднена в следующих ситуациях.

Значок подтверждения автофокуса мигает. Следующие объекты не фокусируются.

Объект с низкой контрастностью

Значок подтверждения автофокуса горит, но объект не сфокусирован.

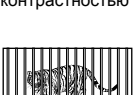

Объекты, расположенные на различных расстояниях

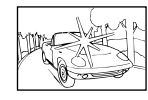

Очень яркий свет в центре кадра

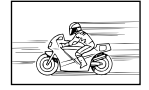

Быстродвижущийся объект

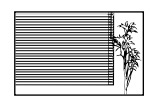

Объект, который не имеет вертикальных линий

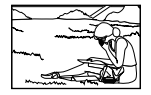

Объект за пределами зоны автофокуса

*8*

#### **Снижение шума включено**

• При съемке ночных сюжетов используется более длинная выдержка, и отмечается тенденция к появлению искажений на снимках. При съемке в условиях низкой освещенности фотоаппарат автоматически задействует функцию фильтрации искажений после каждого кадра. В это время невозможно сделать следующий кадр. Для параметра [Подавл.Шума] можно установить значение [Откл.]  $\mathbb{R}$  [Подавл.Шума] (стр. 111)

### **Число меток АФ уменьшается**

Размер и количество меток АФ изменяется в зависимости от соотношения сторон (стр. 73), режима метки АФ (стр. 61) и значения, выбранного для [Цифровой телеконв.] (стр. 99).

#### **Дата и время не установлены**

#### **При покупке некоторые настройки фотоаппарата уже установлены.**

• Однако при этом настройки даты и времени остаются пустыми. Установите дату и время перед использованием фотоаппарата.  $\mathbb{R}$  «Установка даты и времени» (стр. 19)

#### **Аккумулятор был вынут из фотоаппарата**

• Дата и время возвращаются к заводским настройкам по умолчанию, если фотоаппарат находится без аккумулятора примерно 1 день. Отмена настроек может произойти быстрее, если перед извлечением аккумулятор недолго находился в фотоаппарате. Перед съемкой важных фотографий проверьте правильность настройки даты и времени.

### **Сброс установленных функций на заводские настройки по умолчанию**

При повороте диска режимов или выключении питания в режиме съемки, отличном от режимов P, A, S или M, функции, в параметры которых вносились изменения, сбрасываются к заводским настройкам по умолчанию.

#### **Белесоватость снимков**

Это явление может возникать при съемке в контровом или полуконтровом свете. Причиной этого являются блики или появление ореола. По возможности продумайте композицию таким образом, чтобы сильные источники света не попадали на снимок. Блики могут иметь место даже при отсутствии источников света на снимке. Используйте бленду для защиты объектива от источников света. Если бленда не дает результата, заслоните объектив от света рукой.  $\mathbb{R}$  «Сменные объективы» (стр. 135)

### **На объекте, запечатленном в кадре, появляются непонятные яркие точки**

Это может быть вызвано зависанием пикселей в устройстве приема изображения. Выполните [Pixel Mapping].

Если проблема не устраняется, несколько раз выполните картирование пикселей.  $\mathbb{I}\mathcal{F}$  «Pixel Mapping — проверка функций обработки изображения» (стр. 141)

### **Объект выглядит искаженным**

Следующие функции используют электронный затвор:

видеосъемка (стр. 52)/режим **SCN**: параметры «бесшумный» (стр. 29) и «мультифокусный снимок» (стр. 29)/режим  $\overline{AP}$ : параметры «бесшумный» (стр. 37) и «брекетинг фокусировки» (стр. 41)

Если объект съемки быстро движется или фотоаппарат резко перемещается, это может привести к искажениям. Избегайте резких перемещений фотоаппарата во время съемки или используйте стандартную серийную съемку.

### **На фотографиях появляются линии**

Следующие функции используют электронный затвор, что может привести к появлению линий из-за мерцания и других явлений, связанных с люминесцентным и светодиодным освещением, эффект, который иногда может быть уменьшен путем выбора более длинных выдержек:

видеосъемка (стр. 52)/режим **SCN**: параметры «бесшумный» (стр. 29) и «мультифокусный снимок» (стр. 29)/режим  $\overline{AP}$ : параметры «бесшумный» (стр. 37) и «брекетинг фокусировки» (стр. 41)

### **Я хочу отключить датчик глаза**

Нажмите кнопку  $\Box$  и выберите [Откл.] для [Автоперекл. ЭВИ].  $\mathbb{R}$  «Переключение между режимами отображения» (стр. 22), [Автоперекл. ЭВИ] (стр. 114)

### **Монитор или EVF не включается**

Переключайтесь между экранами, удерживая кнопку  $\Box$ .

Параметр [Автоперекл. ЭВИ] может быть выключен. Нажмите кнопку IOI и выберите [Вкл.] для [Автоперекл. ЭВИ]. I <a> «Переключение между режимами отображения» (стр. 22)

#### **Фотоаппарат не переключается из режима ручной фокусировки (РФ)**

Некоторые объективы оснащены переключателем ручной фокусировки, который включает ручную фокусировку, когда кольцо фокусировки сдвинуто назад. Проверьте объектив. Более подробную информацию можно найти в руководстве по объективу.
# **Коды ошибок**

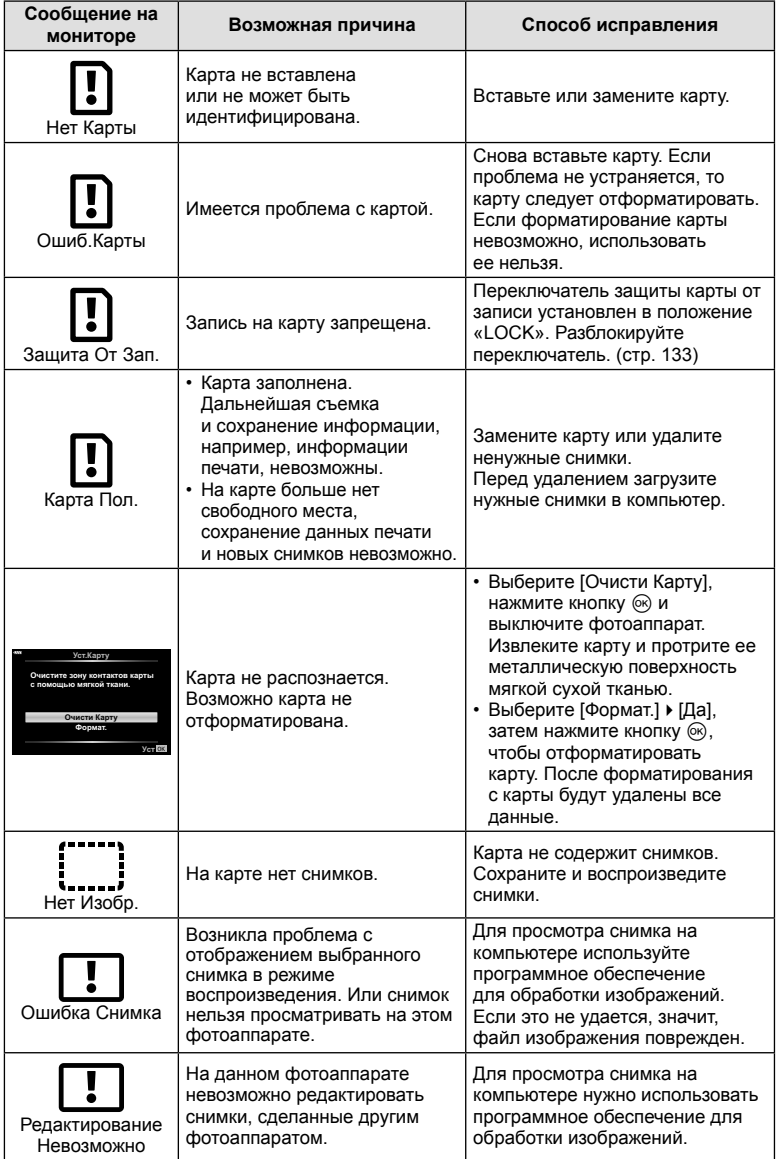

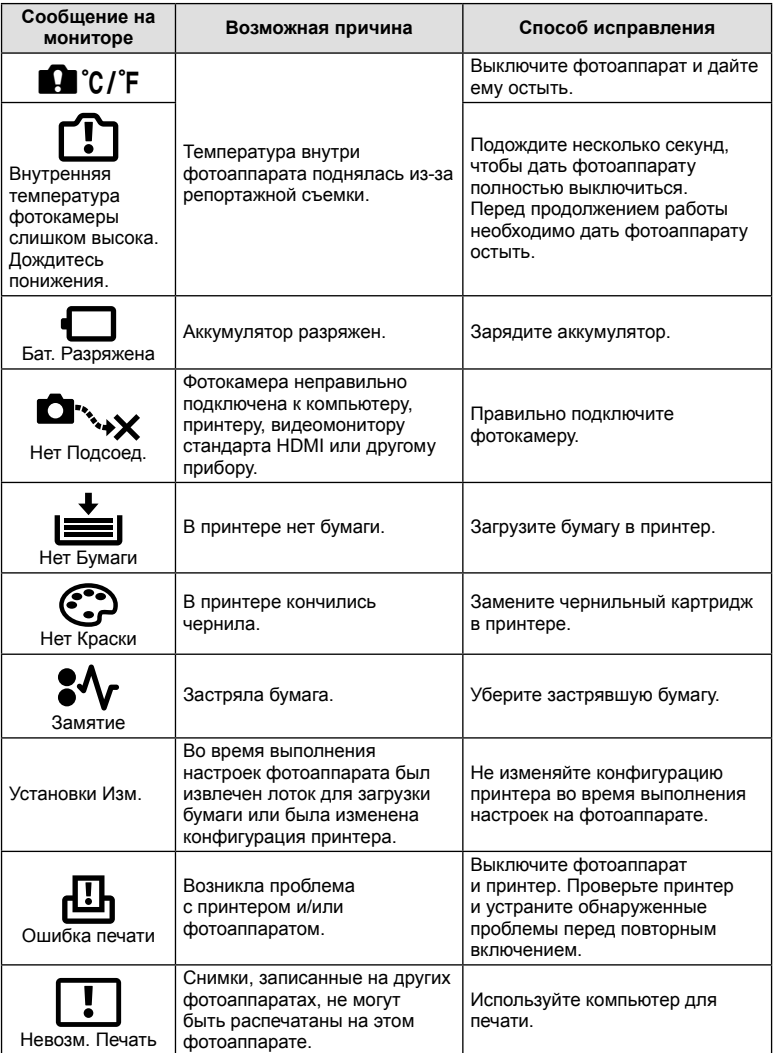

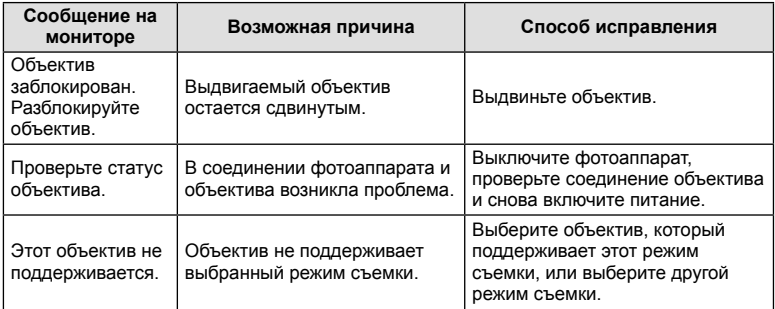

## **По умолчанию**

\*1: Установки по умолчанию можно восстановить, выбрав для опции [Полное] значение [Сброс].

\*2: Установки по умолчанию можно восстановить, выбрав для опции [Основное] значение [Сброс].

### **Функция кнопок/управление в реальном времени/панель управления LV Super Control**

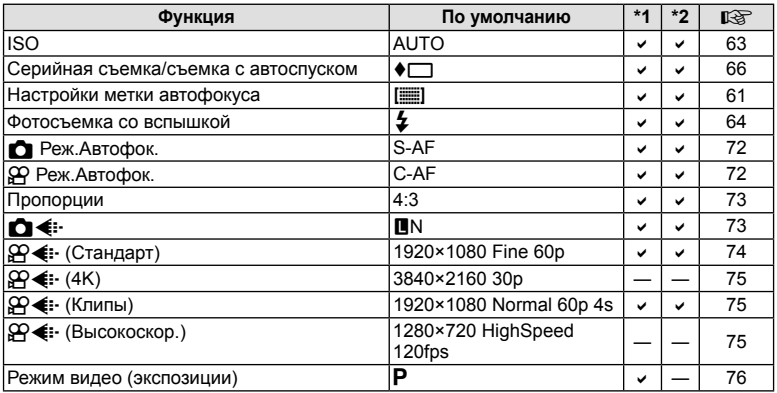

### K **Меню съемки**

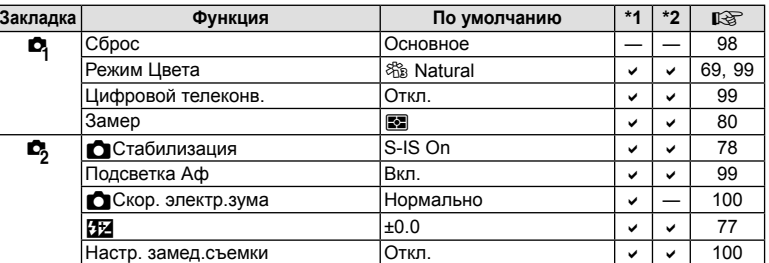

### n **Меню видео**

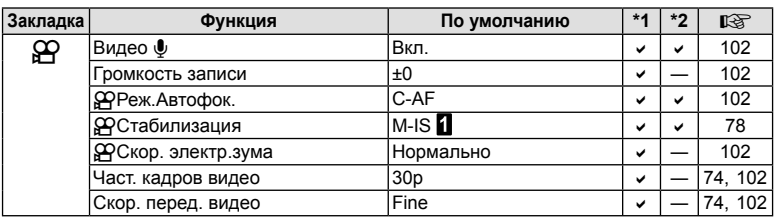

# q **Меню просмотра**

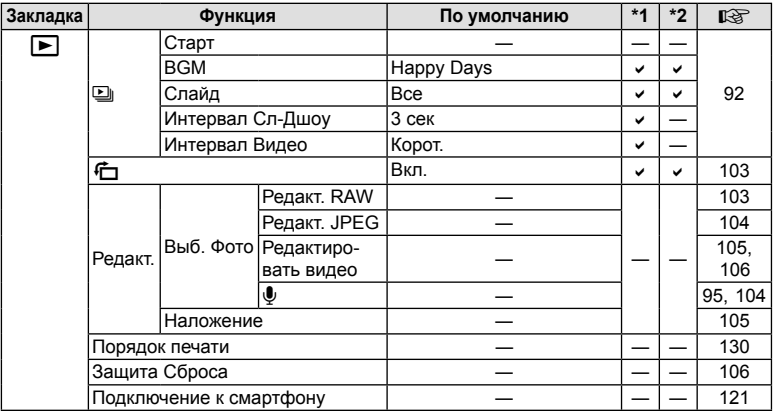

### G **Пользовательское меню**

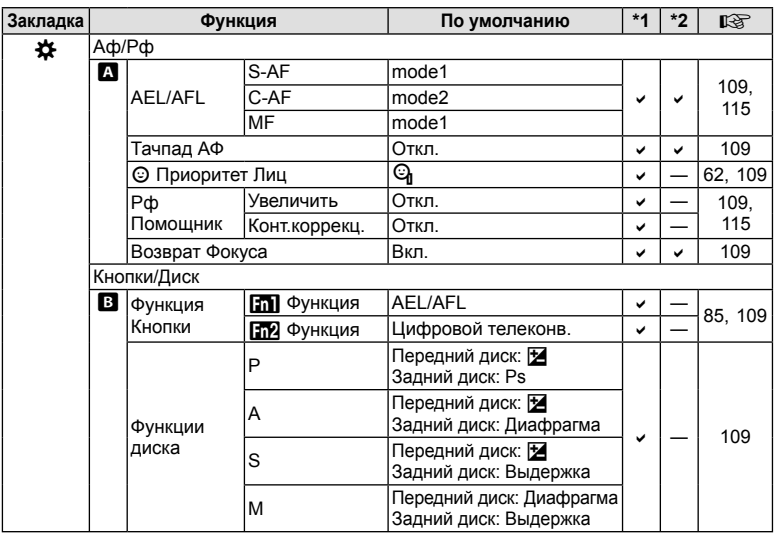

**Информация 88** Информация

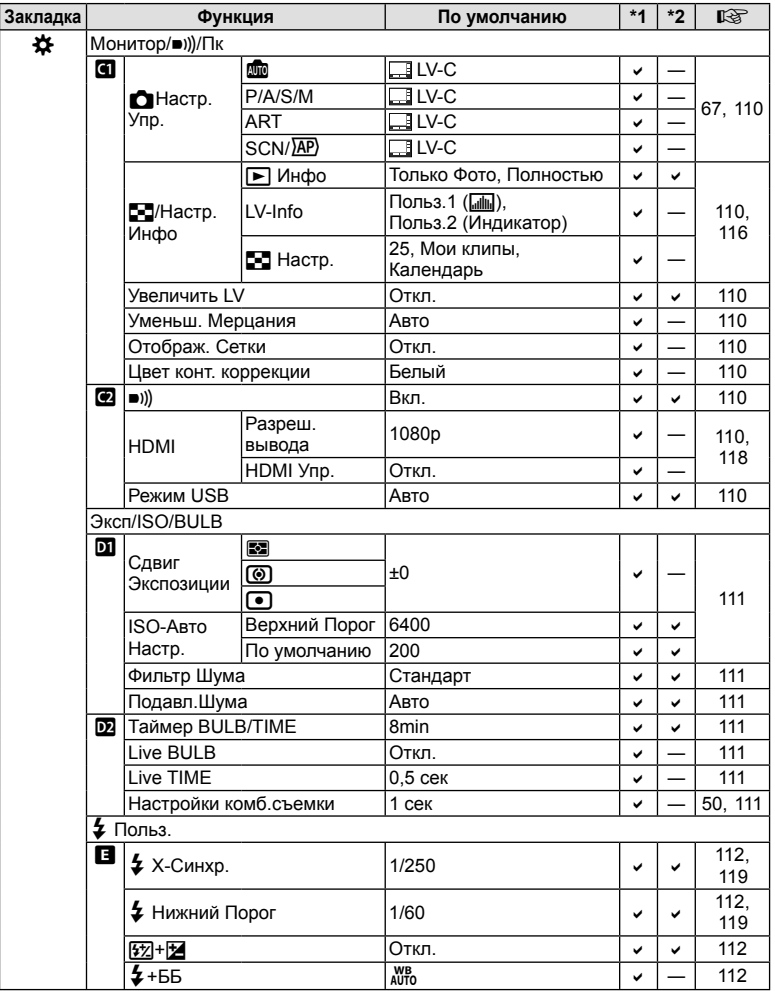

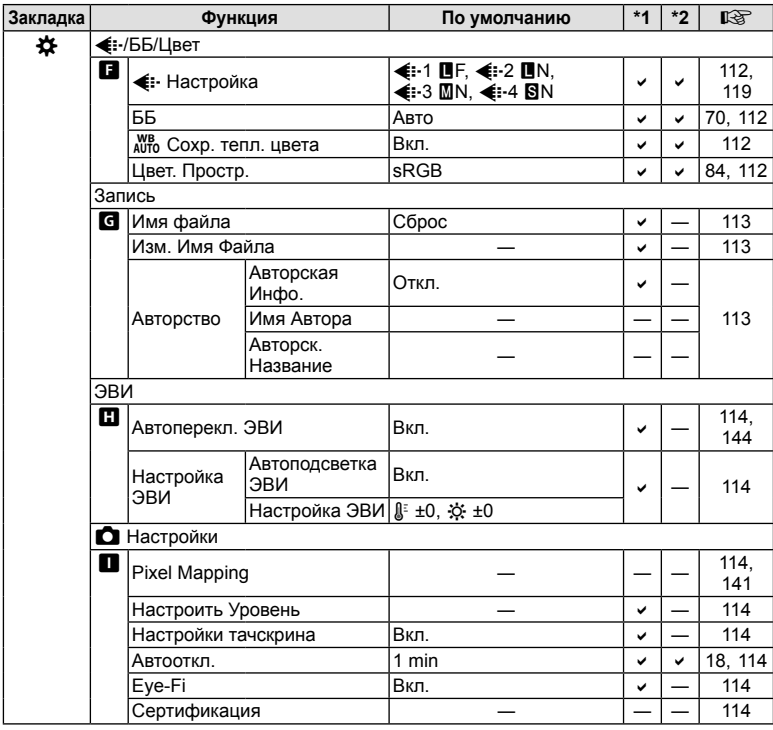

# d **Меню настройки**

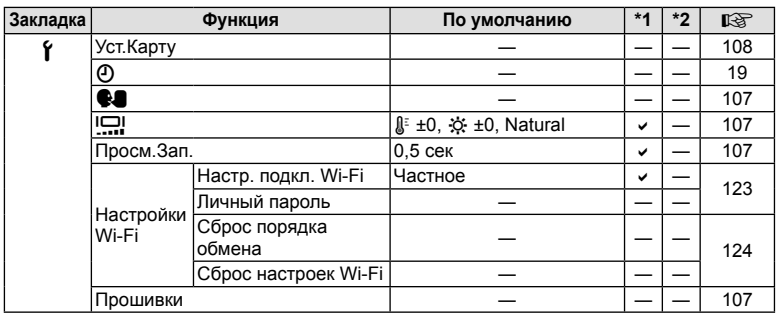

# **Спецификация**

### Фотоаппарат

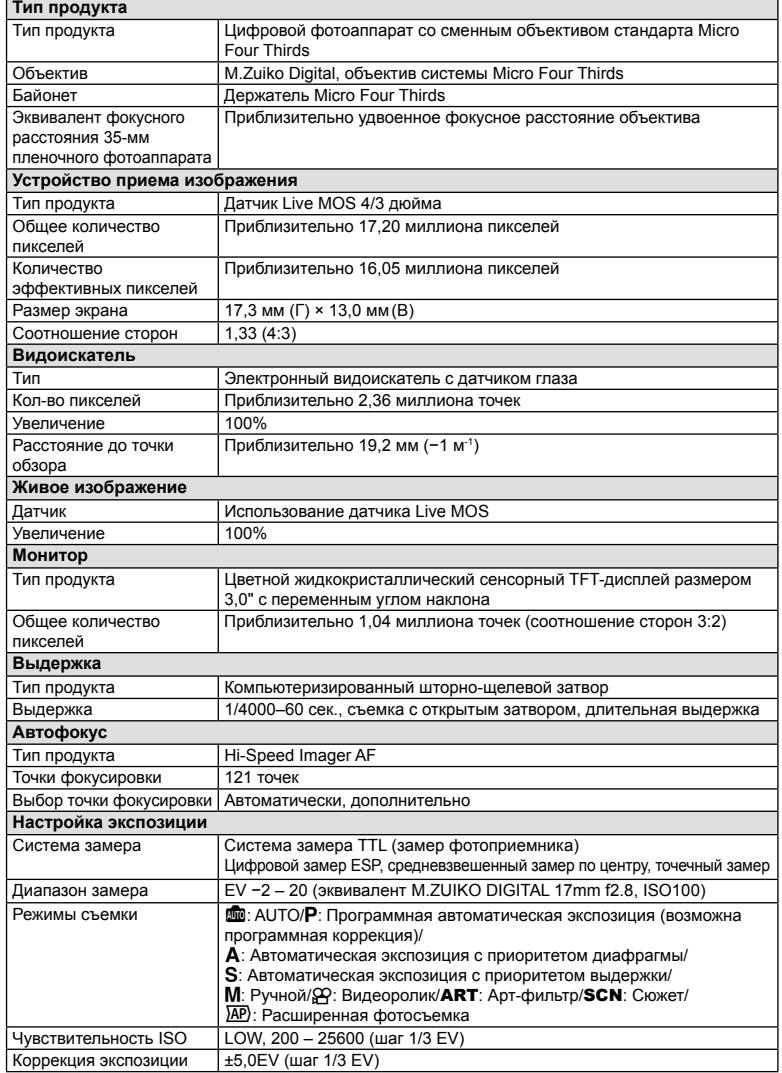

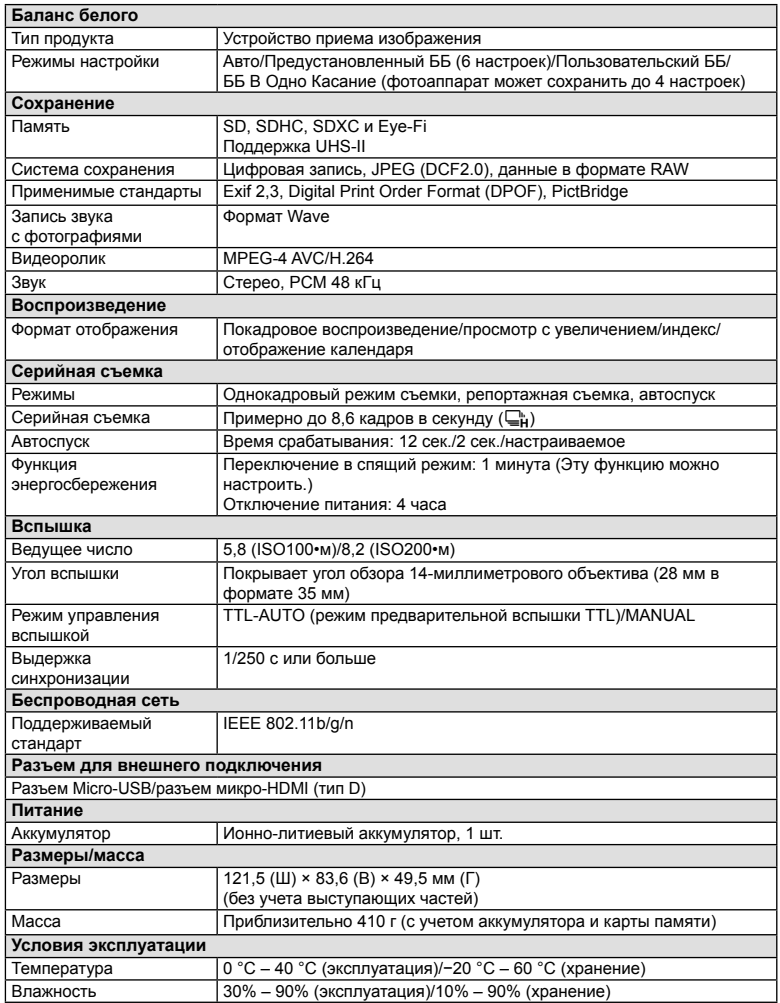

HDMI, эмблема HDMI и High-Definition Multimedia Interface являются торговыми марками или зарегистрированными торговыми марками компании HDMI Licensing LLC.

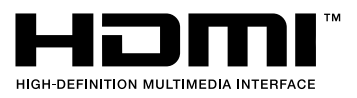

### Ионно-литиевый аккумулятор

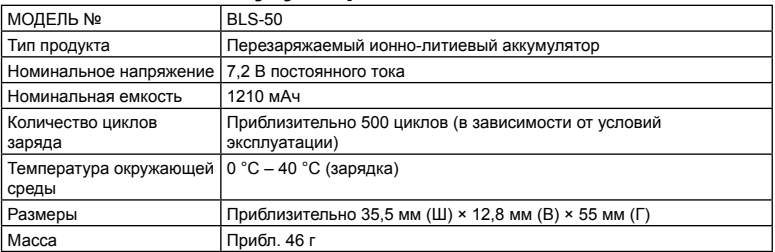

### Зарядное устройство для ионно-литиевых аккумуляторов

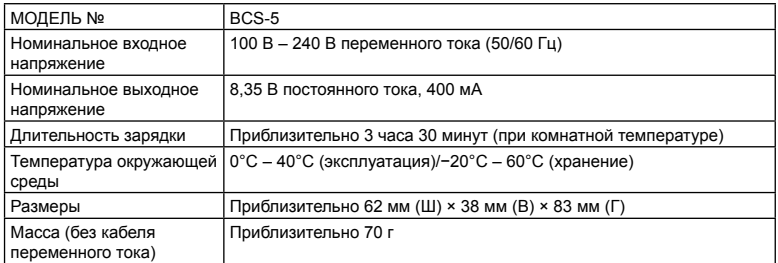

• Кабель переменного тока, поставляемый с этим устройством, предназначен для использования только с этим устройством и не может использоваться с другими устройствами. Не используйте кабели других устройств с данным устройством.

• ХАРАКТЕРИСТИКИ МОГУТ МЕНЯТЬСЯ БЕЗ УВЕДОМЛЕНИЯ И ОБЯЗАТЕЛЬСТВ СО СТОРОНЫ ИЗГОТОВИТЕЛЯ.

• Посетите наш вебсайт, чтобы получить новейшие спецификации.

# **МЕРЫ ПРЕДОСТОРОЖНОСТИ**

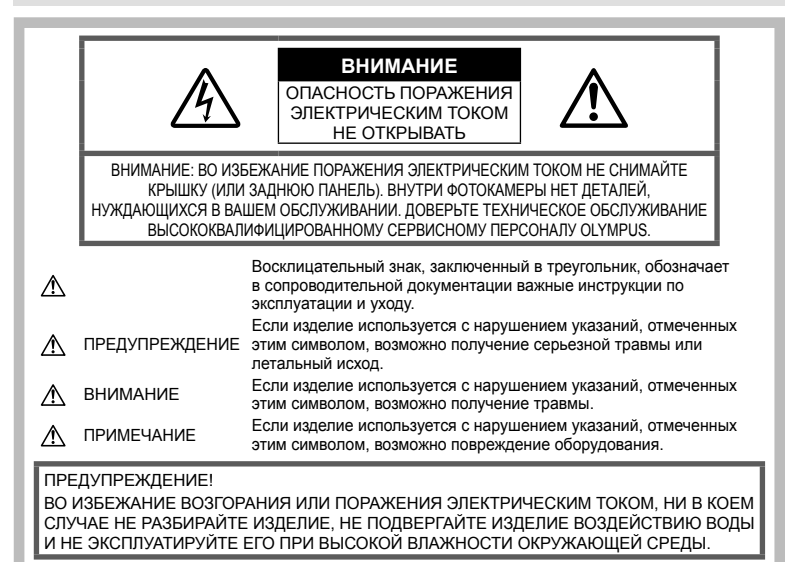

### **Общие меры предосторожности**

Прочитайте все инструкции — Перед использованием изделия прочитайте все инструкции по эксплуатации. Сохраните все технические руководства и документацию для дальнейшего использования.

Источники питания — Подключайте данное изделие только к тем источникам питания, которые указаны на изделии.

Посторонние предметы — Во избежание травм запрещено вставлять в изделие металлические предметы.

Очистка — Перед очисткой обязательно отсоединяйте изделие от электросети. Для очистки можно использовать только влажную ткань. Нельзя использовать для очистки жидкие или аэрозольные очищающие средства, а также любые органические растворители.

Тепло — Нельзя использовать или хранить данное изделие рядом с такими источниками тепла как отопительные батареи, тепловые заслонки, печи и любое оборудование или устройства, выделяющее тепло, в т.ч. усилители стереосистем.

Аксессуары. В целях личной безопасности и во избежание повреждения продукта используйте только аксессуары, рекомендованные компанией Olympus.

Размещение — Надежно устанавливайте изделие на штатив, стойку или зажим, чтобы избежать повреждения изделия.

### **ПРЕДУПРЕЖДЕНИЕ**

- **Нельзя пользоваться фотокамерой рядом с горючими или взрывоопасными газами.**
- **Время от времени давайте глазам отдохнуть при использовании видоискателя.**

Несоблюдение этого требования может привести к усталости, тошноте или вызвать ощущение, похожее на укачивание. Продолжительность и частота необходимого отдыха изменяется в зависимости от человека; судите по себе. Если Вы устали и чувствуете себя нехорошо, не используйте видоискатель и при необходимости обратитесь к врачу.

- **Не используйте вспышку и LED (в том числе подсветку АФ) при съемке людей (младенцев, маленьких детей и т.д.) с близкого расстояния.**
	- При съемке со вспышкой располагайте фотоаппарат не ближе 1 м от человеческих лиц. Срабатывание вспышки рядом с глазами человека может привести к временной потере зрения.
- **Не смотрите на солнце или яркие лампы, используя фотокамеру.**
- **Не допускайте к фотоаппарату детей и младенцев.**
	- Всегда используйте и храните фотокамеру вне пределов досягаемости для маленьких детей и младенцев во избежание следующих ситуаций, в которых они могут получить серьезные травмы:
		- Ребенок может запутаться в ремешке фотокамеры, что приведет к удушению.
		- Ребенок может случайно проглотить аккумулятор, карты памяти или другие мелкие детали.
		- Ребенок может ослепить вспышкой себя или других детей.
		- Ребенок может получить травму от движущихся деталей фотокамеры.
- **Если вы заметили, что зарядное устройство выделяет дым, тепло или ненормальный шум или запах, немедленно прекратите его использование, отключите зарядное устройство от сети электропитания и затем обратитесь к официальному дистрибьютору или в сервисный центр.**
- **Немедленно прекратите использование фотокамеры при появлении необычного запаха, шума или дыма.**
	- Ни в коем случае не извлекайте аккумулятор голыми руками, поскольку это может вызвать возгорание или ожог рук.
- При работе с фотоаппаратом никогда не держите его влажными руками. Это может привести к перегреву, возгоранию, взрыву, электрическому удару или неправильной работе.
- **Не оставляйте фотокамеру в местах, где она может подвергнуться воздействию очень высоких температур.**
	- Это может привести к порче частей и, при определенных обстоятельствах, к возгоранию фотоаппарата. Не используйте зарядное устройство, если оно накрыто (например, одеялом). Это может вызвать перегрев, ведущий к пожару.
- **Во избежание низкотемпературных ожогов обращайтесь с фотокамерой осторожно.**
	- Поскольку фотокамера содержит металлические детали, ее перегрев может привести к низкотемпературным ожогам. Примите во внимание следующее:
- При продолжительном использовании фотокамера нагревается. Держа фотокамеру в этом состоянии, можно получить низкотемпературный ожог.
- При крайне низких температурах окружающей среды корпус фотокамеры может охладиться до температуры ниже окружающей. При низких температурах, по возможности, держите фотокамеру в перчатках.
- Для защиты высокотехнологичных элементов данного изделия никогда не оставляйте фотокамеру в нижеперечисленных местах ни во время использования, ни во время хранения:
	- Места, где температура и/или влажность имеют высокие значения или чрезмерно колеблются. Под прямыми солнечными лучами, на пляже, в запертых автомобилях или рядом с источниками тепла (печи, отопительные батареи и т.п.) или увлажнителями.
	- Там, где много песка или пыли.
	- Рядом с горючими или взрывчатыми веществами.
	- В местах с повышенной влажностью типа ванной комнаты или под дождем.
	- В местах, подверженных сильным вибрациям.
- В этой фотокамере используется ионнолитиевый аккумулятор фирмы Olympus. Заряжать аккумулятор следует с помощью рекомендованного зарядного устройства. Не следует использовать другие зарядные устройства.
- Не сжигайте и не подогревайте аккумуляторы в микроволновых печах, на горячих плитах, в сосудах высокого давления и т. д.
- Не оставляйте фотокамеру на электромагнитных приборах или возле них. Это может привести к перегреву, возгоранию или взрыву.
- Не закорачивайте контакты металлическими предметами.
- Принимайте необходимые меры предосторожности при хранении и обращении с аккумуляторами, чтобы предотвратить их контакт с любыми металлическими предметами, такими как украшения, булавки, скрепки, ключи и т. д. Короткое замыкание может привести к перегреву, взрыву или возгоранию, что может вызвать ожоги и травмы.
- Во избежание протекания батарей или повреждения их выводов, тщательно следуйте инструкциям по эксплуатации батарей. Никогда не пытайтесь разбирать батареи или дорабатывать их, паять и т.п.
- Если жидкость из батареи попала в глаза, немедленно промойте глаза чистой, холодной проточной водой и срочно обратитесь к врачу.
- Если извлечь аккумулятор из камеры не удается, обратитесь к авторизованному продавцу или в сервисный центр. Не пытайтесь извлечь аккумулятор с применением силы. В случае повреждений аккумулятора (царапин и т.п.) возможен перегрев и даже взрыв.
- Всегда храните аккумуляторы в местах, недоступных для маленьких детей и домашних животных. Если аккумулятор случайно был проглочен, немедленно обратитесь к врачу.
- Во избежание протекания, перегрева, возгорания или взрыва, используйте только батареи, рекомендованные для использования с данным изделием.
- Если аккумуляторы не заряжаются в течение указанного времени, прекратите зарядку, и не используйте их.
- Не используйте аккумуляторы с царапинами или повреждениями корпуса и не царапайте аккумулятор.
- Не подвергайте аккумуляторы сильным ударам или продолжительной вибрации вследствие падения или удара. Это может привести к взрыву, перегреву или возгоранию.
- Если аккумулятор течет, выделяет необычный запах, изменяет цвет или деформируется, либо иным образом изменяет свойства, немедленно прекратите использовать фотокамеру и отойдите от огня.
- Если жидкость, вытекшая из аккумулятора, попала на одежду или кожу, немедленно снимите загрязненную одежду и промойте пораженный участок чистой, холодной проточной водой. Если от жидкости на коже остался ожог, срочно обратитесь к врачу.
- Литий-ионный аккумулятор Olympus предназначен только для использования с цифровыми фотокамерами Olympus. Не используйте аккумулятор с другими устройствами.
- **Не позволяйте детям или животным обращаться с аккумуляторами или переносить их (не допускайте, чтобы аккумуляторы лизали, брали в рот или жевали).**

### **Используйте только специальные аккумуляторы и зарядные устройства**

Компания Olympus настоятельно рекомендует использовать с данным фотоаппаратом только специализированные аккумуляторы и зарядные устройства.

Использование аккумуляторов и/или зарядных устройств сторонних производителей может привести к пожару или увечьям вследствие протекания, перегрева, возгорания или других повреждений аккумулятора. Компания Olympus не несет ответственности за несчастные случаи или ущерб, произошедшие в результате использования аккумуляторов и/или зарядных устройств сторонних производителей.

# **ВНИМАНИЕ**

- **Не накрывайте рукой вспышку во время ее срабатывания.**
- Нельзя хранить батареи в местах, где они могут подвергаться воздействию прямых солнечных лучей, высоких температур в автомобилях, рядом с источниками тепла и т.п.
- Постоянно держите батареи сухими.
- Во время продолжительного использования аккумулятор может нагреться. Во избежание ожогов не вынимайте его из фотокамеры сразу же.
- С этим фотоаппаратом допускается использовать только ионно-литиевые аккумуляторы Olympus. Используйте только указанные оригинальные аккумуляторы. В случае замены аккумулятора на другой аккумулятор неподходящего типа возникает риск взрыва.
- Утилизируя аккумуляторы, вы помогаете сберечь ресурсы нашей планеты. Выбрасывая отработавшие аккумуляторы, не забудьте закрыть их контактные выводы. Всегда соблюдайте местные законы и правила.

# **ПРИМЕЧАНИЕ**

- **Нельзя хранить фотокамеру в пыльных или влажных помещениях.**
- **Используйте только карты SD/SDHC/SDXC или Eye-Fi. Не используйте другие типы карт.** Если вы случайно вставили в фотокамеру карту другого типа, обратитесь к уполномоченному дистрибьютору или в сервисный центр. Не пытайтесь извлечь карту силой.
- Регулярно создавайте резервные копии важных данных на компьютере или другом устройстве хранения, чтобы избежать случайной потери.
- OLYMPUS не несет ответственности за потерю каких-либо данных, хранящихся на данном устройстве.
- Следите за ремешком, на котором висит фотокамера. Он может легко зацепиться за различные выступающие предметы и стать причиной серьезной травмы.
- Перед транспортировкой фотокамеры уберите штатив и любые другие дополнительные принадлежности, произведенные не OLYMPUS.
- Не роняйте фотокамеру и не подвергайте ее воздействию сильных ударов или вибраций.
- При установке фотокамеры на штатив или снятия со штатива вращайте винт штатива, а не фотокамеру.
- Не касайтесь электрических контактов на фотокамере.
- Не оставляйте фотокамеру направленной прямо на солнце. Это может привести к повреждению ламелей/ шторок затвора, нарушению цветопередачи, появлению ореола на элементе записи изображения, а также к пожару.
- Не допускайте воздействия мощных источников света или прямого солнечного света на видоискатель. Нагревание может привести к повреждению видоискателя.
- Не прикладывайте к объективу значительных толкающих или тянущих усилий.
- Перед заменой батареи или открытием и закрытием крышек обязательно удалите капли воды или другой влаги с данного изделия.
- Вынимайте аккумулятор перед продолжительным хранением фотокамеры. Выбирайте для хранения прохладные и сухие места во избежание конденсации и образования налета внутри фотокамеры. Проверьте фотокамеру после хранения, включив питание и нажав на кнопку спуска затвора, убедитесь, что она функционирует нормально.
- Возможны сбои в работе фотокамеры, если она используется в местах с воздействием магнитного/ электромагнитного поля, радиоволн или высокого напряжения, например, рядом с телевизором. микроволновой печью. вблизи теле- или радиобашни или опор ЛЭП. В этом случае включите и снова выключите фотокамеру, прежде чем продолжать работу.
- Всегда соблюдайте ограничения. накладываемые на среду эксплуатации фотокамеры, описанные в ее руководстве.
- Вставляйте батареи осторожно, как описано в инструкции по эксплуатации.
- Перед установкой аккумулятора внимательно осмотрите его на наличие протечек, изменения окраски, деформации или других анормальных признаков.
- Перед длительным хранением фотокамеры обязательно извлеките из нее аккумулятор.
- Если требуется длительное хранение, храните аккумулятор в прохладном месте.
- $\bullet$ Потребление энергии фотоаппаратом зависит от используемых функций.
- В нижеуказанных режимах электроэнергия расходуется непрерывно и аккумулятор быстро разряжается.
	- Непрерывно используется трансфокатор.
	- В режиме съемки кнопка затвора продолжительное время нажата наполовину, что включает автоматическую фокусировку.
	- Просмотр снимков на мониторе в течение продолжительного времени.
	- Фотокамера подключена к компьютеру или к принтеру.
- При использовании разряженного аккумулятора фотокамера может выключиться без отображения индикатора предупреждения о недостаточной заряженности аккумулятора.
- Попадание влаги или жира на контактные выводы аккумулятора может привести к нарушению контакта с фотокамерой. Перед использованием тщательно протрите аккумулятор сухой салфеткой.
- Обязательно зарядите аккумулятор перед первым использованием, иначе он прослужит недолго.
- При использовании фотокамеры на аккумуляторах при низких температурах окружающей среды, держите фотокамеру и запасные аккумуляторы в самом теплом месте. Аккумуляторы, подсевшие при низкой температуре, могут восстановить работоспособность при комнатной температуре.
- Перед длительными поездками, особенно за границу, купите запасные аккумуляторы. Во время путешествия возможны затруднения с приобретением рекомендованных аккумуляторов.

### Использование функции беспроводной связи

- Выключайте фотоаппарат в больницах и других местах, где присутствует медицинское оборудование. Радиоволны, излучаемые фотоаппаратом, могут оказывать негативное влияние на медицинское оборудование и приводить к неисправностям, которые могут стать причиной несчастных случаев.
- Выключайте фотоаппарат на борту самолета. Использование беспроводных устройств на борту самолета может мешать безопасной эксплуатации самолета.

### Монитор

- Не прикладывайте к монитору значительные усилия, иначе изображение может стать нечетким, возможны неполадки в режиме просмотра или монитор будет поврежден.
- В верхней/нижней части монитора может появляться белая полоска, но это не является признаком неполадок.
- При расположении объекта съемки по диагонали фотокамеры его края могут выглядеть на мониторе зигзагообразными. Это не является признаком неполадок. Данный эффект будет менее заметен в режиме просмотра.
- В условиях низких температур монитор может включаться с большой задержкой, или же выводить изображение с измененными цветами.

При использовании фотоаппарата на сильном морозе будет полезно время от времени помешать его в теплое место. Монитор, работающий хуже при низких температурах, восстановится при нормальных температурах.

Монитор данного изделия произведен по высокоточной технологии, однако некоторые пиксели все равно могут выгорать. Они не влияют на сохранение изображений. В зависимости от угла зрения возможна неравномерность цвета и яркости. Это происходит в силу конструкции монитора. Это не является неисправностью.

### **Правовые и прочие уведомления**

- Фирма Olympus не дает никаких заверений или гарантий в отношении убытков или ожидаемой выгоды от надлежащего использования данного изделия, а также требований третьих лиц, вызванных ненадлежащим использованием данного изделия.
- Фирма Olympus не дает никаких заверений или гарантий в отношении убытков или ожидаемой выгоды, которые могут возникнуть из-за стирания данных снимков при надлежащем использовании данного изделия.

### **Ограничение гарантии**

- Компания Olympus не делает заявлений и не дает гарантий, как явных, так и подразумеваемых, посредством или в отношении любого содержания данных письменных материалов или программного обеспечения, и ни при каких обстоятельствах не будет нести ответственность по любой подразумеваемой гарантии товарного состояния или пригодности для любых конкретных целей или за любой косвенный, побочный или непрямой ущерб (включая ущерб от потери коммерческой выгоды, препятствия в бизнесе и потери коммерческой информации, но не ограничиваясь ими), возникающий в результате использования или неспособности использовать эти письменные материалы или программное обеспечение или оборудование. В некоторых странах запрещено исключать или ограничивать ответственность за вытекающие или побочные убытки или за косвенные гарантии, поэтому ограничения, приведенные выше, могут на вас не распространяться.
- Компания Olympus сохраняет за собой все права на настоящее руководство.

### **Предупреждение**

Несанкционированное фотографирование или использование материалов, защищенных авторским правом, может привести к нарушению действующего законодательства об авторском праве. Фирма Olympus не принимает никакой ответственности за несанкционированные фотографирование, использование и другие действия, нарушающие права владельцев авторского права.

### **Уведомление об авторском праве**

Все права защищены. Никакая часть настоящих печатных материалов или программного обеспечения ни в каких целях не может быть воспроизведена в какой бы то ни было форме и какими бы то ни было средствами, будь то электронные или механические, включая фотокопирование и запись на магнитный носитель или

сохранение в запоминающих устройствах или поисковых системах, если на то нет письменного разрешения фирмы Olympus. Мы не принимаем никакой ответственности за использование информации, содержащейся в настоящих печатных материалах или программном обеспечении, или за убытки, явившиеся следствием использования этой информации. Фирма Olympus сохраняет право на внесение изменений в форму и содержание настоящей публикации или в программное обеспечение без какихлибо обязательств и предварительных уведомлений.

### **Для пользователей в Европе**

#### **Сокращенное заявление о соответствии**

Настоящим компания OLYMPUS CORPORATION заявляет, что радиооборудование типа IM006 соответствует Директиве 2014/53/EU.

Полный текст заявления о соответствии нормам ЕС доступен по следующему адресу: http://www.olympus-europa.com/

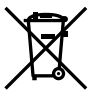

Этот символ [перечеркнутый мусорный бак на колесиках, Директива ЕС об отходах «WEEE», приложение IV] указывает на раздельный сбор мусора для электрического и электронного оборудования в странах ЕС.

Пожалуйста, не выбрасывайте это устройство вместе с бытовыми отходами.

Пожалуйста, для утилизации данного продукта пользуйтесь действующими в Вашей стране системами возврата и сбора для утилизации.

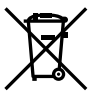

Этот символ [перечеркнутый мусорный бак на колесиках, Директива ЕС об отходах 2006/66/EC, приложение II] указывает на раздельный сбор использованных элементов

питания в странах ЕС. Пожалуйста, не выбрасывайте элементы питания вместе с бытовыми отходами.

Пожалуйста, для утилизации использованных элементов питания пользуйтесь действующими в Вашей стране системами возврата и сбора для утилизации.

#### **Гарантийные условия**

В том маловероятном случае, если несмотря на надлежащее использование (в соответствии с имеющимся в комплекте печатным руководством по эксплуатации) в течение гарантийного срока, установленного применимым национальным законодательством, в продукте, приобретенном у авторизованного дистрибьютора Olympus в области коммерческой деятельности компании OLYMPUS EUROPA SE & Co. KG, как указано на сайте http://www.olympus-europa.com, будут обнаружены неисправности, продукт подлежит бесплатному ремонту или замене на усмотрение компании Olympus. Для того чтобы компания Olympus могла в кратчайшие сроки предоставить надлежащее гарантийное обслуживание, обратите внимание на следующую информацию и инструкции:

- 1. Для предъявления претензий по настоящей гарантии следуйте инструкциям по их регистрации и отслеживанию, приведенным на сайте http://consumer-service. olympuseuropa.com (эта услуга доступна не во всех странах), или обратитесь с продуктом, соответствующим оригиналом счета или платежной квитанцией и заполненным гарантийным талоном к дилеру, у которого был приобретен продукт, или в любой сервисный центр Olympus в области коммерческой деятельности компании OLYMPUS EUROPA SE & Co. KG, как указано на сайте http://www.olympuseuropa.com, до истечения гарантийного срока, установленного применимым национальным законодательством.
- 2. Убедитесь, что гарантийный талон правильно заполнен представителем компании Olympus или авторизованного дилера или сервисного центра. Поэтому проверьте, что в талон вписаны ФИО, название дилера, серийный номер продукта, год, месяц и день покупки, или что к гарантийному талону приложен оригинал счета или товарный чек (с указанием имени дилера, даты покупки и типа продукта).
- 3. Поскольку дубликат гарантийного талона не выдается, храните талон в надежном месте.
- 4. Следует иметь в виду, что компания Olympus не принимает на себя риски и не возмещает расходы, связанные транспортировкой продукта дилеру или в авторизованный сервисный центр Olympus.
- 5. Эта гарантия не покрывает перечисленные ниже неисправности, и вам потребуется оплатить счет за их устранение, даже если они возникли в течение вышеуказанного гарантийного срока.
- а. Любые неисправности, обусловленные неправильным обращением (например, использованием по назначению, не указанному в руководстве по эксплуатации и т. п.).
- б. Любые неисправности, которые возникли вследствие ремонта, модификации, чистки и других аналогичных операций, выполненных не компанией Olympus или авторизованным сервисным центром Olympus.
- в. Любые неисправности и повреждения, обусловленные перевозкой, падениями, ударами и т. п. после приобретения продукта.
- г. Любые неисправности или повреждения, которые возникли вследствие пожара, землетрясения, наводнения, удара молнии, других природных катастроф, загрязнения окружающей среды и нестабильного электрического напряжения.
- д. Любые неисправности, которые возникли вследствие небрежного или неправильного хранения (например, хранение продукта в условиях повышенной температуры или влажности, вблизи таких репеллентов, как нафталин, или вредных лекарственных препаратов и т. п.), неправильного технического обслуживания и т. п.
- е. Любые неисправности, которые возникли вследствие использования израсходованных элементов питания и т. п.
- ё. Любые неисправности, которые возникли вследствие попадания внутрь корпуса продукта песка, грязи, воды и т. п.
- 6. В соответствии с данной гарантией единственной обязанностью компании Olympus является ремонт или замена продукта. Любая ответственность в соответствии с данной гарантией за непрямой или косвенный ущерб или убытки любого рода, понесенные покупателем вследствие неисправности продукта, в частности, любой ущерб или повреждение, причиненные объективам, пленкам, другому оборудованию и аксессуарам, используемым вместе с продуктом, а также за любые убытки, обусловленные задержкой ремонта или потерей данных, исключается. Это заявление не относится к обязательным нормам закона.

### **Торговые марки**

- Microsoft и Windows являются зарегистрированными торговыми марками Microsoft Corporation.
- Mac является торговой маркой Apple Inc.
- Логотип SDXC является зарегистрированной торговой маркой SD-3C, LLC.
- Eye-Fi является торговой маркой Eye-Fi, Inc.
- Функция «Shadow Adjustment Technology» содержит запатентованные технологии компании Apical Limited.

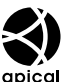

- Micro Four Thirds, Four Thirds и эмблемы Micro Four Thirds и Four Thirds являются торговыми марками или зарегистрированными торговыми марками корпорации OLYMPUS CORPORATION в Японии, США, странах Европейского Союза и в других странах.
- Wi-Fi является зарегистрированной торговой маркой ассоциации Wi-Fi Alliance.
- Поготил Wi-Fi CERTIFIED является знаком сертификации ассоциации Wi-Fi Alliance.

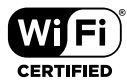

- Стандарты файловых систем фотокамер, упоминаемые в данном руководстве – это стандарты «Правил разработки для файловых систем фотоаппаратов/DCF», установленные ассоциацией JEITA (Japan Electronics and Information Technology Industries Association).
- Все прочие названия компаний и продуктов являются зарегистрированными торговыми марками и/или торговыми марками их соответствующих владельцев.

THIS PRODUCT IS LICENSED UNDER THE AVC PATENT PORTFOLIO LICENSE FOR THE PERSONAL AND NONCOMMERCIAL USE OF A CONSUMER TO (i) ENCODE VIDEO IN COMPLIANCE WITH THE AVC STANDARD («AVC VIDEO») AND/OR (ii) DECODE AVC VIDEO THAT WAS ENCODED BY A CONSUMER ENGAGED IN A PERSONAL AND NON-COMMERCIAL ACTIVITY AND/OR WAS OBTAINED FROM A VIDEO PROVIDER LICENSED TO PROVIDE AVC VIDEO. NO LICENSE IS GRANTED OR SHALL BE IMPLIED FOR ANY OTHER USE. ADDITIONAL INFORMATION MAY BE OBTAINED FROM MPEG LA, L.L.C. SEE HTTP://WWW.MPEGLA. COM

Программное обеспечение в данной фотокамере может включать программы сторонних производителей. Любая программа сторонних производителей подпадает под действия и условия ее владельцев или держателей лицензии, на основании которых данная программа предоставляется вам. Эти условия, а также иные примечания к программам сторонних производителей, если таковые имеются, можно найти в файле в формате PDF с примечаниями к программному обеспечению на сайте http://www.olympus.co.jp/en/support/imsg/ digicamera/download/notice/notice.cfm

Данная фотокамера содержит радиомодуль. Название модели: S059WIFI-PCA.

# <span id="page-161-0"></span>*10* **Дополнения и изменения после обновления прошивки**

Далее приведен список функций, которые были изменены или добавлены после обновления прошивки.

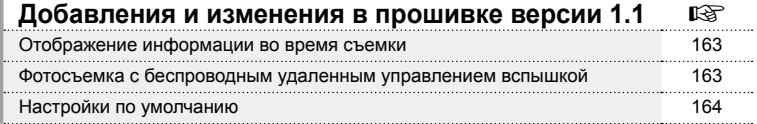

### **Добавления и изменения в прошивке версии 1.1**

### **Отображение информации во время съемки**

### Изображение на мониторе в процессе фотосъемки

Добавлено отображение значка для режима «ДУ».

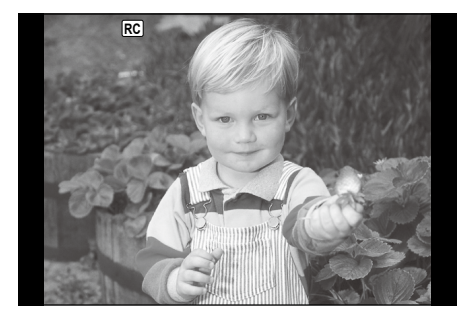

### **Фотосъемка с беспроводным удаленным управлением вспышкой (** # **Режим Ду)**

Предусмотрена возможность фотосъемки со вспышкой с беспроводным управлением с использованием встроенной вспышки и специальной вспышки, поддерживающей функцию дистанционного управления. Фотоаппарат может обеспечивать независимое управление до трех групп внешних вспышек и встроенной вспышкой. Подробную информацию можно найти в руководствах по эксплуатации внешних вспышек.

- **1** Установите удаленные вспышки в режим RC и расставьте их, как это необходимо.
	- Включите внешние вспышки, нажмите кнопку MODE и выберите режим RC.
	- Выберите канал и группу для каждой внешней вспышки.
- 2 Выберите значение [Вкл.] для параметра [≱ Режим Ду] в <sup>в</sup>2 Меню съемки 2 .
	- Нажмите кнопку  $\circledast$  для выхода в экран режима RC. Нажмите кнопку **INFO** для переключения между элементами управления LV Super или элементами управления в реальном времени и экраном режима RC.
	- Выберите режим вспышки (обратите внимание, что подавление эффекта красных глаз недоступно в режиме дистанционного управления).
	- На мониторе появляется значок RC.

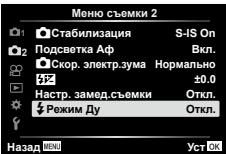

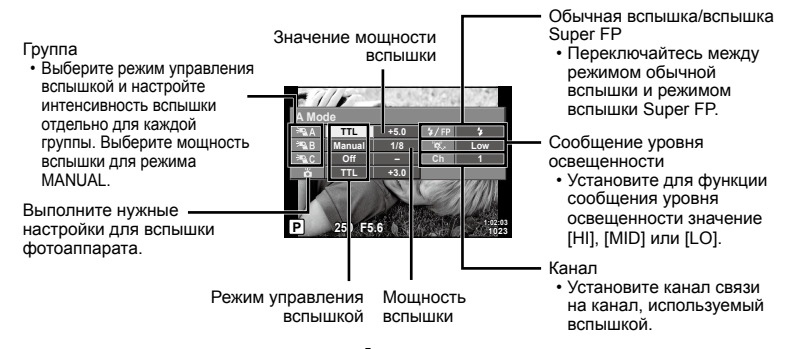

### $\boldsymbol{\Lambda}$  Поверните рычаг **ON/OFF** на  $\boldsymbol{\sharp}$ UP для подъема вспышки.

• Убедившись, что вспышка заряжена, выполните пробный снимок.

### ■ Диапазон беспроводного управления вспышкой

Расставьте беспроводные вспышки, направив их дистанционными датчиками в сторону фотоаппарата. На следующем рисунке указаны приблизительные допустимые расстояния для размещения вспышек. Фактический диапазон управления зависит от местных условий.

- Рекомендуется использовать одну группу, состоящую не более, чем из трех удаленных вспышек.
- Дистанционные вспышки не могут использоваться для экспозиций продолжительностью, превышающей 4 секунды, при медленной синхронизации по второй шторке.
- Если объект находится слишком близко к фотоаппарату, управляющие импульсы от встроенной вспышки могут повлиять на экспозицию (этот эффект можно уменьшить, снизив яркость вспышки фотоаппарата, например, с помощью диффузора).

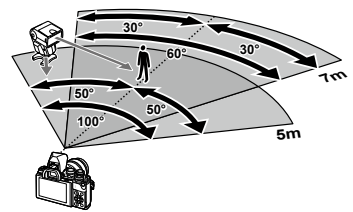

• Верхний предел времени синхронизации вспышки составляет 1/160 сек. при использовании вспышки в режиме дистанционного управления.

### Настройки по умолчанию

Настройки по умолчанию для новых функций и измененные настройки по умолчанию приведены ниже.

\*1: Установки по умолчанию можно восстановить, выбрав для опции [Полное] значение [Сброс].

\*2: Установки по умолчанию можно восстановить, выбрав для опции [Основное] значение [Сброс].

### О Меню съемки

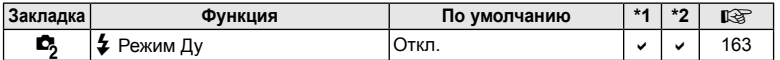

# **Указатель**

### **Обозначения**

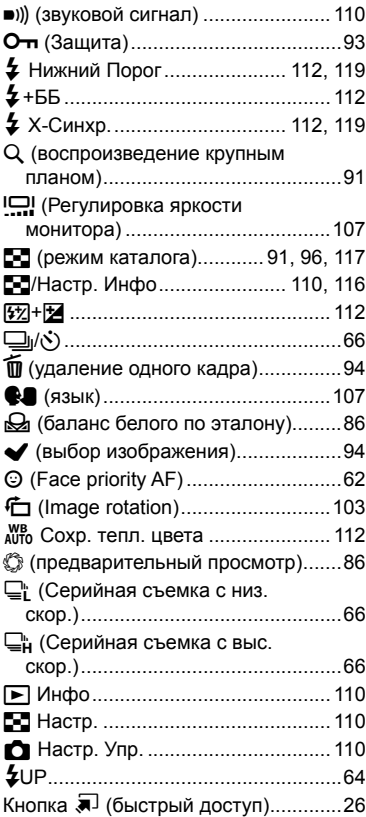

### **A**

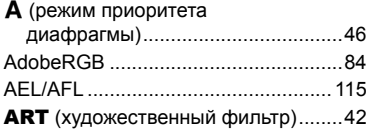

### **B**

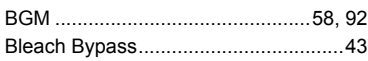

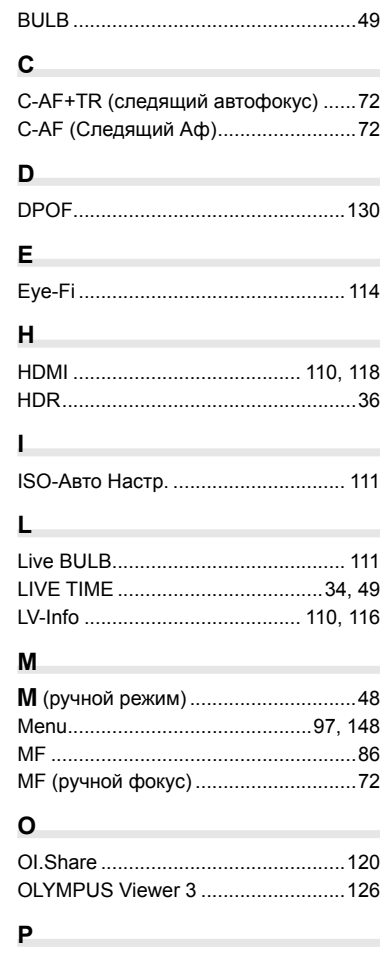

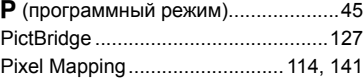

### **S**

S (режима приоритета выдержки)....[47](#page-161-0)

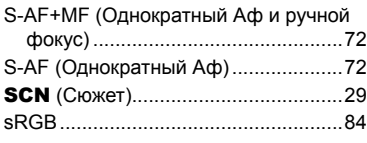

# U

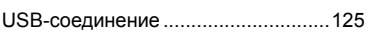

# $\mathbf{A}$

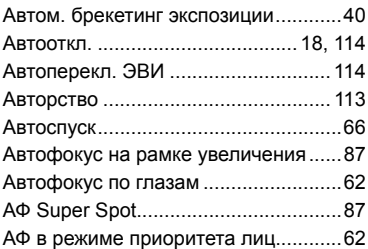

# Б

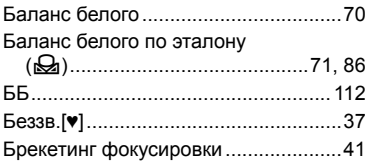

# $\, {\bf B} \,$

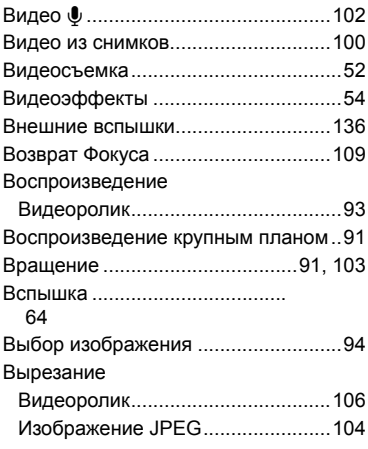

Высокоскоростное видео ...................59

### $\Gamma$

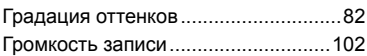

## Д

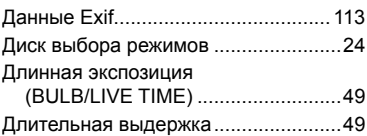

# Ж

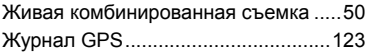

### 3

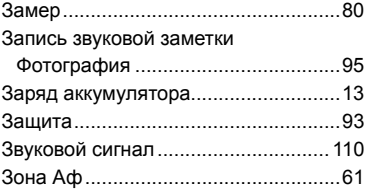

### N

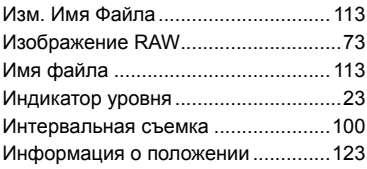

### $\mathbf k$

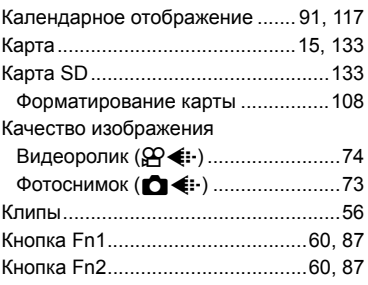

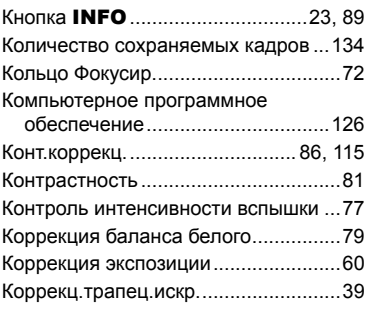

### **М**

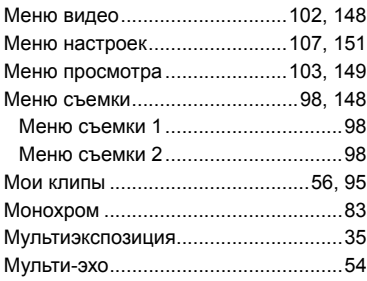

# **Н**

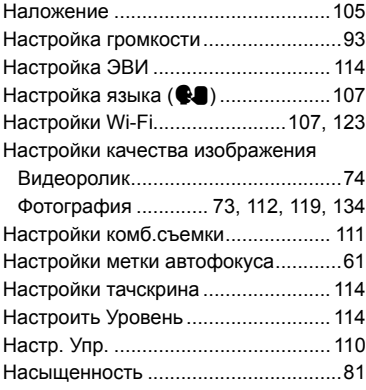

### **О**

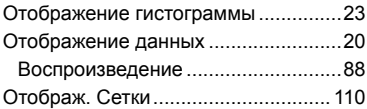

### **П**

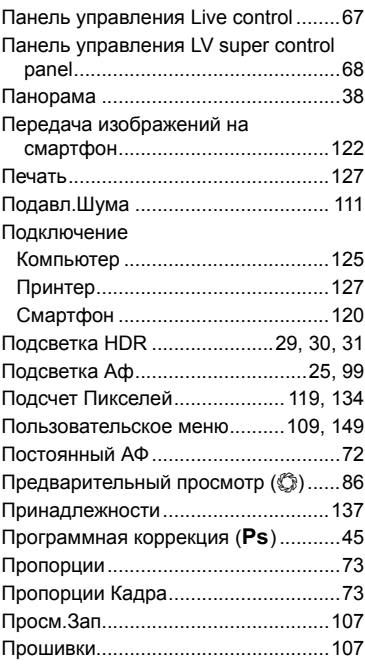

# **Р**

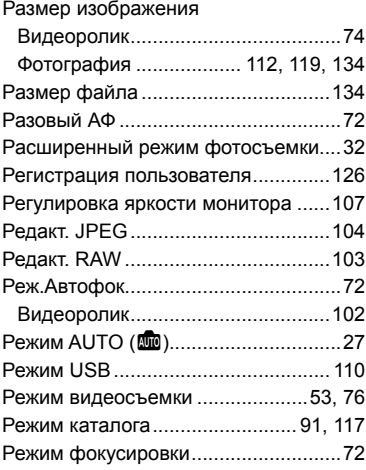

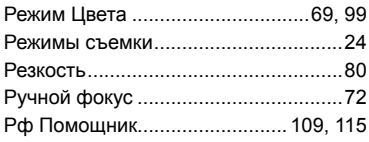

# **С**

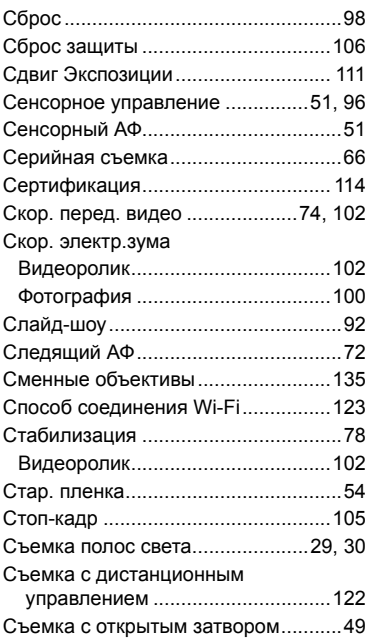

# **Т**

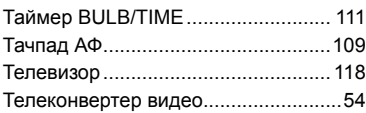

# **У**

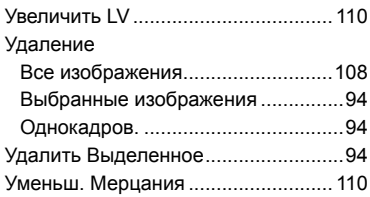

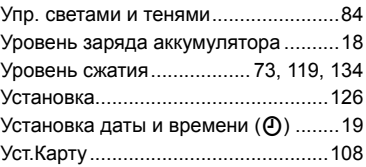

### **Ф**

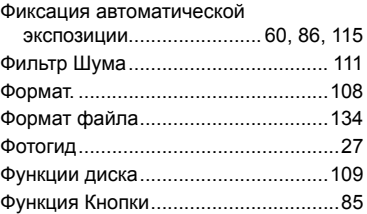

# **Х**

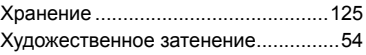

# **Ц**

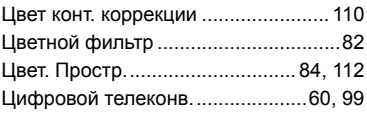

### **Ч**

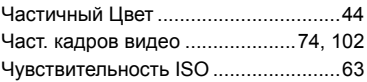

# **Ш**

۰

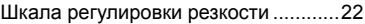

### **Э**

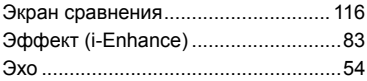

# **OLYMPUS**

### **OLYMPUS EUROPA SE & CO. KG.**

Здания компании: Consumer Product Division

Wendenstrasse 14-18, 20097 Hamburg, Германия Тел: +49 40-23 77 3-0 / Факс: +49 40-23 07 61

Доставка товаров: Modul H, Willi-Bleicher Str. 36, 52353 Düren, Германия Почтовый адрес: Postfach 10 49 08, 20034 Hamburg, Германия

Европейская служба технической поддержки для клиентов: Посетите нашу домашнюю страницу http://www.olympus-europa.com или позвоните нам ПО БЕСПЛАТНОМУ HOMEPY\*: 810-800 67 10 83 00

Для всех Европейских стран, которых нет в списке, если не удается соединиться с вышеуказанным номером, просим использовать следующие ПЛАТНЫЕ НОМЕРА +49 40 - 237 73 899